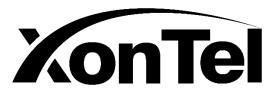

# **XT-1000AC**

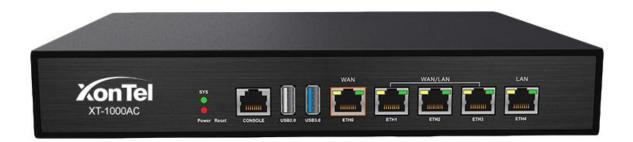

Wireless Access Point Controller & Multi-WAN Gateway

# **User Manual**

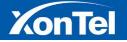

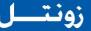

## **Table of Contents**

- 1 Log In
- 2 Status
- 3 Network
  - 3.1 Interface Setting
  - 3.2 Internet Setting
  - 3.3 Local Network Setting
  - 3.4 DNS Setting
  - 3.5 Balance
  - 3.6 VLAN Settings
  - 3.7 DNS Settings
  - 3.8 Static Route
  - **3.9 Directed Route**
  - 3.10 Timing Redial

#### 4 AC Control

- 4.1 Group
- 4.2 Members
- 4.3 Batch Upgrade
- 4.4 Details

#### **5** Authentication

- 5.1 Local Auth
- 5.1.1 OneKey Authentication
- 5.1.2 WeChat Authentication
- 5.1.3 Traffic Authentication
- 5.1.4 User Authentication
- 5.1.5 Password Authentication
- 5.2 Wifidog Auth

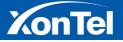

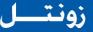

#### **6 Bandwidth Control**

6.1 QoS

- 6.2 IP Limit
- 6.3 Localnet Monitor

#### 7 Firewall

- 7.1 IP Filter
- 7.2 MAC Filter
- 7.3 URL Filter
- 7.4 Port Filter
- 7.5 Port Mapping
- 7.6 DMZ settings
- 7.7 ARP Binding
- 7.8 Attack Protection

#### 8 Service

- 8.1 DDNS Settings
- 8.2 Static DNS
- 8.3 Remote Management
- 8.4 VPN Client
- 8.4.1 PPTP Client
- 8.4.1 L2TP Client
- 8.5 VPN Server
- 8.5.1 PPTP Server
- 8.5.2 PPTP User
- 8.6 UPNP Settings

#### 9 Log and Statistics

9.1 Log

9.2 Status Chart

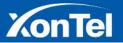

## KonTel

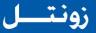

#### 10 System Tools

- 10.1 System Upgarde
- 10.2 Manage Config

10.3 Reboot

- 10.3.1 Reboot Now
- 10.3.2 Timed Restart
- 10.4 Password Setting
- 10.5 Time Setting
- 10.6 PING

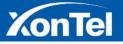

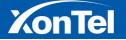

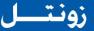

## 1 Log In

1. XT-1000AC is based on the browser's configuration interface. Open your browser, and input IP address as 192.168.1.1

| 🍯 New Tab | <b>x</b> +     |                  |               | <br>- 0 🗮 |
|-----------|----------------|------------------|---------------|-----------|
| ← → ♂ ŵ   | Q 192.168.1.1  |                  |               | lin 🗉 🏽   |
|           |                |                  |               | *         |
|           |                |                  |               |           |
|           |                |                  |               |           |
|           |                |                  |               |           |
|           |                |                  |               |           |
|           |                |                  |               |           |
|           |                | G Search the Web | $\rightarrow$ |           |
|           |                |                  |               |           |
|           | E Top Sites >  |                  |               |           |
|           | EE TOP SIGN    |                  |               |           |
|           | 🏷 Highlights → |                  |               |           |
|           |                |                  |               |           |

2. After finished the IP address and click Enter. Then it will get into XT-1000AC' LOGIN interface as below:

| XonTel    | x +                        |                                                      |              |
|-----------|----------------------------|------------------------------------------------------|--------------|
| (←) → ℃ @ | 👽 🔏 192.168.1.1/login.html |                                                      | ···· 🖂 🌣 🗎 🕲 |
|           |                            |                                                      |              |
|           |                            |                                                      |              |
|           |                            | XonTel                                               |              |
|           |                            |                                                      |              |
|           |                            |                                                      |              |
|           |                            | L Username                                           |              |
|           |                            | Q. Password                                          |              |
|           |                            |                                                      |              |
|           |                            | LOGIN                                                |              |
|           |                            |                                                      |              |
|           |                            | Copyright © 2004-2019 By Xontel All Rights Reserved. |              |
|           |                            |                                                      |              |

2. Input user name "admin", Password "xontel". Then click LOGIN to get into the home page as below:

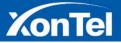

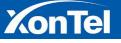

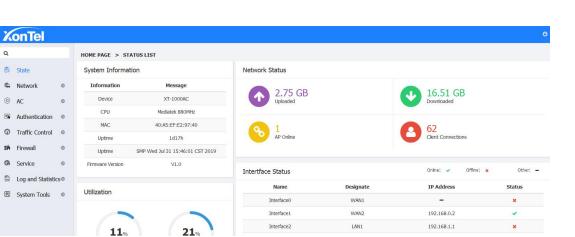

## 2 State

After login, it will get into the state information page directly. It will show you basic hardware information, CPU and Memory utilization, Ethernet status and Traffic rate data

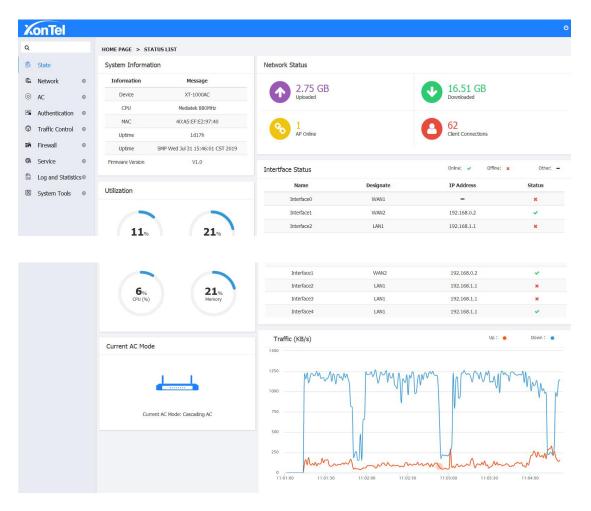

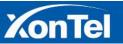

زونت

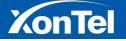

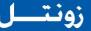

## **3 Network**

#### 3.1 Interface Setting

The "eth0" is defaulted to be WAN port. "eth5" is defaulted to be LAN port and it cannot edit. The rest "eth1-eth4" is customized to be WAN port or LAN port. After designated the WAN port or LAN port, set up the internal network and outer network by "Local Network" and "WAN Settings".

1. Click "Interface Setting" and get into the its setting page as below:

| L                  | HOME PAG | GE > NETWOR          | C > INTERTFAC        | E SETTING         |                      |                        |                      |        |               |           |
|--------------------|----------|----------------------|----------------------|-------------------|----------------------|------------------------|----------------------|--------|---------------|-----------|
| ð State            | Extra Ir | nterface             |                      |                   | Local Inter          | face                   |                      |        | Free Interfac | e         |
| Network O          | No.      | Designate            | Interface            | Action            | No.                  | Designate              | Interface            | Action | No.           | Interface |
| Intertface Setting | 1        | WAN1                 | eth0.1               | <b></b>           | 1                    | LAN1                   | eth0.5 eth0.3 eth0.4 | 1      |               |           |
| WAN Settings       | 2        | WAN2                 | eth0.2               |                   |                      |                        |                      |        |               |           |
| LAN Settings       |          |                      |                      |                   |                      |                        |                      |        |               |           |
| DHCP Settings      | 1        |                      |                      |                   |                      |                        |                      |        |               |           |
| Balance            | () infor | mation After Interfa | ice assign,please go | to < LAN Settings | s > or < WAN Setting | s > to add detail cont | iguration.           |        |               |           |
| VLAN Setup         |          |                      |                      |                   |                      |                        |                      |        |               |           |
| DNS Settings       |          |                      |                      |                   |                      |                        |                      |        |               |           |
| Static Route       |          |                      |                      |                   |                      |                        |                      |        |               |           |
|                    |          |                      |                      |                   |                      |                        |                      |        |               |           |

2. Click the "Edit" button to go into the "LAN1 Interface Settings" page, you can release free Ethernet ports. e.g eth0.4 is unchecked in below picture:

| State       Extra Interface       sector       physical interface       status       no.       pesignate       i       id       etho.5       Occupy       no.       interface       no.       interface       id       etho.4       Occupy       id       interface       id       id       interface       id       id       interface       id       id       interface       id       id       interface       id       id       interface       id       id       interface       id       id       interface       id       id                                                                                                    | 2                  | HOME PAG  | GE > NETWORK           | > LAN1 Interface S          | etungs                                         |        | ×      |                |           |
|----------------------------------------------------------------------------------------------------|--------------------|-----------|------------------------|-----------------------------|------------------------------------------------|--------|--------|----------------|-----------|
| Network     S     No.     Designate     I       Interface Setting     3     WANI     Image: Constraint of the setting setting se | 5 State            | Extra In  | terface                | Select All                  | physical interface                             | Status |        | Free Interface |           |
| Interface Setting     1     WAN1       WAN Settings     2     WAN2       LAN Settings                                                                                                    | Network 🗢          | No.       | Designate              | II II                       | eth0.5                                         | Occupy | Action | No.            | Interface |
| WAN Settings 2 WAI2 LAN Settings DHCP Settings                                                                                                    | Intertface Setting | 1         | WAN1                   | V                           | eth0.3                                         | Occupy | 28     |                |           |
| DHCP Settings 0                                                                                                    | WAN Settings       | 2         | WAN2                   |                             | eth0.4                                         | Occupy |        |                |           |
| A information that the interview descent to a 100 California on a 1000 California to add datal and such as the                                                                                                    |                    | 1         |                        |                             |                                                | sav    |        |                |           |
| Balance U minormation with interface assign please go to < Law Settings > to and detail conliguration.                                                                                                    | Balance            | () inform | mation After Interface | assign,please go to < LAN S | ettings > or < WAN Settings > to add detail co |        |        |                |           |

**3.** Click the "Add" button to get into the "Extra Interface", Then go into the newly increased Local Interface page,tick to choose the INTERFACE which you want to add,as below:

|                    | HOME PAG | GE > NETWORK | > Add Local Interfa | aceLAN2            | ×      |        |               |           |
|--------------------|----------|--------------|---------------------|--------------------|--------|--------|---------------|-----------|
| State              | Extra In | iterface     | Select All          | physical interface | Status | Add    | Free Interfac | e         |
| Network 🗢          | No.      | Designate    | 10                  | eth0.4             | Free   | Action | No.           | Interface |
| Intertface Setting | 1        | WAN1         |                     |                    | save   | 28     | 1             | eth0.4    |
| WAN Settings       | 2        | WAN2         | etno.2              | _                  |        |        |               |           |
| LAN Settings       |          |              |                     |                    |        |        |               |           |
| DHCP Settings      |          |              |                     |                    |        |        |               |           |

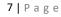

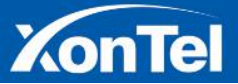

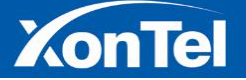

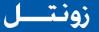

4. Click "Save" and the INTERFACE list which you add will appear in the local Interface as new Interface.

| 2                          | HOME PA  | GE > NETWORK         | <pre>x &gt; INTERTFAC</pre> | E SETTING         |                      |                           |               |        |                |           |
|----------------------------|----------|----------------------|-----------------------------|-------------------|----------------------|---------------------------|---------------|--------|----------------|-----------|
| 5 State                    | Extra Ir | nterface             |                             |                   | Local Inter          | face                      |               |        | Free Interface | ÷         |
| 🗈 Network 🔹 🗢              | No.      | Designate            | Interface                   | Action            | No.                  | Designate                 | Interface     | Action | No.            | Interface |
| Intertface Setting         | 1        | WAN1                 | eth0.1                      | 8                 | 1                    | LAN1                      | eth0.5 eth0.3 | 28     |                |           |
| WAN Settings               | 2        | WAN2                 | eth0.2                      | 8                 | 2                    | LAN2                      | eth0.4        | 28     |                |           |
| LAN Settings               |          |                      |                             |                   |                      |                           |               |        |                |           |
| DHCP Settings 0<br>Balance | () infor | mation After interfa | ice assign,please go        | to < LAN Settings | s > or < WAN Setting | js > to add detail config | uration.      |        |                |           |
| VLAN Setup                 |          |                      |                             |                   |                      |                           |               |        |                |           |
| DNS Settings               |          |                      |                             |                   |                      |                           |               |        |                |           |
| Static Route               |          |                      |                             |                   |                      |                           |               |        |                |           |
| Directed Route             |          |                      |                             |                   |                      |                           |               |        |                |           |

5. Click "LAN Settings" to set up the LAN2's IP Address and Subnet Mask parameter .

| KonTel             |                                    |                        | ს |
|--------------------|------------------------------------|------------------------|---|
| ۹                  | HOME PAGE > NETWORK > LAN SETTINGS |                        |   |
| 🕏 State            | LAN1 LAN2                          |                        |   |
| C Network •        |                                    |                        |   |
| Intertface Setting |                                    | 40:A5:EF:E2:97:42      |   |
| WAN Settings       |                                    | Static                 |   |
| LAN Settings       |                                    | 192.168.2.1            | 0 |
| DHCP Settings      |                                    | ΙΡ Εχ: χοοιμοχωρούρος  |   |
| Balance            | Subnet Mask                        | 255.255.255.0          |   |
| VLAN Setup         |                                    | Enter Subnet Mask Info |   |
| DNS Settings       | Allow access                       | Close                  |   |
| Static Route       |                                    | Save Cancel            | 1 |
| Directed Route     |                                    |                        |   |

## **3.3 WAN Settings**

In "WAN Settings" you can set up WAN Interface as DHCP Client, Static IP,PPPoE in connection types, it support Clone MAC address.

1. DHCP: If the WAN Port achieve the IP automatically by the DHCP, you can use this connection type.

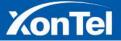

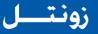

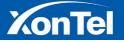

| KonTel                  |                                    | ወ |
|-------------------------|------------------------------------|---|
| Q                       | HOME PAGE > NETWORK > WAN SETTINGS |   |
| 🕏 State                 | WANI WAN2                          |   |
| 📽 Network 🛛 👁           |                                    |   |
| Intertface Setting      | Line Number 1 💽 🖸 🕄 🗐              |   |
| WAN Settings            | Name WWAVI                         |   |
| LAN Settings            | Connection Type DHCP Clent •       |   |
| DHCP Settings ® Balance | Static IP, DHCP or PPPuE           |   |
| VLAN Setup              | Host Name                          |   |
| DNS Settings            | Host Name (Optional)               |   |
| Static Route            | IP Address Auto IP                 |   |
| Directed Route          | Up 10                              |   |
| Timing Redial           | 1-1000((Mbps))                     |   |
| AC 0                    | Down 10                            |   |
| Authentication @        |                                    |   |

2. Static IP: Configure the Fixed IP, Subnet Mask, Default Gateway and DNS of the service.

| 7 | onTel                 |   |                                    |                                     | Ċ |
|---|-----------------------|---|------------------------------------|-------------------------------------|---|
| ٩ |                       |   | HOME PAGE > NETWORK > WAN SETTINGS |                                     |   |
| Ø | State                 |   | WAN1 WAN2                          |                                     |   |
| C | Network               | • |                                    |                                     | _ |
|   | Intertface Setting    |   | Line Numbe                         | 1                                   |   |
|   | WAN Settings          |   | Nam                                | WAN1                                |   |
|   | LAN Settings          |   | Connection Type                    | Static IP                           | • |
|   | DHCP Settings         | Ø |                                    | Static IP, DHCP or PPPoE            |   |
|   | Balance<br>VLAN Setup |   | IP Addres                          | 195.226.72.53                       | • |
|   | DNS Settings          |   |                                    | IP Ex: xoocaoocaoocaooc             |   |
|   | Static Route          |   | Subnet Masi                        |                                     | • |
|   | Directed Route        |   |                                    | Enter Subnet Mask Info              |   |
|   | Timing Redial         |   | Default Gateway                    | 195.226.72.51<br>Enter Gateway Info | 0 |
| 0 | AC                    | 0 |                                    |                                     |   |
| - | Authentication        | 0 | main DN:                           | 8.8.8.8<br>IP Ex: 100(200(200(200)  | 0 |

3. PPPoE: If choose this connection type,fill in the related User Name and Password of the service, the state will show connected after success authentication.

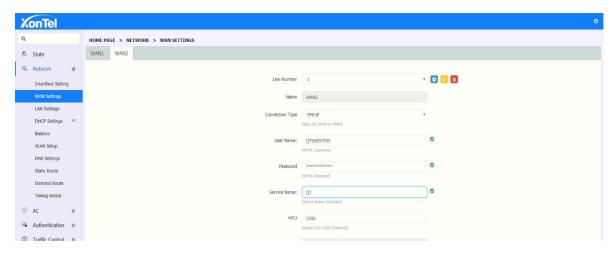

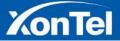

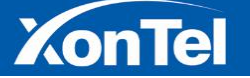

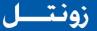

4. Click"+"to add multiple network connections on the same interface.

| X  | onTel                      |   |                                    |                                   | ¢     |
|----|----------------------------|---|------------------------------------|-----------------------------------|-------|
| ٩  |                            |   | HOME PAGE > NETWORK > WAN SETTINGS |                                   |       |
| ¢. | State                      |   | WAN1 WAN2                          |                                   |       |
| e. | Network                    | • |                                    |                                   |       |
| 4  | Intertface Setting         |   | Line Number                        | 1                                 | · 🙆 🖸 |
|    | WAN Settings               |   | Name                               | WAN2                              |       |
|    | LAN Settings               |   | Connection Type                    | PPPOE                             | *     |
|    | DHCP Settings              | 0 |                                    | Static IP, DHCP or PPPoE          |       |
|    | Balance                    |   | User Name:                         | QT96897595                        | 0     |
|    | VLAN Setup<br>DNS Settings |   |                                    | PPPOE Username                    |       |
|    | Static Route               |   | Password                           |                                   | 0     |
|    | Directed Route             |   |                                    | PPPOE Pattword                    |       |
|    | Timing Redial              |   | Service Name:                      | QT<br>Service Name (Optional)     | 0     |
| 0  | AC                         | 0 |                                    |                                   |       |
| 36 | Authentication             | 0 |                                    | 1500<br>Range:128~1500 (Optional) |       |

5. Click "Redial" button to redial the network line

| KonTel                |                                    |                               | ¢ |
|-----------------------|------------------------------------|-------------------------------|---|
| ۹                     | HOME PAGE > NETWORK > WAN SETTINGS |                               |   |
| 🖏 State               | WAN1 WAN2                          |                               |   |
| C Network o           |                                    |                               | - |
| Intertface Setting    | Line Number                        | 1                             |   |
| WAN Settings          | Name                               | WANZ                          |   |
| LAN Settings          | Connection Type                    | PPPoE                         |   |
| DHCP Settings 0       |                                    | Static IP, DHCP or PPPoE      |   |
| Balance<br>VLAN Setup | User Name:                         | QT96897595                    | 0 |
| DNS Settings          |                                    | PPPOE Username                |   |
| Static Route          | Password                           | *******                       | 0 |
| Directed Route        |                                    | PPPOE Password                |   |
| Timing Redial         | Service Name:                      | QT<br>Service Name (Optional) | • |
| @ MC 0                |                                    |                               |   |

6. Click the delete button to delete unnecessary Internet lines. The first one cannot be deleted

| 2 | onTel                 |                                    |                               | 0 |
|---|-----------------------|------------------------------------|-------------------------------|---|
| ٩ |                       | HOME PAGE > NETWORK > WAN SETTINGS |                               |   |
| 8 | State                 | WAN1 WAN2                          |                               |   |
| C | Network o             |                                    |                               | - |
|   | Intertface Setting    | Line Number                        | 1 *                           |   |
|   | WAN Settings          | Name                               | WAN2                          |   |
|   | LAN Settings          | Connection Type                    | PPPoE *                       |   |
|   | DHCP Settings 0       |                                    | Static IP, DHCP or PPPoE      |   |
|   | Balance<br>VLAN Setup |                                    | 4100000000                    | 9 |
|   | DNS Settings          |                                    | PPPOE Utername                |   |
|   | Static Route          | Password                           | PPPOE Parsword                | 5 |
|   | Directed Route        |                                    |                               |   |
|   | Timing Redial         | Service Name:                      | QT<br>Service Name (Optional) | 9 |
| 0 | AC 0                  | MTU                                | 1500                          |   |
| B | Authentication 0      |                                    | Ranpe:128-1500 (Optional)     |   |

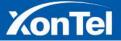

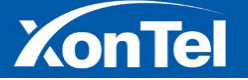

## **3.2 Local Network Settings**

You can manually set each LAN Interface's IP Address and Subnet Mask, the default IP address is 192.168.1.1

| KonTel             |                                    | Ů                      |
|--------------------|------------------------------------|------------------------|
| ۹                  | HOME PAGE > NETWORK > LAN SETTINGS |                        |
| 🕏 State            | LAN1                               |                        |
| C Network •        |                                    |                        |
| Intertface Setting | MAC                                | 40:A5:EF:E2:97:40      |
| WAN Settings       |                                    | Static                 |
| LAN Settings       | IP Address                         | 192.168.1.1            |
| DHCP Settings      |                                    | 1P Ex 3004004.004      |
| Balance            | Subnet Mask                        | 255.255.255.0          |
| VLAN Setup         |                                    | Enter Subnet Mask Info |
| DNS Settings       | Allow access                       | Close                  |
| Static Route       |                                    | Save Cancel            |
| Directed Route     | -                                  | Carce                  |

## **3.5 DHCP Settings**

DHCP Settings:Here you can set up DHCP as Server,start IP,Address number,DHCP Lease Time,Domain Name,Main DNS and Backup DNS. You can also disabled DHCP function. (Attention:At the situation of disabled DHCP function,the device will not offer IP to client,and client need to manual setting the IP address)

| XonTel             |                                                    | Ċ                                      |
|--------------------|----------------------------------------------------|----------------------------------------|
| Q                  | HOME PAGE > NETWORK > DHCP SETTINGS > DHCP SERVICE |                                        |
| 🕏 State            | LAN1                                               |                                        |
| 📽 Network 🗢        |                                                    |                                        |
| Intertface Setting | DHCP                                               | Server •                               |
| WAN Settings       | DHCP Starting IP                                   | 2                                      |
| LAN Settings       |                                                    | Ex: 172.16.0.xxxx(Fill the last bit)   |
| DHCP Settings      | Max Clients                                        | 100                                    |
| DHCP Service       |                                                    | Max Number of IPs to Alocate (1-32768) |
| Static List        | DHCP Lease Time                                    | 120                                    |
| Client List        |                                                    | (2 ~ 10080 Minutes)                    |
| Balance            | Domain Name                                        | XonTel                                 |
| VLAN Setup         |                                                    | DHCP Domain (Ex : XonTel)              |
| DNS Settings       | Main DNS                                           | 192.168.1.1                            |
| Static Route       |                                                    | IP Ex xox.xox.xox.xox                  |
| Directed Route     | Spare DNS                                          | 8.8.8.8                                |

Static List:The DHCP service can always assign the same IP address to a specific computer on your LAN. To be more specific, the DHCP service assigns this static IP to a unique MAC address assigned to each NIC on your LAN.You can add it in this place. Here you can installed the compatible ARP binding information, and also can add the PC or mobile device IP address to static allocation, then those device will get the fixed IP.

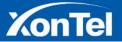

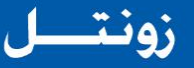

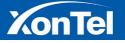

| onTel              |                  |               |                     |              |                                        |                        |
|--------------------|------------------|---------------|---------------------|--------------|----------------------------------------|------------------------|
| 2                  | HOME PAGE > NETW | ORK > DHCP SE | TTINGS > STATICLIST |              |                                        |                        |
| State              | Messages List    |               |                     | Number per P | age (10) 🔹 🕞 Delete ARP Binding 💽 🕂 Ad | dd 📗 💼 Delete Selected |
| Network •          | Select All       | No.           | Client IP           | Client MAC   | Client Name                            | Edit                   |
| Intertface Setting |                  |               |                     |              |                                        |                        |
| WAN Settings       |                  |               |                     |              |                                        |                        |
| LAN Settings       |                  |               |                     |              |                                        |                        |
| DHCP Settings      |                  |               |                     |              |                                        |                        |
| DHCP Service       |                  |               |                     |              |                                        |                        |
| Static List        |                  |               |                     |              |                                        |                        |
| Client List        |                  |               |                     |              |                                        |                        |

To add single static bind, click "Add" button in the static list and set up the Client IP and MAC.

| K | onTel              |                       | r                  |                             | -    |                      |                       |
|---|--------------------|-----------------------|--------------------|-----------------------------|------|----------------------|-----------------------|
| ٩ |                    | HOME PAGE > NETWORK > | Single Static Bind |                             | ×    |                      |                       |
| Ē | State              | Messages List         | Client IP          |                             |      | C Delete ARP Binding | Ndd 🗎 Delete Selected |
| 8 | Network •          | Select All No.        | 443.09200940       | IP Ex: 3000.0001.000000     |      | Client Name          | Edit                  |
|   | Intertface Setting |                       | Client MAC         |                             |      |                      |                       |
|   | WAN Settings       |                       |                    | MAC Ex. IXCONDUDIDIDIDIDIDI |      |                      |                       |
|   | LAN Settings       |                       | Clent Name         |                             |      |                      |                       |
|   | DHCP Settings      |                       |                    | (Optional)                  |      |                      |                       |
|   | DHCP Service       |                       |                    |                             | save |                      |                       |
|   | Static List        |                       |                    |                             |      |                      |                       |
|   | Client List        |                       |                    |                             |      |                      |                       |
|   | Balance            |                       |                    |                             |      |                      |                       |
|   | VLAN Setup         |                       |                    |                             |      |                      |                       |

Client List:Here System will display the DHCP allocated CLIENT IP,CLIENT MAC,CLIENT NAME which are connected with the device.You can add any particular client IP to the static list by clicking "Add to Static List" button.

| Messages List |            |                                                                                                    |                                                                                                    |                                                                                                    | Number                                                                                                    | per Page (10)                                                                                                    | ) 💽 🕈 🔿 Add to                                                                                                    | Static List                                                                                                    | C Refre                                                                                                    |
|---------------|------------|----------------------------------------------------------------------------------------------------|----------------------------------------------------------------------------------------------------|----------------------------------------------------------------------------------------------------|----------------------------------------------------------------------------------------------------|----------------------------------------------------------------------------------------------------|----------------------------------------------------------------------------------------------------|----------------------------------------------------------------------------------------------------|----------------------------------------------------------------------------------------------------|
| Select All    | No. \$     | Client IP 🔶                                                                                                    | Client MAC                                                                                                    | \$                                                                                                    | Client Name                                                                                                    | ÷ R                                                                                                    | Remaining Time                                                                                                    | \$                                                                                                    | Edit                                                                                                    |
|               | 61         | 192.168.1.79                                                                                                    |                                                                                                    |                                                                                                    |                                                                                                    |                                                                                                    | 01:03:19                                                                                                    |                                                                                                    | <b>%</b>                                                                                                    |
| 8             | 62         | 192.168.1.51                                                                                                    |                                                                                                    |                                                                                                    |                                                                                                    |                                                                                                    | 01:02:34                                                                                                    |                                                                                                    | <b>%</b>                                                                                                    |
|               | 63         | 192.168.1.2                                                                                                    |                                                                                                    |                                                                                                    |                                                                                                    |                                                                                                    | 01:02:16                                                                                                    |                                                                                                    | <b>%</b>                                                                                                    |
|               | 64         | 192.168.1.92                                                                                                    |                                                                                                    |                                                                                                    |                                                                                                    |                                                                                                    | 01:02:10                                                                                                    |                                                                                                    | 8                                                                                                    |
|               | 65         | 192.168.1.4                                                                                                    |                                                                                                    |                                                                                                    |                                                                                                    |                                                                                                    | 00:03:22                                                                                                    |                                                                                                    | 8                                                                                                    |
|               |            |                                                                                                    | L                                                                                                    |                                                                                                    |                                                                                                    |                                                                                                    | < 1 2 3                                                                                                    | 4 5                                                                                                    | 6 7                                                                                                    |
|               |            |                                                                                                    |                                                                                                    |                                                                                                    |                                                                                                    |                                                                                                    |                                                                                                    |                                                                                                    |                                                                                                    |
|               | Select All | Solicit All         No.         C           I         61         62           I         63         63           I         64         100 | No.         Client IP         Client IP           61         192.168.1.79           62         192.168.1.51           63         192.168.1.2           64         192.168.1.92 | No.         Client IP         Client MAC           61         192.168.1.79         62           62         192.168.1.51         63           63         192.168.1.2         64 | No.         Client IP         Client MAC           61         192.168.1.79           62         192.168.1.51           63         192.168.1.2           64         192.168.1.92 | No.         Client IP         Client MAC         Client Name           61         192.168.1.79         62         192.168.1.51           63         192.168.1.51         63         192.168.1.2           64         192.168.1.92         64         192.168.1.92 | No.         Client IP         Client MAC         Client Mame         F           61         192.168.1.79         62         192.168.1.51         63         192.168.1.51         63         192.168.1.51         63         192.168.1.51         63         192.168.1.51         63         192.168.1.51         63         192.168.1.51         64         192.168.1.51         64         192.168.1.51         65         192.168.1.92         65         192.168.1.41         65         192.168.1.41         65         192.168.1.41         65         192.168.1.41         65         192.168.1.41         65         192.168.1.41         65         192.168.1.41         65         192.168.1.41         65         192.168.1.41         65         192.168.1.41         65         192.168.1.41         65         192.168.1.41         65         192.168.1.41         65         192.168.1.41         65         192.168.1.41         65         192.168.1.41         65         192.168.1.41         65         192.168.1.41         65         192.168.1.41         65         192.168.1.41         65         192.168.1.41         65         192.168.1.41         65         192.168.1.41         65         192.168.1.41         65         192.168.1.41         65         192.168.1.41         65         192.168.1. | Select All         No.         Client IP         Client MAC         Client MAme         Remaining Time           6         192.168.1.79         01:03:19         01:03:39         01:02:34           6         192.168.1.51         01:02:34         01:02:34           6         192.168.1.92         01:02:10         01:02:10           6         192.168.1.92         00:03:22         00:03:22 | No.         Client IP         Client MAC         Client Name         Remaining Time           61         192.168.1.79         01:03:19           62         192.168.1.51         01:02:34           63         192.168.1.2         01:02:16           64         192.168.1.92         01:02:10 |

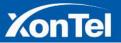

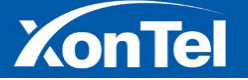

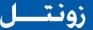

## 3.5 Balance

Balance: When the multiple ISP lines connected, choose balance strategy, choose corresponding rate as per their speed. The same or different ISP line will allocate the bandwidth by balance strategy.

| Balance |          |         |         |
|---------|----------|---------|---------|
|         | Wan line | Balance | Weight: |
|         | WAN1     |         | 1 •     |
|         | WAN2     |         | 1 •     |
|         |          | Save    | Cancel  |

Multiline Route: Install purpose-play Netcom game through Netcom, play Telecom game through Telecom.

| tiline Route |      | Ann an the medical fact the | le different ICD have also a | nable multiline route,and load balan | eer in disklad \ |
|--------------|------|-----------------------------|------------------------------|--------------------------------------|------------------|
|              | Mak  | Enabled                     |                              |                                      | ice is diabled.) |
| No.          | Line | IP                          | ISP                          | Join miltiline route                 | Default Gateway  |
| 1            | WAN1 | 192.168.0.2                 | MADA 👻                       | join 👻                               | 22               |
| 2            | WAN2 |                             | choose isp 👻                 | join 👻                               |                  |
|              |      |                             | Save                         | Cancel                               |                  |

Custom ISP:If the list haven't corresponding broadband ISP,you can add custom ISP.Collect the full ISP IP,add it according to the format,then configure mutiline route.

|    | DHCP Settings      |                  | -              | Save                                                                       | Cancel |                              |                   |
|----|--------------------|------------------|----------------|----------------------------------------------------------------------------|--------|------------------------------|-------------------|
|    | Balance            |                  | Custom ISP     |                                                                            | ×      |                              |                   |
|    | VLAN Setup         | Multiline Route  |                |                                                                            |        |                              |                   |
|    | DNS Settings       |                  | ISP            |                                                                            |        |                              |                   |
|    | Static Route       |                  |                | ISP Name                                                                   | 1      | nce is diabled.)             |                   |
|    | Directed Route     |                  | ISP comment    |                                                                            |        |                              |                   |
|    | Timing Redial      |                  |                | comment name not include chinese                                           |        | Default Gateway              |                   |
| 0  | AC O               |                  | Destination IP |                                                                            |        |                              |                   |
|    | Authentication 0   |                  |                |                                                                            |        |                              |                   |
| Ø  | Traffic Control    |                  |                | (Destination to format is:leagal ip<br>address or ip address/netmask, each |        |                              |                   |
| ΞÅ | Firewall O         |                  |                | line filled in one.)                                                       |        |                              |                   |
| G  | Service O          |                  |                |                                                                            | save   |                              | _                 |
|    | Log and Statistics | Custom ISP       |                |                                                                            |        | Number per Page (10) • • Add | 🛱 Delete Selected |
|    |                    | Select All No. ≑ | ISP            |                                                                            |        | ISP comment                  |                   |
| 14 | System Tools       |                  |                |                                                                            |        |                              |                   |

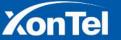

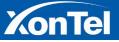

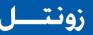

| Custom ISP |               |     | Number per Page (10) 🔻 🖨 Add 🗎 Delete Selected |
|------------|---------------|-----|------------------------------------------------|
| Select All | <b>No.</b> \$ | ISP | \$<br>ISP comment \$                           |
|            | 1             | QQ  | QQ                                             |
|            |               |     |                                                |

Port division

**1.** Traffic will go through the specific exit when the local network appointed IP wants to access some internet ports.

Choose the appointed wan line you need, and enter the appointed IP in SOURCE IP.Enter your DESTINATION PORT.

Attention:At the normal situation,you cannot enter the DESTINATION IP and SOURCE PORT.When your local internet IP is specific,you will need to enter the DESTINATION IP.

Example:Let 443 shutting into WAN1.

| Port division |     |       |          |           |                | Number per  | r Page (10)      | ) Delete Selected |
|---------------|-----|-------|----------|-----------|----------------|-------------|------------------|-------------------|
| Select All    | No. | Proto | Wan line | Source IP | Destination IP | Source port | Destination port | Edit              |
|               |     |       |          |           |                |             |                  |                   |
|               |     |       |          |           |                |             |                  |                   |

|   |                  |     |               |       | Dicahl           | ર્ત                    |   | -    |                              |                   |
|---|------------------|-----|---------------|-------|------------------|------------------------|---|------|------------------------------|-------------------|
|   | Directed Route   |     |               |       | Port division    |                        |   | ×    |                              |                   |
|   | Timing Redial    |     |               |       |                  |                        |   | _    |                              |                   |
| 0 | AC               | 0   |               |       | Proto            | ТСР                    | • |      |                              |                   |
|   | Authentication   | Θ   | Custom ISP    |       |                  |                        |   | 1    | lumber per Page (10) 🔹 🕒 Add | 前 Delete Selected |
| Ø | Traffic Control  | 0   |               |       | Wan line         | WAN1 WAN2              |   |      |                              |                   |
|   | Firewall         | 0   | Select All    | No, 🗘 | Source IP        | 192.168.1.49           | 0 |      | ISP comment                  |                   |
| 6 | Service          | 0   |               | 1     |                  | IP EX: X00L000.300L000 |   |      | QQ                           |                   |
|   | Dervice          |     |               |       | Destination IP   |                        | 0 |      |                              |                   |
|   | Log and Statisti | cs0 |               |       | Desunation IP    | IP EX: X00.300.300.300 |   |      |                              |                   |
| 图 | System Tools     | 0   |               |       |                  | IP CA. AAA.AAA.MAA.AAA |   |      |                              |                   |
|   | System roois     |     | Port division |       | Source port      |                        | • |      | lumber per Page (10) 🔹 💽 Add | Delete Selected   |
|   |                  |     |               |       |                  | Port (1~65535)         |   |      |                              | E Decte Decetto   |
|   |                  |     | Select All    | No.   | Destination port | 443                    | 0 | e po | ort Destination port         | Edit              |
|   |                  |     |               |       |                  | Port (1~65535)         |   |      |                              |                   |
|   |                  |     |               |       |                  |                        |   | _    |                              |                   |
|   |                  |     |               |       |                  |                        |   | ave  |                              |                   |
|   |                  |     |               |       |                  |                        | _ | -    |                              |                   |
|   |                  |     |               |       |                  |                        |   |      |                              |                   |

2. You can install local internet appointed IP in specific WAN line

Step:Protocol choose at random,Wan line choose appointed one you need,Source choose the appointed IP you need,Destination IP not need to write.

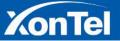

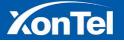

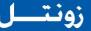

## **3.6 VLAN Settings**

A VLAN is a group of devices on one or more LAN that are configured to communicate as if they were attached to the same wire, when in fact they are located on a number of different LAN segments. Because VLANs are based on logical instead of physical connections, they are extremely flexible.

#### VLAN SETUP;

Visit the VLAN SETUP page, click "add" on the upper right corner.Create a VLAN and set a virtual IP address.

VLAN ID: Virtual LAN ID number, used to distinguish between different VLANs

IP: This IP address is the address of this VLAN.

| X | onTel              |                  |            |           |   |         |   |            |                   |       |             |      |          |                 |
|---|--------------------|------------------|------------|-----------|---|---------|---|------------|-------------------|-------|-------------|------|----------|-----------------|
| ٩ |                    | HOME PAGE > NETW | ORK > VLAN | SETUP     |   |         |   |            |                   |       |             |      |          |                 |
| 勴 | State              | Messages List    |            |           |   |         |   |            |                   | Numbe | er per Page | (10) | ▼ ⊕ Add  | Delete Selected |
| G | Network •          | Select All       | No. \$     | VLAN Name | ÷ | VLAN ID | ¢ | IP Address | \$<br>Subnet Mask | \$    | Line        | \$   | Comments | Edit            |
|   | Intertface Setting | 12               | 1          | VLAN1     |   | 11      |   | 11.11.11.1 | 255.255.0.0       |       | LAN1        |      | Sales    |                 |
|   | WAN Settings       |                  |            |           |   |         |   |            |                   |       |             |      |          | < 1 >           |
|   | LAN Settings       |                  |            |           |   |         |   |            |                   |       |             |      |          |                 |
|   | DHCP Settings      |                  |            |           |   |         |   |            |                   |       |             |      |          |                 |
|   | Balance            |                  |            |           |   |         |   |            |                   |       |             |      |          |                 |
|   | VLAN Setup         |                  |            |           |   |         |   |            |                   |       |             |      |          |                 |
|   | DNS Settings       |                  |            |           |   |         |   |            |                   |       |             |      |          |                 |
|   | Static Route       |                  |            |           |   |         |   |            |                   |       |             |      |          |                 |

Note: The VLAN ID must correspond to the VLAN ID in the switch. The LAN port of the router directly connect to the trunk of VLAN switch.

## 3.7 DNS Settings

DNS Settings: DNS, or Domain Name System, is the mechanism by which a network device resolves a name like www.example.com to an IP address such as 198.51.100.25, or viceversa. Clients must have functional DNS if they are to reach other devices such as servers using their hostnames or fully qualified domain names. At the Static IP Mode,need to manual set up Main DNS and Secondary DNS.If you don't know your local DNS address,you can contact with your Internet Service Provider.

1. On Homepage Click "Network - DNS Settings" to enter the DNS setting interface, turn on the DNS switch

**15 |** Page

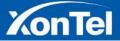

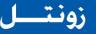

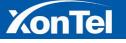

| KonTel                          |                           |                |                |          | ტ    |
|---------------------------------|---------------------------|----------------|----------------|----------|------|
| Q                               | HOME PAGE > NETWORK > DNS | SETTINGS       |                |          |      |
| 🕏 State<br>📽 Network 🔹          |                           | DNS Switch     | h ON O         |          |      |
| Intertface Setting WAN Settings | Multi line DNS            |                |                |          |      |
| LAN Settings                    | Name                      | Main DNS       | Spare DNS      | State    | Edit |
| DHCP Settings                   | WAN1                      | 192.168.0.1    | 8.8.8.8        | Enabled  |      |
| Balance                         | WAN2                      | 213.34.192.210 | 213.34.192.211 | Disabled |      |
| VLAN Setup                      |                           |                |                |          |      |
| DNS Settings                    |                           |                |                |          |      |
| Static Route                    |                           |                |                |          |      |
| Directed Route                  |                           |                |                |          |      |
| Timing Redial                   |                           |                |                |          |      |

2. Select the need to set the DNS line, click the Edit button, you can select DNS Switch as On or Off, enter the main DNS or secondary DNS, click Save.

| KonTel             |                       |              |                                |      | ĥo      | Ċ    |
|--------------------|-----------------------|--------------|--------------------------------|------|---------|------|
| ۹                  | HOME PAGE > NETWORK > | DNS Setting  |                                | ×    |         |      |
| 🕏 State            |                       | DNS Status   | Enabled                        |      |         |      |
| C Network          |                       |              | Static IP cannot be turned off |      |         |      |
| Intertface Setting | Multi line DNS        | Main DNS     | 192.168.0.1                    |      |         |      |
| WAN Settings       |                       |              | IP EX: X00.300.300.300         |      |         |      |
| LAN Settings       | Name                  | Spare DNS    | 8.8.8.8                        |      | State   | Edit |
| DHCP Settings      | WAN1                  |              | IP Ex: x00.x00.x00.x00         |      | Enabled |      |
| Balance            | WAN2                  | Apply to all |                                |      | Enabled |      |
| VLAN Setup         |                       | 393500       |                                |      |         |      |
| DNS Settings       |                       |              |                                | save |         |      |
| Static Route       |                       |              |                                | _    |         |      |
| Directed Route     |                       |              |                                |      |         |      |
| Timing Redial      |                       |              |                                |      |         |      |

3. Click "Apply to all lines" in the action box and click save to apply the current settings to all lines.

| onTel                              |                           |             |           |         |      |
|------------------------------------|---------------------------|-------------|-----------|---------|------|
| L                                  | HOME PAGE > NETWORK > DNS | SETTINGS    |           |         |      |
| State                              |                           | DNS Switch  |           |         |      |
| Intertface Setting<br>WAN Settings | Multi line DNS            |             |           |         |      |
| LAN Settings                       | Name                      | Main DNS    | Spare DNS | State   | Edit |
| DHCP Settings                      | WAN1                      | 192.168.0.1 | 8.8.8     | Enabled |      |
| Balance                            | WAN2                      | 192.168.0.1 | 8.8.8.8   | Enabled |      |
| VLAN Setup                         |                           |             |           |         |      |
| DNS Settings                       |                           |             |           |         |      |
| Static Route                       |                           |             |           |         |      |

## **3.8 Static Route**

Static Route is a form of routing that occurs when a router uses a manually-configured routing entry, rather than information from a dynamic routing traffic. In many cases, static routes are manually configured by a network administrator by adding in entries into a routing table, though this may not always be the case.

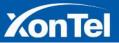

## زونتــل

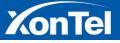

| X      | onTel                                                                                                    |   |                       |                                     |                                                                                                    |   |        |                      |                      | Q                        |
|--------|----------------------------------------------------------------------------------------------------|---|-----------------------|-------------------------------------|----------------------------------------------------------------------------------------------------|---|--------|----------------------|----------------------|--------------------------|
| Q      |                                                                                                    |   | HOME PAGE > NETWORK > | • STATIC ROUTE                      |                                                                                                    |   |        |                      |                      |                          |
| Ø      | State                                                                                                    |   | Messages List         |                                     |                                                                                                    |   |        | Number per Page (10) | ▼ ⊕ Add              | Delete Selected          |
| G      |                                                                                                    | 0 | Select All NO.        | Target IP                           | Subnet Mask                                                                                        |   | Gatewa |                      | Interface            | Edit                     |
|        | Intertface Setting                                                                                              |   | Select All HO.        | Target IP                           | Subject Plask                                                                                      |   | Gatewa | 1                    | Intendee             | Lun                      |
|        | WAN Settings                                                                                                    | g |                       |                                     |                                                                                                    |   |        |                      |                      |                          |
|        | LAN Settings                                                                                                    |   |                       |                                     |                                                                                                    |   |        |                      |                      |                          |
|        | DHCP Settings                                                                                                   | Ø |                       |                                     |                                                                                                    |   |        |                      |                      |                          |
|        | Balance                                                                                                    |   |                       |                                     |                                                                                                    |   |        |                      |                      |                          |
|        | VLAN Setup                                                                                                    |   |                       |                                     |                                                                                                    |   |        |                      |                      |                          |
|        | DNS Settings                                                                                                    |   |                       |                                     |                                                                                                    |   |        |                      |                      |                          |
|        | Static Route                                                                                                    |   |                       |                                     |                                                                                                    |   |        |                      |                      |                          |
|        | Directed Route                                                                                                  |   |                       |                                     |                                                                                                    |   |        |                      |                      |                          |
|        | Timing Redial                                                                                                   |   |                       |                                     |                                                                                                    |   |        |                      |                      |                          |
|        |                                                                                                    |   |                       |                                     |                                                                                                    |   |        |                      |                      |                          |
|        |                                                                                                    |   |                       |                                     |                                                                                                    |   |        |                      |                      |                          |
| X      | onTel                                                                                                    |   |                       |                                     |                                                                                                    |   |        |                      |                      | Ċ                        |
| X      | onTel                                                                                                    |   | HOME PAGE > NETWORK > | Static Router Setting               |                                                                                                    |   | ×      |                      |                      | ტ                        |
| ۹      |                                                                                                    |   | HOME PAGE > NETWORK > |                                     |                                                                                                    |   | ×      | Number per Dece (10) |                      |                          |
| Q<br>B | State                                                                                                    |   | Messages List         |                                     | 192.168.0.0                                                                                        | Ø |        | Number per Page (10) | Add                  | <b>前</b> Delete Selected |
| Q<br>B |                                                                                                    | 0 |                       |                                     | 192.168.0.0<br>IP Ex x00.000.000                                                                   |   | ×      |                      | • • Add<br>Interface |                          |
| Q<br>B | State<br>Network<br>Intertface Setting                                                                          |   | Messages List         |                                     | IP Ex: x00.300.300.300                                                                             | • |        |                      |                      | <b>前</b> Delete Selected |
| Q<br>B | State<br>Network<br>Interface Setting<br>WAN Settings                                                           |   | Messages List         | Target IP                           | IP EX: X00C000C00C00C                                                                              |   |        |                      |                      | <b>前</b> Delete Selected |
| Q<br>B | State<br>Network<br>Interface Setting<br>WAN Settings<br>LAN Settings                                           | J | Messages List         | Target IP                           | IP Ex: xxx.xxxx.xxxx<br>255.255.255.0<br>Enter Subnet Mask Info<br>192.168.0.1                     |   |        |                      |                      | <b>前</b> Delete Selected |
| Q<br>B | State<br>Network<br>Intertface Setting<br>WAN Settings<br>LAN Settings<br>DHCP Settings                         |   | Messages List         | Target IP<br>Subnet Mask            | IP Ex: xxxx.xxxx.xxxx<br>255.255.255.0<br>Enter Subnet Mask Info                                   | • |        |                      |                      | <b>前</b> Delete Selected |
| Q<br>B | State<br>Network<br>Intertface Setting<br>WAN Settings<br>LAN Settings<br>DHCP Settings<br>Balance              | J | Messages List         | Target IP<br>Subnet Mask            | IP Ex: xxx.xxxx.xxxx<br>255.255.255.0<br>Enter Subnet Mask Info<br>192.168.0.1                     | • |        |                      |                      | <b>前</b> Delete Selected |
| Q<br>B | State<br>Network<br>Interface Setting<br>WAN Settings<br>LAN Settings<br>DHCP Settings<br>Balance<br>VLAN Setup | J | Messages List         | Target IP<br>Subnet Mask<br>Gateway | IP EX: 30020020000<br>255.255.255.0<br>Enter Subnet Mask Info<br>192.168.0.1<br>Enter Gateway Info | • | va     |                      |                      | <b>前</b> Delete Selected |
| Q<br>B | State<br>Network<br>Interface Setting<br>WAN Settings<br>LAN Settings<br>Balance<br>VLAN Setup<br>DNS Settings  | J | Messages List         | Target IP<br>Subnet Mask<br>Gateway | IP EX: 30020020000<br>255.255.255.0<br>Enter Subnet Mask Info<br>192.168.0.1<br>Enter Gateway Info | • |        |                      |                      | <b>前</b> Delete Selected |
| Q<br>B | State<br>Network<br>Interface Setting<br>WAN Settings<br>LAN Settings<br>DHCP Settings<br>Balance<br>VLAN Setup | J | Messages List         | Target IP<br>Subnet Mask<br>Gateway | IP EX: 30020020000<br>255.255.255.0<br>Enter Subnet Mask Info<br>192.168.0.1<br>Enter Gateway Info | • | va     |                      |                      | <b>前</b> Delete Selected |

## **3.9 Directed Route**

Directed route means setting a fixed network flow direction and pointing data from one port to another fixed port instead of wide area.

**1.** Click on "Network- Directed Route" to enter the Directional Routing Settings page, click the "+Add" button, enter the start IP, end IP and destination line name, click Save.Set the start IP to end IP data. The flow direction is specified to wan1 and does not pass through other wan ports.

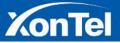

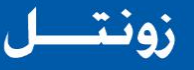

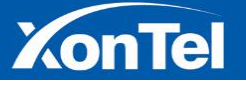

| X | onTel              |                       |                         |                                            |   |     |                      |         | Ф               |
|---|--------------------|-----------------------|-------------------------|--------------------------------------------|---|-----|----------------------|---------|-----------------|
| ۹ |                    | HOME PAGE > NETWORK > | Directed Route Settings |                                            |   | ×   |                      |         |                 |
| Ċ | State              | Messages List         | Start IP                |                                            |   |     | Number per Page (10) | • 🔂 Add | Delete Selected |
| G | Network 4          | Select All No.        |                         | IP Ex: x000000000000                       |   |     | Com                  | ments   | Edit            |
|   | Intertface Setting |                       | End IP                  |                                            |   |     |                      |         |                 |
|   | WAN Settings       |                       |                         | IP EX: XXX.XXXXXXXXXXXXXXXXXXXXXXXXXXXXXXX |   | _   |                      |         |                 |
|   | LAN Settings       |                       | Line Name               | WAN1                                       | • |     |                      |         |                 |
|   | DHCP Settings      |                       | Comments                |                                            |   |     |                      |         |                 |
|   | Balance            |                       |                         | Maximum 32 characters                      |   | _   |                      |         |                 |
|   | VLAN Setup         |                       |                         |                                            |   | ave |                      |         |                 |
|   | DNS Settings       |                       |                         |                                            |   | ave |                      |         |                 |
|   | Static Route       |                       |                         |                                            |   |     |                      |         |                 |
|   | Directed Route     |                       |                         |                                            |   |     |                      |         |                 |
|   | Timing Redial      |                       |                         |                                            |   |     |                      |         |                 |

## 3.9 Timing Redial

Auto Redial: Set a specific time or a specific interval to allow automatic redialing of a WAN line which is DHCP Client or PPPoE.

1. Click "Network - Timing Redial" to enter the Timing Redial page

|                    | HOME PAGE > NETWORK | C > TIMING RE | DIAL        |   |                 |                             |        |
|--------------------|---------------------|---------------|-------------|---|-----------------|-----------------------------|--------|
| State              | Messages List       |               |             |   |                 |                             |        |
| Network o          | Name                | \$            | Auto Redial | 0 | Interval Redial | \$<br>Timed Redial Settings | ÷ Edit |
| Intertface Setting | WAN2                |               | OFF         |   | OFF             |                             |        |
| WAN Settings       |                     |               |             |   |                 |                             | < 1    |
| LAN Settings       |                     |               |             |   |                 |                             |        |
| DHCP Settings 0    |                     |               |             |   |                 |                             |        |
| Balance            |                     |               |             |   |                 |                             |        |
| VLAN Setup         |                     |               |             |   |                 |                             |        |
| DNS Settings       |                     |               |             |   |                 |                             |        |
| Static Route       |                     |               |             |   |                 |                             |        |
| Directed Route     |                     |               |             |   |                 |                             |        |

2. Click on the Edit button of one of the lines to pop up the operation box, enable the auto redial status, check the date, and click save after completing the time. As shown in the photo below, the WAN2 line automatically redials at 15:00hours every day.

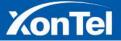

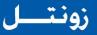

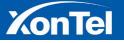

| KonTel                       |                       |                   |                                       |      | i -                   | Q      |
|------------------------------|-----------------------|-------------------|---------------------------------------|------|-----------------------|--------|
| ۹                            | HOME PAGE > NETWORK > | Timing Redial     |                                       | ×    |                       |        |
| 🕏 State                      | Messages List         | Name              | WAN2                                  |      |                       |        |
| 🖾 Network 🗢                  | Name                  | Name              |                                       |      | Timed Redial Settings | ≎ Edit |
| Intertface Setting           | WAN2                  | Auto Redial       |                                       |      |                       |        |
| WAN Settings                 |                       | ALL MOI<br>THU FR |                                       | ED V |                       | < 1 >  |
| LAN Settings                 |                       |                   |                                       |      |                       |        |
| DHCP Settings 0              |                       | Redial Time       | 15:00<br>ex.: 00:00                   | 0    |                       |        |
| Balance                      |                       |                   | · · · · · · · · · · · · · · · · · · · |      |                       |        |
| VLAN Setup                   |                       | Interval Redial   | 046                                   |      |                       |        |
| DNS Settings<br>Static Route |                       | Interval          |                                       | l.   |                       |        |
| Directed Route               |                       |                   | Interval(unit:m)                      |      |                       |        |
| Timing Redial                |                       |                   |                                       | save |                       |        |
|                              |                       |                   |                                       |      |                       |        |
|                              |                       |                   |                                       |      |                       |        |
| KonTel                       |                       |                   |                                       |      |                       | ల      |
| Q                            | HOME PAGE > NETWORK > | TIMING REDIAL     |                                       |      |                       |        |
| 🕏 State                      | Messages List         |                   |                                       |      |                       |        |
| 🕰 Network 🗢                  | Name                  | Auto Redial       | Interval Redi                         | al ÷ | Timed Redial Settings | ≎ Edit |
| Intertface Setting           | WAN2                  | ON                | OFF                                   |      | (Everyday)15:00Redial |        |
| WAN Settings                 |                       |                   |                                       |      |                       | < 1 >  |
| LAN Settings                 |                       |                   |                                       |      |                       |        |
| DHCP Settings                |                       |                   |                                       |      |                       |        |
| Balance<br>VLAN Setup        |                       |                   |                                       |      |                       |        |
| DNS Settings                 |                       |                   |                                       |      |                       |        |
| Static Route                 |                       |                   |                                       |      |                       |        |
| Directed Route               |                       |                   |                                       |      |                       |        |
| Timing Redial                |                       |                   |                                       |      |                       |        |

3. To perform Interval Redial, Click on Edit button and Turn On Interval Redial, enter the interval restart time, click Save as shown below.After this setting WAN2 line will re-dial every 480 minutes (Every 8 Hours).

| X | onTel              |                       |                 |                         |   | -    |                       |        |
|---|--------------------|-----------------------|-----------------|-------------------------|---|------|-----------------------|--------|
| Q |                    | HOME PAGE > NETWORK > | Timing Redial   |                         |   | ×    |                       |        |
| ¢ | State              | Messages List         | Name            | WAN2                    |   |      |                       |        |
| G | Network ©          | Name                  | Auto Redial     | OFF                     |   |      | Timed Redial Settings | ≑ Edit |
|   | Intertface Setting | WAN2                  | Interval Redial | ON ()                   |   |      | (Everyday)15:00Redial |        |
|   | WAN Settings       |                       |                 |                         |   |      |                       | < 1 >  |
|   | DHCP Settings 0    |                       | Interval        | 480<br>Interval(unit:m) | 0 |      |                       |        |
|   | Balance            |                       |                 |                         |   |      |                       |        |
|   | VLAN Setup         |                       |                 |                         |   | save |                       |        |
|   | DNS Settings       |                       |                 |                         |   |      |                       |        |
|   | Static Route       |                       |                 |                         |   |      |                       |        |
|   | Directed Route     |                       |                 |                         |   |      |                       |        |
|   | Timing Redial      |                       |                 |                         |   |      |                       |        |

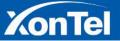

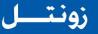

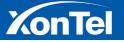

| onTel              |                     |              |             |   |                 |   |                       |            |
|--------------------|---------------------|--------------|-------------|---|-----------------|---|-----------------------|------------|
|                    | HOME PAGE > NETWORK | C > TIMING F | REDIAL      |   |                 |   |                       |            |
| b State            | Messages List       |              |             |   |                 |   |                       |            |
| Network 🗢          | Name                | \$           | Auto Redial | ÷ | Interval Redial | ¢ | Timed Redial Settings | \$<br>Edit |
| Intertface Setting | WAN2                |              | OFF         |   | 480 min         |   |                       |            |
| WAN Settings       |                     |              |             |   |                 |   |                       | 1 >        |
| LAN Settings       |                     |              |             |   |                 |   |                       |            |
| DHCP Settings 0    |                     |              |             |   |                 |   |                       |            |
| Balance            |                     |              |             |   |                 |   |                       |            |
| VLAN Setup         |                     |              |             |   |                 |   |                       |            |
| DNS Settings       |                     |              |             |   |                 |   |                       |            |
| Static Route       |                     |              |             |   |                 |   |                       |            |
| Directed Route     |                     |              |             |   |                 |   |                       |            |

## 4 AC Control

## **Cascading AC Mode**

In Cascading AC mode, the Access Points(XT-18AP) connect with the XT-1000's internal network, and the connection way is XT-1000's LAN port connect with Access Point's WAN port as shown below:

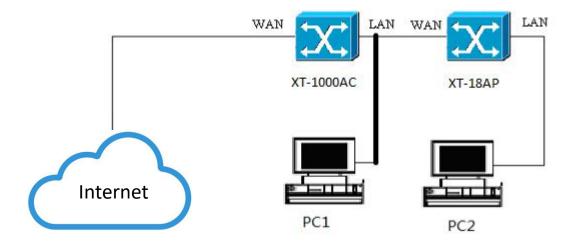

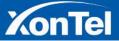

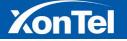

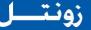

#### **By-Pass AC Mode**

In By-Pass AC Mode Access Points(XT-18AP) and XT-1000AC connects with the same network. The connection way is the Superior Router's LAN port connects with the WAN port of XT-1000AC and XT-18AP. After the XT-1000AC and Xt-18AP consult successfully, you can visit XT-1000AC management page through XT-1000AC's WAN port IP.

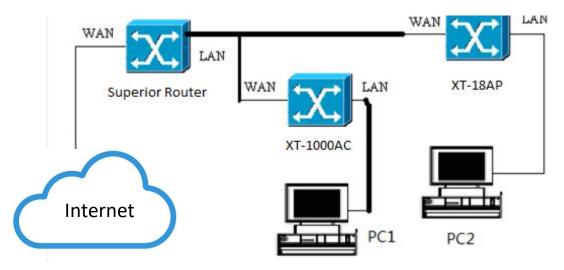

## 4.1 Group

Here you can use the default group (For Mass APs Config) or create a new group, can setup 2.4GHz and 5.8GHz SSID, wireless advanced parameters.

1. Open the XT-1000AC's home page,go into AC Control's "Group" page,as below:

|                 |       | HOME PAGE > AC > | GROUP        |           |                   |           |     |
|-----------------|-------|------------------|--------------|-----------|-------------------|-----------|-----|
| State           |       |                  |              | 0 0 /     |                   |           |     |
| Network         | 0     | WLAN Group D     | efault Group |           | 2.4GHz 5.8GHz     | Advanced  |     |
| AC              | ۲     | 2.4GHz WiFi      |              |           |                   |           |     |
| AC Control      |       | Client Network   |              |           |                   |           |     |
| Group           |       |                  |              |           |                   |           |     |
| Members         |       |                  |              | Wireless  |                   |           |     |
| Upgrade         |       |                  |              | Hide SSID | OFF               |           |     |
| Details         |       |                  |              | Hue 2210  |                   |           |     |
| Authentication  | 0     |                  | Name/5       | SID End   | cryption Password | /Key VLAN |     |
| Traffic Control | 0     |                  | XonTel       | WPA2-PS   | sK vontel123      | Disable   | • 🕀 |
| Firewall        | 0     |                  |              |           |                   |           |     |
| Service         | Ø     | Admin Network    |              |           |                   |           |     |
| Log and Statis  | ics Ø | Advanced         |              |           |                   |           |     |
|                 |       |                  |              |           |                   |           |     |

21 | Page

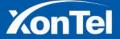

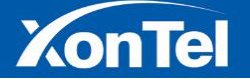

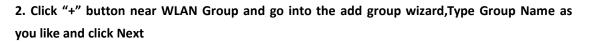

| Kon         | Tel     |   |             |                                             | ٥ |
|-------------|---------|---|-------------|---------------------------------------------|---|
| Q           |         |   | HOME PAGE > | Add Group ×                                 |   |
| 🕏 State     | e       |   | WLAN Group  | Group Name     2.4GHz     3 5.8GHz     Next |   |
| 📽 Netv      | work    | ø | WEAK GLOUP  |                                             |   |
| AC          |         | ۲ | 2.4GHz W    | Group Name XonTel                           |   |
|             | Control | - | Client Ne   | Group Name                                  | - |
| Grou<br>Men | nbers   |   |             |                                             |   |
| Upg         | grade   |   |             |                                             |   |
| Deta        | ais     |   |             | Hide SSID                                   |   |

3. Setup 2.4GHz relative parameter(SSID/Encryption Type/Password), click Next:

| KonTel            |             |                                                |
|-------------------|-------------|------------------------------------------------|
| ۹                 | HOME PAGE > | Add Group                                      |
| 🕏 State           |             | Group Name     2.4GHz     5.8GHz     Back Next |
| C Network O       | WLAN Group  | SSID XonTel                                    |
| ◎ AC              | 2.4GHz W    |                                                |
| AC Control        | Client Ne   | Encryption WPA2-PSK •                          |
| Group             |             |                                                |
| Members           |             | Password 12345678 Password 8-32 Characters     |
| Upgrade           |             | Password ev-sz. Unalaciels                     |
| Details           |             |                                                |
| Authentication O  |             | Name/SSID Encryption Password/Key VLAN         |
| Traffic Control 0 |             | XonTel WPA2-PSK • xontel123 Disable •          |

4. Setup 5.8GHz relative parameter(SSID/Encryption Type/Password)

| KonTel           |                  |                                                     |   |
|------------------|------------------|-----------------------------------------------------|---|
| Q                | A<br>HOME PAGE > | Add Group X                                         |   |
| 🕏 State          |                  | Group Name     2.4GHz     5.8GHz     Back     Apply |   |
| C Network O      | WLAN Group       | SSID XonTeEGHz                                      |   |
| ⊙ AC ⊙           | 2.4GHz W         | SID                                                 |   |
| AC Control       | Client Ne        | Encryption WPA2-PSK •                               | - |
| Group            |                  |                                                     |   |
| Members          |                  | Password 12345678 Password 8-32 Characters          |   |
| Upgrade          |                  | r bornen oʻdu, sinindikora                          |   |
| Details          |                  |                                                     |   |
| Authentication • |                  | Name/SSID Encryption Password/Key VLAN              |   |
| Traffic Control  |                  | XonTel WPA2-PSK 🔹 xonteli23 Disable 🔹 🕂             |   |

5. Click "Apply" and it will go to "GROUP" page. Choose the group name which you set in wizard and you can view detail setup of that group.

1: Client Network: You can setup the NAME/SSID and PASSWORD/KEY for End Users.

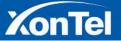

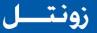

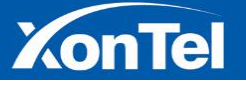

| K        | onTel              |    |                        |           |            |                   |         |     |
|----------|--------------------|----|------------------------|-----------|------------|-------------------|---------|-----|
| ۹        |                    |    | HOME PAGE > AC > GROUP |           |            |                   |         |     |
| 6)<br>6  | State<br>Network   | 0  | WLAN Group XonTel      |           | /          | 2.4GHz 5.8GHz Adv | vanced  |     |
| 0        | AC                 | 0  | 2.4GHz WiFi            |           |            |                   |         |     |
|          | AC Control         |    | Client Network         |           |            |                   |         |     |
|          | Group              |    |                        |           |            |                   |         |     |
|          | Members<br>Upgrade |    |                        |           | Wireless   | ON O              |         |     |
|          | Details            |    |                        |           | Hide SSID  | OFF               |         |     |
| <b>.</b> | Authentication     | 0  |                        | Name/SSID | Encryption | Password/Key      | VLAN    |     |
| 0        | Traffic Control    | 0  |                        | XonTel    | WPA2-PSK   | • 12345678        | Disable | • 🕀 |
| BÅ I     | Firewall           | 0  | Admin Network          |           | _          | _                 | _       | _   |
| 6        | Service            | Ø  | Advanced               |           |            |                   |         |     |
|          | Log and Statistic  | so | Auvanceu               |           |            | _                 |         |     |
| 8        | System Tools       | Ø  |                        |           | Apply      | Reset             |         |     |

2: Admin Network: You can setup the NAME/SSID and PASSWORD/KEY for Admin Network.

| onTel              |                        |                        |
|--------------------|------------------------|------------------------|
| ι.                 | HOME PAGE > AC > GROUP |                        |
| b State            | WLAN Group XonTel      | 2.4GHz 5.8GHz Advanced |
| Network O          |                        |                        |
| AC O               | 2.4GHz WIFI            |                        |
| AC Control         | Client Network         | +                      |
| Group              | Admin Network          | -                      |
| Members            |                        |                        |
| Upgrade            | Wireless               | OFF                    |
| Details            |                        |                        |
| Authentication ©   | Hide Admin SSID        |                        |
| Traffic Control    | Name/SSID              | XonTel_ADMIN_2G        |
| Firewall O         |                        | Name/SSID              |
| Service Ø          | Encryption             | WPA2-PSK •             |
| Log and Statistics | Password/Key           | 12345678               |
| System Tools 🛛 💿   |                        | 8~32 Characters        |
|                    | Advanced               | +                      |

3: Advanced-Here you can setup Country, Channel, Transmit Power etc. relative parameters.

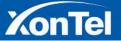

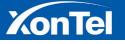

| 0  | AC               | •   | 2.4GHz WIFI                      |
|----|------------------|-----|----------------------------------|
|    | AC Control       | _   | Client Network +                 |
|    | Group            |     | Admin Network +                  |
|    | Members          |     |                                  |
|    | Upgrade          |     | Advanced –                       |
|    | Details          |     | Country: Europe •                |
|    | Authentication   | 0   | Channel auto                     |
| 0  | Traffic Control  | 0   | Claime aud                       |
| EA | Firewall         | ø   | Transmt Power 100%               |
| •  | Service          | 0   | Bandwidth 20MHz -                |
|    | Log and Statisti | cs© | Rekey 86400                      |
| 然  | System Tools     | 0   | Units(600-604800) 0 to shut down |
|    |                  |     | Max WFI Connections 256          |
|    |                  |     | Nax WHI Connectors 1~256         |
|    |                  |     | Shortgi:                         |
|    |                  |     |                                  |
|    |                  |     | Apply Reset                      |

6. Inside Client Network click "+" sign to add multiple SSID. You can add extra 7 SSID both in 2.4GHz and 5.8GHz.

#### 2.4G Multiple -SSID:

| ent Network |           |            |              |         |     |
|-------------|-----------|------------|--------------|---------|-----|
|             |           | Wireless   |              |         |     |
|             |           | Hide SSID  | OFF          |         |     |
|             | Name/SSID | Encryption | Password/Key | VLAN    |     |
|             | XonTel    | WPA2-PSK   | ▼ xontel123  | Disable | • 🕀 |
|             | 2         | WPA2-PSK   | • 123123123  | Disable | • 🖯 |
|             | 3         | NONE       | •            | Disable | • 😑 |
|             | 4         | NONE       | •            | Disable | • 😑 |
|             | 5         | NONE       | •            | Disable | • 😑 |
|             | 6         | NONE       | •            | Disable | • 😑 |
|             | 7         | NONE       | -            | Disable | • 🖯 |

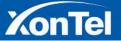

زونتل

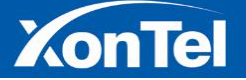

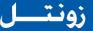

#### 5.8GHz Multiple -SSID:

| .8GHz WiFi     |           |            |              |         |     |
|----------------|-----------|------------|--------------|---------|-----|
| Client Network |           |            |              |         |     |
|                |           | Wireless   | OFF          |         |     |
|                |           | Hide SSID  | OFF          |         |     |
|                | Name/SSID | Encryption | Password/Key | VLAN    |     |
|                | XonTel5G  | WPA2-PSK   | xontel123    | Disable | • 🛨 |
|                | 2         | WPA2-PSK   |              | Disable | • 😑 |
|                | 3         | NONE       |              | Disable | • 😑 |
|                | 4         | NONE       |              | Disable | • 😑 |
|                | 5         | NONE       |              | Disable | • 😑 |
|                | 6         | NONE       |              | Disable | • 😑 |
|                | 7         | NONE       |              | Disable | • 🖯 |

7. Click Advanced on top of the page, Advance WIFI Settings will open. Here you can Enable/Disable Wireless User Isolation to isolate wireless users. Also can setup Timed Restart or Interval Restart of the Access Points in that group.

| WLAN Group   | Default Group | • 🖸 🗖 🖌 | 2.4GHz 5.8GHz Advanced |
|--------------|---------------|---------|------------------------|
| Advanced     |               |         |                        |
| Advanced Wil | Fi Settings   |         | -                      |
|              |               | Isolate | 017                    |
|              |               | RTS:    |                        |
|              |               | Beacon: | Untcbyte(0-2347) 100   |
|              |               |         | Unitms(15~65535)       |
|              |               | DTIM    | 2<br>Units(1~255)      |
| WiFi Roaming | ) Settings    | _       | +                      |
| Timed Restar | t             |         | +                      |

#### 4.2 Members

If there multiple Access Points connect with XT-1000AC network, the managed device information will be shown on the Performance page. Click Managementand here you can modify the corresponding device's wireless SSID, country, channel, transmitted power, wireless bandwidth, max-awaiting amount and alias.

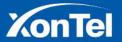

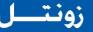

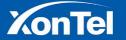

1. Open WEB home page and go into AC Control's "Members" page, as below:

| ۹        |                 |   | HOME PAG | E > AC > MEMBERS  |              |         |                    |           |        |            |               |                |                    |
|----------|-----------------|---|----------|-------------------|--------------|---------|--------------------|-----------|--------|------------|---------------|----------------|--------------------|
| Đ        | State           |   |          |                   |              |         | erformance Managem | ant       |        | Disable au | to flush 🔹 🕫  | Number per Pag | je (10)            |
| <b>C</b> | Network         | Θ |          |                   |              |         | enormance managen  | ient.     |        | Disable au |               | Number per Pag | Je (10)            |
| 0        | AC              | 0 | No. *    | MAC               | IP Address   | Client  | Up/Down            | SSID VLAN | Uptime | Status 🗘   | Current Group | AP Location    | State              |
|          | AC Control      |   | 1        | D4:67:61:18:04:EC | 192.168.1.5  | 25/0/25 | 21 GB/122 GB       | Support   | 21d12h | Online     | Default Group | Corridor_IN    | ۲ <mark>۵</mark> : |
|          | Group           |   | 2        | 40:A5:EF:B2:E9:80 | 172.16.0.106 | 1/0/1   | 0 B/64 B           | Support   | 37s    | Offline    | XonTel        | Corridor_Out   | :Q:                |
|          | Members         |   |          |                   |              |         |                    |           |        |            |               |                | 1 2                |
|          | Upgrade         |   |          |                   |              |         |                    |           |        |            |               |                |                    |
|          | Details         |   |          |                   |              |         |                    |           |        |            |               |                |                    |
| ų        | Authentication  | Θ |          |                   |              |         |                    |           |        |            |               |                |                    |
| 3        | Traffic Control | 0 |          |                   |              |         |                    |           |        |            |               |                |                    |
| ah.      | Firewall        | 0 |          |                   |              |         |                    |           |        |            |               |                |                    |
|          |                 |   |          |                   |              |         |                    |           |        |            |               |                |                    |

2. Click on above picture's "Management" button and go into the managing page, as below:

| X  | onTel           |   |            |     |                  |     |              |             |            |                |           |          |            |          |               |                 | ¢      |
|----|-----------------|---|------------|-----|------------------|-----|--------------|-------------|------------|----------------|-----------|----------|------------|----------|---------------|-----------------|--------|
| Q  |                 |   | HOME PAGE  | > A | C > MEMBERS      |     |              |             |            |                |           |          |            |          |               |                 |        |
| ₿  | State           |   |            |     |                  |     |              | 0-6         |            |                |           |          | Disable a  |          | - 0           | Number on Deer  | (10)   |
| C. | Network         | 0 |            |     |                  |     |              | Perio       | rmance Ma  | anagement      |           |          | DisdDie d  | uto nusn |               | Number per Page | • (10) |
| ۲  | AC              | • |            |     |                  |     |              | Default     | Group      | Move Group     |           |          |            |          | Turn of       | f LED light 👻   | Reboot |
|    | AC Control      |   | Select All | No. | MAC              | 0 2 | 2.4GHz SSID® | 5.8GHz SSID | Capability | Transmit Power | Channel   | Device 🖗 | SW Version | Status   | Current Group | AP Location ©   | Edit   |
|    | Group           |   | B          | 1   | D4:67:61:18:04:E | С   | XonTel       | XonTel5G    | 256/256    | 50%/100%       | auto/auto | XT-18AP  | V1.0       | Online   | Default Group | Corridor_IN     | 28     |
|    | Members         |   |            | 2   | 40:A5:EF:B2:E9:8 | D   | XonTel       | XonTel5G    | 255/256    | 50%/100%       | 6/auto    | XT-18AP  | V1.0       | Offline  | XonTel        | Corridor_Out    | 2 💼    |
|    | Upgrade         |   |            |     |                  |     |              |             |            |                |           |          |            |          |               | <               | 1 >    |
|    | Details         |   |            |     |                  |     |              |             |            |                |           |          |            |          |               |                 |        |
|    | Authentication  | 0 |            |     |                  |     |              |             |            |                |           |          |            |          |               |                 |        |
| Ø  | Traffic Control | Ø |            |     |                  |     |              |             |            |                |           |          |            |          |               |                 |        |
| EA | Firewall        | 0 |            |     |                  |     |              |             |            |                |           |          |            |          |               |                 |        |
| œ  | Service         | 0 |            |     |                  |     |              |             |            |                |           |          |            |          |               |                 |        |

3. Click below picture's "Edit"button so you can reconfigure the device's SSID,Country,Channel and TX Power etc.details as below:

| 2 | onTel           |   |            |     |              |                       |              |              |             | -       |            |               |                | Ċ      |
|---|-----------------|---|------------|-----|--------------|-----------------------|--------------|--------------|-------------|---------|------------|---------------|----------------|--------|
| Q |                 |   | HOME PAGE  | > A | .C > MEMBE   | Single Device Setting |              |              | ×           |         |            |               |                |        |
| Ċ | State           |   |            |     |              |                       | 2.4GHz 5.8GH | tz Advanced  |             | Disable | auto flush | • 0           | Number per Pag |        |
| C | Network         | 0 |            |     |              | 2.4GHz WiFi           |              |              |             | Disdule | auto nusri |               | Number per Pag | e (10) |
| 0 | AC              | • |            |     |              |                       | _            | _            |             |         |            | Turn o        | ff LED light 👻 | Reboot |
|   | AC Control      |   | Select All | No. | MAC          | Client Network        |              |              | -           | Version | Status     | Current Group | AP Location    | Edit   |
|   | Group           |   |            | 1   | D4:67:61:18: |                       | Wireless     | ON O         |             | V1.0    | Online     | Default Group | Corridor_IN    |        |
|   | Members         |   |            | 2   | 40:A5:EF:B2: |                       |              | _            |             | V1.0    | Offine     | XonTel        | Corridor_Out   |        |
|   | Upgrade         |   |            |     |              |                       | Hide SSID    | OFF          |             |         |            |               |                | 1 2    |
|   | Details         |   |            |     |              | Name/SSID             | Encryption   | Password/Key | VLAN        |         |            |               |                |        |
| 8 | Authentication  | 0 |            |     |              | XonTel                | WPA2-PSK     | xontel123    | Disable 🔸 🛨 |         |            |               |                |        |
| 0 | Troffic Control | 0 |            |     |              |                       |              |              |             |         |            |               |                |        |

4. Click Admin Network

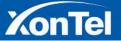

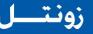

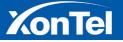

| X  | onTel             |    |                                | · · · · · · · · · · · · · · · · · · · |                 |           |              |               |                 |        |
|----|-------------------|----|--------------------------------|---------------------------------------|-----------------|-----------|--------------|---------------|-----------------|--------|
| Q  |                   |    | HOME PAGE > AC > MEME          | Single Device Setting                 | ×               |           |              |               |                 |        |
| Ē  | State             |    |                                | 2.4GHz                                | 5.8GHz Advanced |           |              |               |                 |        |
| G  | Network           | 0  |                                | 2.4GHz WiFi                           |                 | Disable   | e auto flush |               | Number per Page |        |
| 0  | AC                | 0  |                                | Client Network                        | +               |           |              | Turn of       | f LED light 👻   | Reboot |
|    | AC Control        |    | Select All No. <sup>4</sup> MA |                                       |                 | N Versior | Status       | Current Group | AP Location     | Edit   |
|    | Group             |    | 🗐 1 D4:67:61:1                 | Admin Network<br>٤                    | -               | V1.0      | Online       | Default Group | Corridor_IN     |        |
|    | Members           |    | 🖾 2 40:A5:EF:E                 | 2 Wireless                            | OFF             | V1.0      | Offine       | XonTel        | Corridor_Out    |        |
|    | Upgrade           |    |                                |                                       |                 |           |              |               | <               | 1 >    |
|    | Details           |    |                                | Hide Admin SSID                       |                 |           |              |               |                 |        |
|    | Authentication    | 0  |                                | Name/SSID                             | XonTel_ADMIN_2G |           |              |               |                 |        |
| Ø  | Traffic Control   | 0  |                                |                                       | Name/SSID       |           |              |               |                 |        |
| ЕŅ | Firewall          | 0  |                                | Encryption                            | WPA2-PSK        |           |              |               |                 |        |
| 6  | Service           | 0  |                                | Password/Key                          | 12345678        |           |              |               |                 |        |
|    | Log and Statistic | s0 |                                |                                       | 8~32 Characters |           |              |               |                 |        |

#### 5.Click Advanced:

| X  | onTel                    |                            | ტ                                                   |
|----|--------------------------|----------------------------|-----------------------------------------------------|
| Q  |                          | Single Device Setting      | *                                                   |
| Ø  | State                    | 2.4GHz 5.8GHz Advanced     |                                                     |
| G  | Network O                |                            | Disable auto flush                                  |
| 0  | AC o                     | 2.4GHz WiFi                | Turn off LED light 👻 Reboot                         |
|    | AC Control               | Select All No.* MAC        | V Version⊕ Status⊕ Current Group⊕ AP Location⊕ Edit |
|    | Group                    | 1 D4:67:61:12              | V1.0 Online Default Group Corridor_IN 🖉 📴           |
|    | Members                  | Advanced –                 | V1.0 Offine XonTel Corridor_Out 🖉 🗐                 |
|    | Upgrade                  | Country: Europe            |                                                     |
|    | Detais                   | Channel auto 🗸             |                                                     |
|    | Authentication O         | Channel auto 💌             |                                                     |
| Ø  | Traffic Control 0        | Transmit Power 50%         |                                                     |
| ШŅ | Firewall O               | Bandwidth 40MHz •          |                                                     |
| G  | Service 0                | Max WFI Connections 256    |                                                     |
|    | Log and Statistics®      | Max WIFI Connections 1~256 |                                                     |
| X  | System Tools 🛛 🛛 🛛 🛛 🛛 🔍 | Shortgi:                   |                                                     |

6. Move a device to different group: Select the devices you want to move to different group and choose the group name(XonTel)from the drop-down menu near "Move Group" button and then click on Move Group.

|   | onTel          |   |            |     |                   |             |       |                     |         |                |           |          |            |            |               |                |        |
|---|----------------|---|------------|-----|-------------------|-------------|-------|---------------------|---------|----------------|-----------|----------|------------|------------|---------------|----------------|--------|
| ۹ |                |   | HOME PAGE  | > A | C > MEMBERS       |             |       |                     |         |                |           |          |            |            |               |                |        |
| B | State          |   |            |     |                   |             |       |                     |         |                |           |          |            |            |               |                |        |
| 2 | Network        | Ø |            |     |                   |             |       | Perfor              | mance M | lanagement     |           |          | Disable a  | auto flush | • 0           | Number per Pag | e (10) |
| 0 | AC             | 0 |            |     |                   |             |       | XonTel              | -       | Move Group     |           |          |            |            | Turn of       | f LED light 👻  | Reboot |
|   | AC Control     |   | Select All | No. | MAC               | 2.4GHz SSID | 5.8GF | Default G<br>XonTel | roup    | Transmit Power | Channel   | Device 🗘 | SW Version | Status     | Current Group | AP Location    | Edit   |
|   | Group          |   | 8          | 1   | D4:67:61:18:04:EC | XonTel      | Xon   | Tel5G               | 256/256 | 50%/100%       | auto/auto | XT-18AP  | V1.0       | Online     | Default Group | Corridor_IN    | 1      |
|   | Members        |   |            | 2   | 40:A5:EF:B2:E9:80 | XonTel      | Xon   | Tel5G               | 255/256 | 50%/100%       | 6/auto    | XT-18AP  | V1.0       | Offline    | XonTel        | Corridor_Out   | 28     |
|   | Upgrade        |   |            |     |                   |             |       |                     |         |                |           |          |            |            |               |                | 1 >    |
|   | Details        |   |            |     |                   |             |       |                     |         |                |           |          |            |            |               |                |        |
|   | Authentication | 0 |            |     |                   |             |       |                     |         |                |           |          |            |            |               |                |        |
|   |                |   |            |     |                   |             |       |                     |         |                |           |          |            |            |               |                |        |

7. Click the LED light control button to turn off the LED light of the Access Points. Click again to open the LED light of the Access Points.

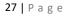

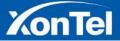

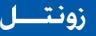

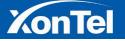

| X        | onTel          |   |            |     |                   |             |             |            |                |           |          |            |              |               |                  | e        |
|----------|----------------|---|------------|-----|-------------------|-------------|-------------|------------|----------------|-----------|----------|------------|--------------|---------------|------------------|----------|
| Q        |                |   | HOME PAGE  | > A | C > MEMBERS       |             |             |            |                |           |          |            |              |               |                  |          |
| 勴        | State          |   |            |     |                   |             | Perfo       | rmance Ma  | nagement       |           |          | Dicable :  | auto flush   | • 0           | Number per Pag   | e (10) 🔻 |
| <b>C</b> | Network        | 0 |            |     |                   |             | , reno      | manec ne   | indgemene      |           |          | Disciple c | 10100 110311 |               | number per rag   |          |
| 0        | AC             | • |            |     |                   |             | Default     | Group      | Move Group     |           |          |            |              | Turn o        | off LED light 👻  | Reboot   |
|          | AC Control     |   | Select All | No. | MAC               | 2.4GHz SSID | 5.8GHz SSID | Capability | Transmit Power | Channel   | Device 🗘 | SW Version | Status       | Turn          | on the LED light | Edit     |
|          | Group          |   |            | 1   | D4:67:61:18:04:EC | XonTel      | XonTel5G    | 256/256    | 50%/100%       | auto/auto | XT-18AP  | V1.0       | Online       | Default Group | Corridor_IN      | 2 📋      |
|          | Members        |   | 8          | 2   | 40:A5:EF:B2:E9:80 | XonTel      | Comfast5G   | 255/256    | 50%/100%       | 6/auto    | XT-18AP  | V1.0       | Offline      | XonTel        | Corridor_Out     |          |
|          | Upgrade        |   |            |     |                   |             |             |            |                |           |          |            |              |               |                  | 1 >      |
|          | Details        |   |            |     |                   |             |             |            |                |           |          |            |              |               |                  |          |
|          | Authentication | 0 |            |     |                   |             |             |            |                |           |          |            |              |               |                  |          |

### 4.3 Upgrade

Upgrade option can upgrade all Access Points at same time. You have to upload a firmware file and select the devices you upgrade.

1. Open XT-1000AC's Upgrade page, as below:

| X  | onTel           |   |                |           |         |   |            |    |                         |        |          |               |           |             |      |
|----|-----------------|---|----------------|-----------|---------|---|------------|----|-------------------------|--------|----------|---------------|-----------|-------------|------|
| ۹  |                 |   | HOME PAGE > AC | > UPGRADE |         |   |            |    |                         |        |          |               |           |             |      |
| Đ  | State           |   | Upload         |           |         |   |            |    |                         |        |          |               |           |             |      |
| ¢, | Network         | 0 |                |           |         |   | Status :   |    | Firmware is not uploade | d      |          |               |           |             |      |
| 0  | AC              | • |                |           |         |   |            |    |                         |        |          |               |           |             |      |
|    | AC Control      |   |                |           |         |   | Select     |    | Browse No file sele     | cted.  |          |               |           |             |      |
|    | Group           |   |                |           |         |   | Upk        | ad |                         | Cancel |          |               |           |             |      |
|    | Members         |   |                |           |         |   |            |    |                         |        |          |               |           |             |      |
|    | Upgrade         |   | Upgrade        |           |         |   |            |    |                         |        |          | Number per    | Page (10) | 🔹 🔅 Upgr    | rade |
|    | Details         |   |                |           |         |   |            |    |                         |        |          | number per    |           |             |      |
| -1 | Authentication  | Θ | Cancel All     | No. 🗘     | Device  | ÷ | SW Version | ÷  | MAC                     | \$     | SSID     | \$<br>Group   | 4         | AP Location |      |
| Ð  | Traffic Control | Ø | 12             | 1         | XT-18AP |   | V1.0       |    | D4:67:61:18:04:EC       |        | XonTel5G | Default Group |           | Corridor_IN |      |
|    | Firewall        | 0 |                |           |         |   |            |    |                         |        |          |               |           | < 1         | ×    |

**2.** Click above picture's "Browse" button, choose the newest firmware which you want to upgrade for the Access Points, click "Upload" button "Firmware has been uploaded", as below:

| KonTel                                     | ڻ<br>ف                                                             |
|--------------------------------------------|--------------------------------------------------------------------|
| ۹                                          | HOME PAGE > AC > UPGRADE                                           |
| 🕏 State                                    | Upload                                                             |
| Network                                    | Status : Firmware has been uploaded                                |
| <ul> <li>AC</li> <li>AC Control</li> </ul> | firmware name : XT-184P VL0.bn                                     |
| Group                                      | Select Browse No file selected.                                    |
| Members                                    | Upbad Cancel                                                       |
| Upgrade                                    |                                                                    |
| Details                                    |                                                                    |
| Authentication O                           | Upgrade Number per Page (10) 🔻 🗘 Upgrade                           |
| C Traffic Control O                        | Select All No.                                                     |
| 👪 Firewall 🛛 🛛                             | 1 XT-18AP V1.0 D4:67:61:18:04:EC XonTeBG Default Group Corridor_JN |
| Service O                                  |                                                                    |

4. Choose the AP devices which you want to upgrade, click the "Upgrade" button on the right, then the devices are on upgrading.

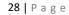

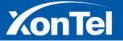

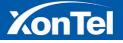

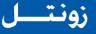

| X        | onTel           |   |                |           |         |                  |     |                        |       |          |   |               |           |             | Q   |
|----------|-----------------|---|----------------|-----------|---------|------------------|-----|------------------------|-------|----------|---|---------------|-----------|-------------|-----|
| Q        |                 |   | HOME PAGE > AC | > UPGRADE |         |                  |     |                        |       |          |   |               |           |             |     |
| ₿        | State           |   | Upload         |           |         |                  |     |                        |       |          |   |               |           |             |     |
| ¢.       | Network         | 0 |                |           |         | Status :         |     | Firmware has been uplo | aded  |          |   |               |           |             |     |
| 0        | AC              | ۰ |                |           |         |                  |     |                        |       |          |   |               |           |             |     |
|          | AC Control      |   |                |           |         | firmware name    |     | XT-18AP V1.0.bin       |       |          |   |               |           |             |     |
|          | Group           |   |                |           |         | Select           |     | Browse No file sele    | cted. |          |   |               |           |             |     |
|          | Members         |   |                |           |         | Upk              | oad |                        | ancel |          |   |               |           |             |     |
|          | Upgrade         |   |                |           |         |                  |     |                        |       | _        |   |               |           |             |     |
|          | Details         |   |                |           |         |                  |     |                        |       |          |   |               |           |             |     |
| -        | Authentication  | 0 | Upgrade        |           |         |                  |     |                        |       |          |   | Number per    | Page (10) | 🔹 🔅 Upgr    | ade |
| Ø        | Traffic Control | 0 | Cancel All     | No. 🗘     | Device  | \$<br>SW Version | \$  | MAC                    | ÷     | SSID     | * | Group         | ٢         | AP Location | 0   |
| EA       | Firewall        | 0 | 122            | 1         | XT-18AP | V1.0             |     | D4:67:61:18:04:EC      |       | XonTel5G |   | Default Group |           | Corridor_IN |     |
| <b>G</b> | Service         | Θ |                |           |         |                  |     |                        |       |          |   |               |           | ~ 1         |     |

#### 4.4 Details

This function displays all terminal entries under XT-1000AC, including Access Points and wireless terminals connected to Access Points.

1. Login, enter the menu, AC Control-> Details.

| KonTel          |   |             |                   |             |         |        |         |            |               |
|-----------------|---|-------------|-------------------|-------------|---------|--------|---------|------------|---------------|
| ۹               |   | HOME PAGE > | AC > DETAILS      |             |         |        |         |            |               |
| 🕏 State         |   | Details     |                   |             |         |        |         |            |               |
| C Network       | 0 | No.         | MAC               | IP Address  | Client  | Uptime | Device  | SW Version | Current Group |
| ⊚ AC            | • | 1           | D4:67:61:18:04:EC | 192.168.1.5 | 29/0/29 | 22d7h  | XT-18AP | V1.0       | Default Group |
| AC Control      |   |             |                   |             |         |        |         |            |               |
| Group           |   |             |                   |             |         |        |         |            |               |
| Members         |   |             |                   |             |         |        |         |            |               |
| Upgrade         |   |             |                   |             |         |        |         |            |               |
| Details         |   |             |                   |             |         |        |         |            |               |
| Authentication  | 0 |             |                   |             |         |        |         |            |               |
| Traffic Control | 0 |             |                   |             |         |        |         |            |               |

2. Click on the AP entry, the details of the wireless terminals connected to the AP is displayed below

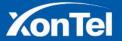

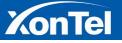

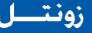

| <b>C</b>  | Network           | 0  | No.          | MAC               | IP Address  | Client  | Uptime      | Device    | SW Version | Current Group |
|-----------|-------------------|----|--------------|-------------------|-------------|---------|-------------|-----------|------------|---------------|
| 0         | AC                | •  | 1            | D4:67:61:18:04:EC | 192.168.1.5 | 23/0/23 | 22d8h       | XT-18AP   | V1.0       | Default Group |
|           | AC Control        |    | Terminal IP  | Terminal MAC      | SSID        | type    | Signal(dBm) | Link time | Total Tx   | Total Rx      |
|           | Group             |    | 192.168.1.72 | D4:67             | XonTel      | 2G      | -46         | 4h39m     | 755 KB     | 429 KB        |
|           |                   |    | 192.168.1.18 | D4:67             | XonTel      | 2G      | -44         | 2h32m     | 1 MB       | 888 KB        |
|           | Members           |    | 192.168.1.95 | C8:3D             | XonTel      | 2G      | -42         | 2h        | 13 MB      | 30 MB         |
|           | Upgrade           | _  | 192.168.1.40 | C0:B6             | XonTel      | 2G      | -47         | 1h53m     | 4 MB       | 9 MB          |
|           | Details           |    | 192.168.1.24 | 34:2E             | XonTel      | 2G      | -50         | 1h32m     | 537 KB     | 939 KB        |
|           | Authentication    | 0  | 192.168.1.30 | D8:C4             | XonTel      | 2G      | -52         | 1h30m     | 587 KB     | 957 KB        |
| ~         | -                 |    | 192.168.1.63 | 40:B8             | XonTel      | 2G      | -52         | 1h24m     | 6 MB       | 47 MB         |
| Ø         | Traffic Control   | 0  | 192.168.1.33 | D4:67             | XonTel      | 2G      | -50         | 59m56s    | 114 KB     | 67 KB         |
| EÅ        | Firewall          | 0  | 192.168.1.3  | D4:67             | XonTel      | 2G      | -33         | 58m14s    | 528 KB     | 324 KB        |
| G         | Service           | Θ  | 192.168.1.94 | 7C:67             | XonTel      | 2G      | -59         | 56m29s    | 4 MB       | 12 MB         |
| <b>FD</b> |                   |    | 192.168.1.93 | 90:32             | XonTel      | 2G      | -51         | 40m23s    | 1 MB       | 2 MB          |
|           | Log and Statistic | SO | 192.168.1.8  | 04:D3             | XonTel      | 2G      | -50         | 27m1s     | 898 KB     | 988 KB        |
| <u> </u>  | System Tools      | Θ  | 192.168.1.42 | 4C:74             | XonTel      | 2G      | -58         | 19m31s    | 2 MB       | 2 MB          |
|           |                   |    | 192.168.1.36 | 0C:9D             | XonTel      | 2G      | -55         | 15m44s    | 323 KB     | 686 KB        |
|           |                   |    | 192.168.1.10 | D4:67             | XonTel      | 2G      | -60         | 1m43s     | 20 KB      | 17 KB         |
|           |                   |    | 192.168.1.16 | 4C:3B             | XonTel      | 2G      | -32         | 14m23s    | 225 KB     | 27 KB         |
|           |                   |    | 192.168.1.59 | D4:67             | XonTel      | 2G      | -32         | 13m50s    | 25 KB      | 34 KB         |

## **5** Authentication

### 5.1 Local Auth.

#### 5.1.1 OneKey Authentication

Onekey Authentication to authenticate online by clicking on the authentication button on the page

1. Login XT-1000AC and go into the home page,"Network "-->"Interface Setting".

|                                               |    | HOME PAG  | e > Network          | <pre>x &gt; INTERTFAC</pre> | E SETTING         |                    |                       |                                |        |               |           |
|-----------------------------------------------|----|-----------|----------------------|-----------------------------|-------------------|--------------------|-----------------------|--------------------------------|--------|---------------|-----------|
| b State                                       |    | Extra Inf | terface              |                             |                   | Local Inter        | face                  |                                |        | Free Interfac | e         |
| Network                                       | ۰  | No.       | Designate            | Interface                   | Action            | No.                | Designate             | Interface                      | Action | No.           | Interface |
| Intertface Setti                              | ng | 1         | WAN1                 | eth0.1                      | 8                 | 1                  | LAN1                  | eth0.5 eth0.3 eth0.4<br>eth0.2 | 22     |               |           |
| WAN Settings<br>LAN Settings<br>DHCP Settings | Ð  | 1 inform  | nation After interfa | ice assign, please go       | to < LAN Settings | > or < WAN Setting | s > to add detail con | figuration.                    |        |               |           |
| UTICP Setungs                                 |    | 6         |                      |                             |                   |                    |                       |                                |        |               |           |
| Balance                                       |    | -         |                      |                             |                   |                    |                       |                                |        |               |           |

2. In the Local Interface, click "Edit" button, uncheck the eth0.2 from the LAN1 Interface Settings page, then the eth0.2 port will be freed, later click "Save".

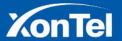

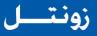

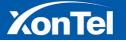

| XonTel             |                                   | LAN1 Interface | Settings           | ×      | ტ                    |
|--------------------|-----------------------------------|----------------|--------------------|--------|----------------------|
| ۹                  | HOME PAGE > NETWORK >             |                | Settings           |        |                      |
| 🕏 State            | Extra Interface                   | Select All     | physical interface | Status | Free Interface       |
| C Network o        | No. Designate                     | Cr             | eth0.5             | Occupy | Action No. Interface |
| Intertface Setting | 1 WAN1                            | V              | eth0.3             | Occupy |                      |
| WAN Settings       |                                   |                | eth0.4             | Occupy |                      |
| LAN Settings       |                                   | 10             | eth0.2             | Occupy |                      |
| DHCP Settings      | () information After interface as | s              |                    | save   |                      |
| Balance            |                                   |                |                    |        |                      |
| VLAN Setup         |                                   |                |                    |        |                      |

**3.Add** a New Local Interface: Click "Add" in the local interface, and select the port you need to allocate to Interface LAN2 then click save.

|                                    | HOME          | PAGE > NETWORK          | Add Local Interf                 | aceLANZ                                        | · · · · · · · · · · · · · · · · · · · | <      |               |           |
|------------------------------------|---------------|-------------------------|----------------------------------|------------------------------------------------|---------------------------------------|--------|---------------|-----------|
| b State                            | Extra         | Interface               | Cancel All                       | physical interface                             | Status                                | O Add  | Free Interfac | e         |
| Network                            | No.           | Designate               | II III                           | eth0.2                                         | Free                                  | Action | No.           | Interface |
| Intertface Setting<br>WAN Settings | 1             | WAN1                    |                                  |                                                | save                                  | 28     | 1             | eth0.2    |
| LAN Settings<br>DHCP Settings      | • <b>0</b> in | formation After interfa | ice assign, please go to < LAN S | Settings > or < WAN Settings > to add detai co | nfiguration.                          |        |               |           |

4.Go into Network--Local Network to setup LAN2's local address.

| KonTel             |                                    | Q |
|--------------------|------------------------------------|---|
| ۹                  | HOME PAGE > NETWORK > LAN SETTINGS |   |
| 💩 State            | LAN1 LAN2                          |   |
| 🕼 Network 🔹        |                                    |   |
| Intertface Setting | MAC 40:A5:EF:E2:97:43              |   |
| WAN Settings       | Static                             |   |
| LAN Settings       | IP Address 192.168.2.1.            |   |
| DHCP Settings 0    |                                    |   |
| Balance            | Subnet Mask 255.255.255.0 -        |   |
| VLAN Setup         | Enter Subnet Mask Info             |   |
| DNS Settings       | Alow access Close •                |   |
| Static Route       | Save Cancel                        |   |
| Directed Route     |                                    |   |

5. Click "Authentication Settings - Local Authentication" and select "Onekey Auth" from the authentication status.

| X  | onTel           |   |                                                   | <u>ە</u>      |
|----|-----------------|---|---------------------------------------------------|---------------|
| ß  | State           |   | HOME PAGE > AUTHENTICATION > LOCAL AUTHENTICATION |               |
| G. | Network         | 0 | Local Authentication Page Module                  |               |
| 0  | AC              | 0 |                                                   |               |
|    | Authentication  |   | Auth Status                                       | OneKey Auth   |
|    | Authentication  | • |                                                   | Disabled      |
|    |                 |   |                                                   | OneKey Auth   |
|    |                 |   | • —                                               | WeChat Auth   |
|    | WifiDog Auth    |   |                                                   | Traffic Auth  |
|    | Radius          |   |                                                   | User Auth     |
|    |                 |   |                                                   | Password Auth |
| 0  | Traffic Control | 0 |                                                   |               |
|    |                 |   |                                                   |               |

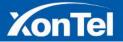

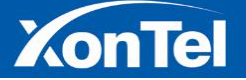

6. After you choose the Authentication type as One Key Auth, you can upload the ad image and fill in the link address(the link address need to fill in the full network address, such as https://xontel.com/).

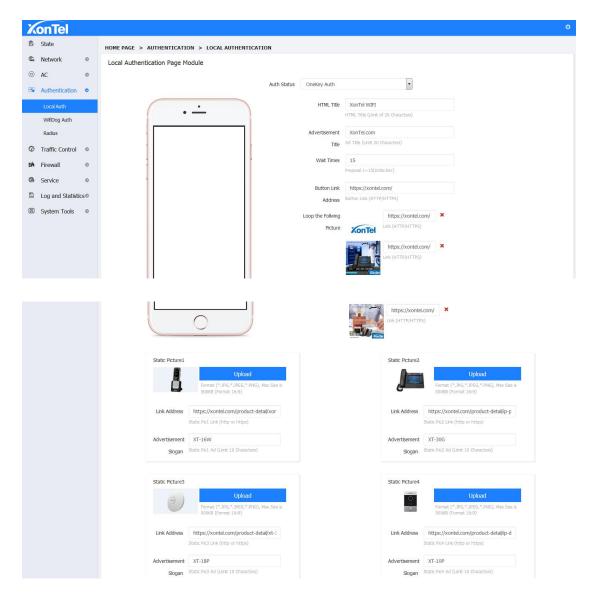

7. Go to "Bind local interface" below the and select the newly created LAN2 to bind with Authentication and then Save.

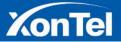

زونت

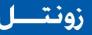

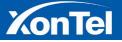

| Bind local interface | LAN2                                                                                                    |
|----------------------|----------------------------------------------------------------------------------------------------|
| Authentication time  | 720<br>Mnute(1~1080)                                                                                                    |
| MAC WhiteIst         | Judd MAC address does not require<br>authentication, multiple MAC addresses with a<br>comma "," plasse do not enter the space<br>particlo., for example,<br>00:E0:6F:29:46:46;00:E0:6F:29:46:47 |
|                      | Save                                                                                                    |

8. After finishing setup, clients connected with LAN2 Port( Direct with LAN2 or through Access Point connected on LAN2) when open any website in browser local portal page will appear and click for "Internet Access" button , wait for 10 seconds, and system will allow access for internet.

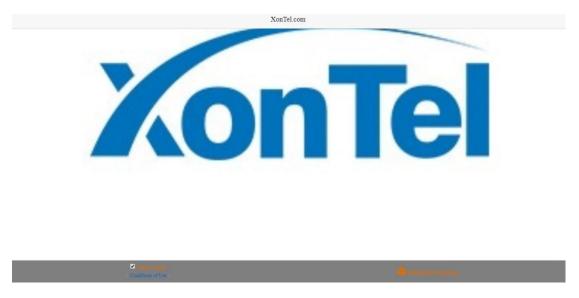

#### 5.1.2 WeChat Authentication

#### WeChat Authentication is authenticating through WeChat function.

1. Please refer to 5.1.1 1-4 steps to complete the follow-up operation, choose WeChat Authentication and go to WeChat authentication page, setup HTML title, ad title and static pic, then click save button.

| State           | HOME PAGE > AUTHENTICATION > LOCAL AUTHENTICATION |               |  |
|-----------------|---------------------------------------------------|---------------|--|
| Network 0       | Local Authentication Page Module                  |               |  |
| ⊙ AC ⊘          |                                                   |               |  |
|                 | Auth Status                                       | WeChat Auth   |  |
| Authentication  |                                                   | Disabled      |  |
| Local Auth      | •                                                 | OneKey Auth   |  |
|                 | •                                                 | WeChat Auth   |  |
| WifiDog Auth    |                                                   | Traffic Auth  |  |
| Radius          |                                                   | User Auth     |  |
|                 |                                                   | Password Auth |  |
| Traffic Control |                                                   | Password Audi |  |

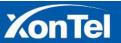

33 | Page

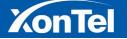

2. Setup relative parameters, choose LAN2(It has already been set at local portal), then click save button, as below:

3. Once the setting is complete, use router's WAN port to connect with LAN2 of AC, setup obtain an IP address automatically, connect the router's WiFi by cellphone, after connection, open the browser and click any website then it will popping the WeChat Authentication page, as below:

| Bind local interface | LAN2                                                                                                    |
|----------------------|----------------------------------------------------------------------------------------------------|
| Shop_id              |                                                                                                    |
| Appid                |                                                                                                    |
| Secretkey            |                                                                                                    |
| Authentication time  | 720                                                                                                    |
|                      | Minute(1~10080)                                                                                                    |
| MAC Whitelst         | Add MAC address does not require<br>authentication, multiple MAC addresses with a<br>comma "," please do not enter the space<br>partition, for example,<br>00:E0:6Fi:29:46:46;00:E0:6Fi:29:46:47 |
|                      |                                                                                                    |
| _                    | Save Cancel                                                                                                    |
|                      | Cancei                                                                                                    |

4.Click "A Key to open the WeChat connect with Wi-Fi" on the screen, then it will go into WeChat connecting Wi-Fi page.

5.Click on "Connect immediately"button, then it will show connecting Wi-Fi successfully and WeChat Authentication is finished, and the cellphone can surf the Internet normally. All devices which connect through LAN2(such as the example's configuration is the physical port eth0.2) need to authenticate then only access the Internet.

### 5.1.3 Traffic Authentication

Traffic Authentication: Restrict user re-authentication by restricting traffic

**1.** Please refer to **5.1.1 1-4** steps to complete the follow-up operation, choose Traffic Authentication and go to traffic authentication page, setup HTML title, ad title and static pic, then click save button.

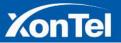

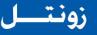

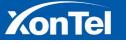

| X  | onTel           |   |                                                   | Ċ                    |
|----|-----------------|---|---------------------------------------------------|----------------------|
| B  | State           |   | HOME PAGE > AUTHENTICATION > LOCAL AUTHENTICATION |                      |
| ¢. | Network         | 0 | Local Authentication Page Module                  |                      |
| 0  | AC              | 0 |                                                   |                      |
|    | Authentication  | • | Auth Status                                       | Traffic Auth         |
|    | and a second    |   |                                                   | Disabled OneKey Auth |
|    | Local Auth      |   | -                                                 | WeChat Auth          |
|    | WifiDog Auth    |   |                                                   | Traffic Auth         |
|    | Radius          |   |                                                   | User Auth            |
| ~  |                 |   |                                                   | Password Auth        |
| Ø  | Traffic Control | Ø |                                                   | Mark Theorem 19      |

2. Setup relative parameters, choose LAN2(It has already been set at local portal), fill in the restricted traffic (e.g.: 1024), then click save button, as below:

| Bind local interface   | LAN2                                                                                                    | · |
|------------------------|----------------------------------------------------------------------------------------------------|---|
| Limitation of delivery | 1024                                                                                                    | 0 |
|                        | Unit:MB                                                                                                    |   |
| Authentication time    | 720                                                                                                    |   |
|                        | Minute(1~10080)                                                                                                    |   |
| MAC WhiteIst           | Add MAC address does not require<br>authentication, multiple MAC addresses with a<br>comma ";"please do not enter the space<br>partition, for example,<br>00:E0:6F:29:46:46;00:E0:6F:29:46:47 |   |
|                        | Save                                                                                                    |   |

3. Once the setting is complete, after connection thought Interface LAN2, open the browser and click any website then it will pop up the traffic authentication page, after the authentication Internet can be accessed. When the user uses more than 1024M of traffic, it will re-jump to the authentication page to re-authenticate.

#### 5.1.4 User Authentication

User Authentication: Authentication by account and password

**1.** Please refer to **5.1.1 1-4** steps to complete the follow-up operation, choose User Authentication and go to user authentication page, setup HTML title, ad title and static pic, then click save button.

| X   | onTel           |   |                                                   |               | Q |
|-----|-----------------|---|---------------------------------------------------|---------------|---|
| ₿   | State           |   | HOME PAGE > AUTHENTICATION > LOCAL AUTHENTICATION |               |   |
| ¢.  | Network         | 0 | Local Authentication Page Module                  |               |   |
| 0   | AC              | 0 |                                                   |               |   |
| -   | Authentication  |   | Auth Status                                       | OneKey Auth   |   |
| C36 | Authentication  | 0 |                                                   | Disabled      |   |
|     | Local Auth      |   |                                                   | OneKey Auth   |   |
|     |                 |   | • —                                               | WeChat Auth   |   |
|     | WifiDog Auth    |   |                                                   | Traffic Auth  |   |
|     | Radius          |   |                                                   | User Auth     |   |
|     |                 |   |                                                   | Password Auth |   |
| 0   | Traffic Control | 0 |                                                   |               |   |

2. Bind local interface LAN2 port (LAN2 has already been set at local portal), set the authentication duration, and then click the save button, as below:

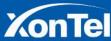

**35 |** Page

## KonTel

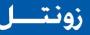

| Firewall<br>Service<br>Log and Statisti<br>System Tools | admin           | Button Link<br>Address<br>Loop the Folwing<br>Picture                           | Ntps://xonte.com/<br>Button Link (HTTP:/HTTPS)<br>X<br>X<br>X<br>X<br>X<br>X<br>X<br>X<br>X<br>X<br>X<br>X<br>X |
|---------------------------------------------------------|-----------------|---------------------------------------------------------------------------------|----------------------------------------------------------------------------------------------------|
|                                                         | Bind local inte | erface LAN2                                                                     | •                                                                                                    |
|                                                         | Authentication  | 1 time 720<br>Minute(1~10080)                                                   |                                                                                                    |
|                                                         | MAC WI          | Add MAC address<br>authentication, m<br>comma ";" please<br>partition, for exam | ultiple MAC addresses with a<br>do not enter the space                                                          |

3. Add authentication user information at the bottom of the page, click the "+Add" button, enter the account username and password in the pop-up input box (e.g: ali/123456), click "Save"

|                |               |          |             | CADE _ PARTY OF                                             | Provide State   |          |          |
|----------------|---------------|----------|-------------|-------------------------------------------------------------|-----------------|----------|----------|
| Add authen     | tication info |          |             |                                                             |                 | ×        |          |
|                | Username      | ali      |             |                                                             |                 |          |          |
|                | Password      | 1234     | 56          |                                                             |                 |          |          |
|                |               |          |             |                                                             | Ĩ               | save     |          |
| -              | MAC WI        | nitelist | authenticat | ddress does not n<br>ion, multiple MAC<br>please do not enl | addresses wit   | th a     | 1        |
| Messages List  |               |          | Number p    | ver Page (10) 🔹 🕂 Add                                       | Delete Selected | 圙 Import | 前 Export |
| Select All No. | Username      |          | *           | Password                                                    |                 | ÷        | Edit     |
| 1              | ali           |          |             | 123456                                                      |                 |          |          |
|                |               |          |             |                                                             |                 |          | < 1 >    |

4.Once the setting is complete, after connection through LAN2, open the browser and click any website then it will pop up the Authentication page, as below:

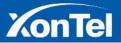

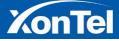

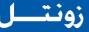

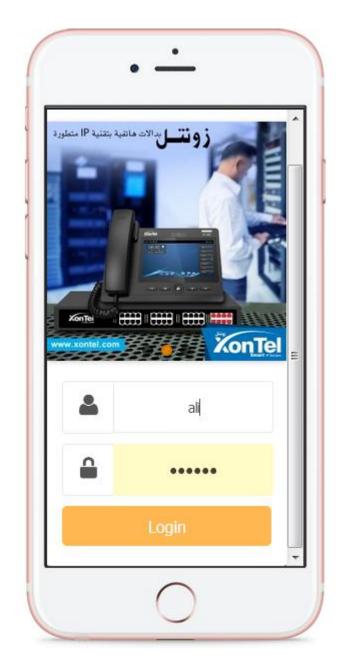

5. Enter the correct authentication password (such as: ali/123456), click on the login, automatically jump to the page after successful login, this time the certification is completed, you can normally access the Internet

6. You can import account information in batches by importing files. The file content format is:

username1 passwd1

username2 passwd2

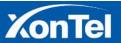

www.xontel.com

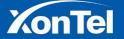

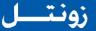

The file is encoded as ANSI or UTF-8 and does not support the Unicode format. Save as .txt suffix file. As shown below:

| ·*          |
|-------------|
|             |
|             |
|             |
| *           |
| н. <b>4</b> |
|             |

Click the Import File button and select the file account.txt.

| Import |                           | ×      |
|--------|---------------------------|--------|
|        |                           |        |
|        | Select Browse account.txt |        |
|        |                           | Upload |

You can see that the user name and password were imported successfully, and the previously added account configuration will be overwritten, so before you import, you can export the previously added accounts in advance.

| lessages Lis | st            |           | Number | r per Page (10) 🔹 🕒 Add 🛍 Delete Selec | ted 🗎 Import | j Expor |
|--------------|---------------|-----------|--------|----------------------------------------|--------------|---------|
| Select All   | <b>No.</b> \$ | Username  | \$     | Password                               | ≑ Ed         | lit     |
|              | 1             | username1 |        | passwd1                                | 2            | Û       |
|              | 2             | al        |        | 123456                                 |              | 1       |
|              | 3             | fouad     |        | 654321                                 |              | Û       |
|              |               |           |        |                                        | <            | 1 >     |

Click Export File to export the current account information to the account.txt file.

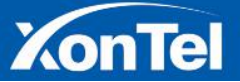

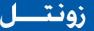

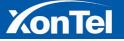

### 5.1.4 Password Authentication

**1.** Please refer to **5.1.1 1-4** steps to complete the follow-up operation, choose Password Authentication and go to password authentication page, setup HTML title, ad title and static pic.

| X  | onTel           |   |                                                   |                                  | ወ |
|----|-----------------|---|---------------------------------------------------|----------------------------------|---|
| ₿  | State           |   | HOME PAGE > AUTHENTICATION > LOCAL AUTHENTICATION |                                  |   |
| ¢, | Network         | 0 | Local Authentication Page Module                  |                                  |   |
| 0  | AC              | 0 |                                                   |                                  |   |
|    | Authentication  | • | Auth Status                                       | User Auth   Disabled             |   |
| -  | Local Auth      |   |                                                   | OneKey Auth                      |   |
|    | WifiDog Auth    |   | •-                                                | WeChat Auth<br>Traffic Auth      |   |
|    | Radius          |   | XonTel.com                                        | User Auth                        |   |
| 0  | Traffic Control | 0 | زونتسل دار الد دیما اسلاد معامل                   | Password Auth                    |   |
| EA | Firewall        | 0 |                                                   | Button Link https://xontel.com/  |   |
| -  |                 |   |                                                   | Address Button Link (HTTP/HTTPS) |   |

2. Bind local interface- Select LAN2 port, set the authentication duration.

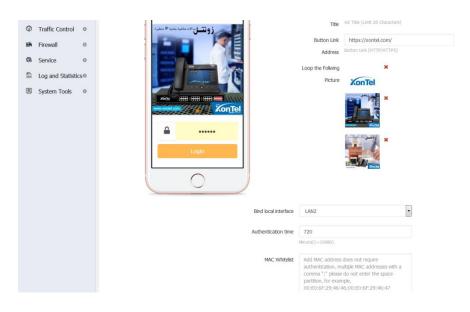

**3.** Add the authentication password at the bottom of the page, click the "+Add" button, enter the authentication password in the pop-up input box (e.g: 123456), click "Save"

| Add authentication info |        | ×    |
|-------------------------|--------|------|
| Password                | 123456 |      |
|                         |        | save |
|                         |        |      |

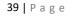

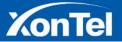

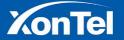

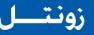

| Messages List |     |   | Number per Page (10) | 前 Delete Selected | 圖 Import 圖 Export |
|---------------|-----|---|----------------------|-------------------|-------------------|
| Select All    | No. | ÷ | Password             | \$                | Edit              |
|               | 1   |   | 123456               |                   |                   |
|               |     |   |                      |                   | < 1 >             |

4.Once the setting is complete, after connection through LAN2, open the browser and click any website then it will pop up the Authentication page, as below:

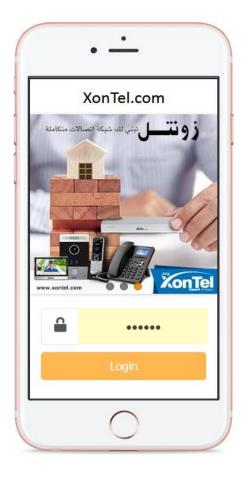

5. Enter the correct password (such as: 123456), click on the login, automatically jump to the page after successful login, this time the authentication is completed, you can normally access the Internet.

6. You can import account information in batches by importing files. The file content format is:

passwd1

passwd2

The file is encoded as ANSI or UTF-8 and does not support the Unicode format. Save as .txt suffix file. As shown below:

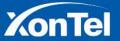

40 | Page

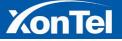

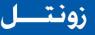

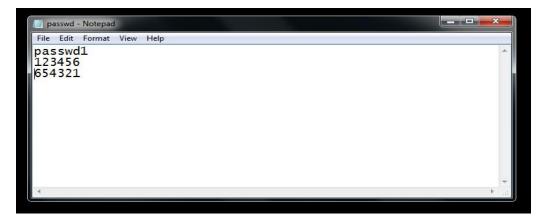

Click the Import File button and select the file passwd.txt:

| Import |                          | ×      |
|--------|--------------------------|--------|
|        | Select Browse passwd.txt |        |
|        |                          | Upload |

You can see that the passwords were imported successfully, and the previously added account configuration will be overwritten, so before you import, you can export the previous useful account in advance.

| essages List |       | Number per Page (10) 🔽 🗲 Add 🗎 🗎 De | lete Selected 🛛 🛍 Import 🗍 🛍 Expor |
|--------------|-------|-------------------------------------|------------------------------------|
| Select All   | No. ÷ | Password                            | ≑ Edit                             |
|              | 1     | passwd1                             | 2 🗎                                |
|              | 2     | 123456                              |                                    |
|              | 3     | 654321                              |                                    |
|              |       |                                     | < 1 >                              |

Click Export File to export the current account information to the passwd.txt file.

# 5.2 WifiDog Auth

1. Go to" Authentication" ---" Wifidog Auth", then choose the status as Enable, setup relative parameters, click save button.

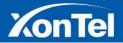

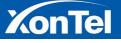

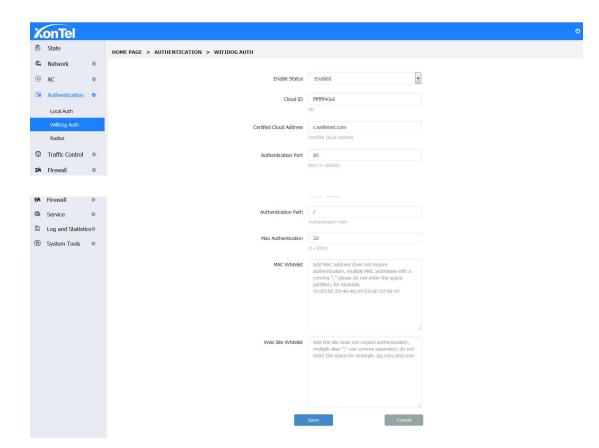

2.Open the browser in the local computer,open the other website which are not in the "Website White list",system will pop up the authentication page.

3.Use device's MAC address to add to white list to open the browser, and system will not pop up the authentication page in any websites.

# **6 Traffic Control**

### 6.1 QoS

When there are many ISP lines connect to the device, open the traffic switch, setup every ISP line's upstream and downstream bandwidth by the real network situation.

**1.** Go to QoS page, setup the relative parameters, fill in the actual UP/Down bandwidth according to the bandwidth of each external network, and click save button, as below:

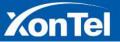

42 | Page

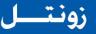

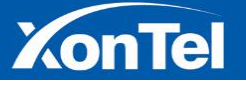

| KonTel               |                                   |          |             |       |       |       |      |      |
|----------------------|-----------------------------------|----------|-------------|-------|-------|-------|------|------|
| ٩                    | HOME PAGE > TRAFFIC CONTROL > QOS |          |             |       |       |       |      |      |
| 🖏 State              |                                   |          |             |       |       |       |      |      |
| C Network ©          |                                   |          | QoS         |       | CIN 🜔 |       |      |      |
| ◎ AC ●               | Bandwidth Setting                 |          |             |       |       |       |      |      |
| B Authentication ©   | banawath setung                   |          |             |       |       |       |      |      |
| Traffic Control      |                                   |          | Qos Model B | lance |       |       | •    |      |
| QoS                  |                                   | Wan line |             | Up    |       |       | Down |      |
| IP Limit             |                                   | WANL     | Up          | 1000  | Mbps  | Down  | 1000 | Mbps |
| LocalNet Monitor     |                                   | WANZ     | Up          | 1000  | Mbps  | Down  | 1000 | Mbps |
| HA Firewall 0        |                                   |          | 1           |       |       | -     | _    |      |
| G Service 0          |                                   |          | Saw         | ·     |       | Cance |      |      |
| Log and Statistics e |                                   |          |             |       |       |       |      |      |
| System Tools 0       |                                   |          |             |       |       |       |      |      |

2. The line flow control mode can be adjusted according to the actual usage of the clients:

| X  | onTel             |    |                                   |          |           |                |           |        |      |      |  | ٥ |
|----|-------------------|----|-----------------------------------|----------|-----------|----------------|-----------|--------|------|------|--|---|
| ۹  |                   |    | HOME PAGE > TRAFFIC CONTROL > QOS |          |           |                |           |        |      |      |  |   |
| ß  | State             |    |                                   |          |           |                |           |        |      |      |  |   |
| 6  | Network           | 0  |                                   |          | QoS       |                | <u>()</u> |        |      |      |  |   |
| 0  | AC                | 0  |                                   |          |           |                |           |        |      |      |  |   |
| 8  | Authentication    | 0  | Bandwidth Setting                 |          |           |                |           |        |      |      |  |   |
| 0  | Traffic Control   | •  |                                   |          | Qos Model | Surff          |           |        |      |      |  |   |
|    | QoS               |    |                                   | Wan line |           | Balance        |           |        | own  |      |  |   |
|    | IP Limit          |    |                                   |          |           | Surff          |           |        | -    |      |  |   |
|    | LocalNet Monitor  |    |                                   | WAN1     | U¢        | Down or Video  |           |        | 000  | Mbps |  |   |
|    |                   |    |                                   | WAN2     | Up        | Custom<br>1000 | Mbps      | Down   | 1000 | Mbps |  |   |
| зA | Firewall          | 0  |                                   |          |           |                |           |        |      |      |  |   |
| G  | Service           | 0  |                                   |          |           | Save           |           | Cancel |      |      |  |   |
| ۵  | Log and Statistic | 50 |                                   |          |           |                |           |        |      |      |  |   |
| 医  | System Tools      | 0  |                                   |          |           |                |           |        |      |      |  |   |
|    |                   |    |                                   |          |           |                |           |        |      |      |  |   |
|    |                   |    |                                   |          |           |                |           |        |      |      |  |   |
|    |                   |    |                                   |          |           |                |           |        |      |      |  |   |

### 6.2 IP Limit

System can control the uplink and downlink traffic of single user according to the IP address.

1. Go into the IP LIMIT page, add a single IP speed limit information, e.g. IP: 192.168.1.30, up and down rate are 256 and 256, then the user's uplink and downlink speed values should be same.

|                     |                  | _        | Terminal Speed Limit |                                                           |     | ×    | _             |           |           |                |
|---------------------|------------------|----------|----------------------|-----------------------------------------------------------|-----|------|---------------|-----------|-----------|----------------|
| l III               | HOME PAGE > TRAF | FIC CONT |                      |                                                           |     |      |               |           |           |                |
| b State             | Messages List    |          | Status               | Enabled                                                   | •   |      | Number per    | Page (10) | 🕒 Add 📋 🗊 | )elete Selecte |
| 🗅 Network 🛛 🔍       | Select All       | No.      |                      |                                                           | -   |      | ontrol Mode 🗢 | Comments  | Status 🗢  | Edit           |
| AC o                |                  | 1        | IP                   | 192.168.1.25<br>P or P<br>Range(172.16.0.10-172.16.0.100) |     |      | Shared        | Waleed    | Enabled   |                |
| Authentication O    |                  | 2        | Upload Rate(KB/s)    | 256                                                       | 0   |      | Shared        |           | Enabled   |                |
| Traffic Control     |                  | 3        | upidau kate(KB/S)    | 236<br>Ex:100, Limit 100(KB/s)                            |     |      | Shared        |           | Enabled   |                |
| QoS<br>IP Limit     |                  | 4        | Download Rate(KB/s)  | 256                                                       | 0   |      | Shared        |           | Enabled   |                |
| LocalNet Monitor    |                  | 5        |                      | Ex:100, Limit 100(KB/s)                                   |     |      | Shared        |           | Enabled   |                |
| Firewall O          |                  | 6        | Control Mode         | Shared                                                    | •   |      | Shared        |           | Enabled   |                |
| Service 0           |                  | 7        | Comments             |                                                           |     |      | Shared        |           | Enabled   |                |
| Log and Statistics® |                  | 8        |                      | Maximum 32 characters                                     |     |      | Shared        |           | Enabled   |                |
| System Tools 🛛 🛛 🔍  |                  | 9        |                      |                                                           |     | save | Shared        |           | Enabled   |                |
|                     | m                | 10       | 192.168.1.25         | 350                                                       | 350 | _    | Shared        |           | Enabled   |                |

2. Speed Limit for Range of IPs: Go to the IP Limit page and add the IP range limit information,

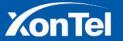

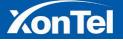

e.g.IP: 192.168.1.11-192.168.1.20, with 128 and 256 upstream and downstream respectively. The exclusive bandwidth is the independent speed limit setting for all users in the network segment. The bandwidth and the shared bandwidth are the bandwidths shared by all users in the network segment. In this case, the user's uplink and downlink rates are consistent with the speed limit values.

| X          | onTel             |      |                     |      |                           |                                             |     | _   |                      |             | Q              |
|------------|-------------------|------|---------------------|------|---------------------------|---------------------------------------------|-----|-----|----------------------|-------------|----------------|
| Q          |                   |      | HOME PAGE > TRAFFIC | CONT | Terminal Speed Limit      |                                             |     | ×   |                      |             |                |
| ₿          | State             |      | Messages List       |      | Status                    | Enabled                                     | 1   |     | Number per Page (10) | ▼ 🔂 Add 👔 D | elete Selected |
| <b>C</b> . | Network           | 0    |                     |      | Status                    | Liabed                                      |     |     |                      |             |                |
|            | AC                | Θ    | Select All          | No.  | Ib                        |                                             | 0   |     | Control Mode 🚊 Comme |             | Edit           |
| लिय        | Authentication    | 0    |                     | 1    |                           | IP or IP<br>Range(172.16.0.10-172.16.0.100) |     |     | Shared Wale          | ed Enabled  |                |
|            |                   |      | 8                   | 2    | Upload Rate(KB/s)         | 128                                         |     |     | Shared               | Enabled     |                |
| 3          | Traffic Control   | 0    |                     | 3    |                           | Ex:100, Limit 100(KB/s)                     |     |     | Shared               | Enabled     |                |
|            | QoS               |      |                     | 4    | Download Rate(KB/s)       | 256                                         |     | - 1 | Shared               | Enabled     |                |
|            | IP Limit          |      |                     | 5    |                           | Ex:100, Limit 100(KB/s)                     |     |     | Shared               | Enabled     |                |
|            | LocalNet Monitor  |      |                     | 6    | Control Mode              | Exclusive                                   |     |     | Shared               | Enabled     |                |
| EA         | Firewall          | 0    |                     | 0    |                           |                                             | )   |     |                      |             |                |
| G          | Service           | Ø    | 8                   | 7    | Comments                  |                                             |     |     | Shared               | Enabled     |                |
|            | Log and Statistic | cs O |                     | 8    |                           | Maximum 32 characters                       |     |     | Shared               | Enabled     |                |
| 8          | System Tools      | ø    | 8                   | 9    |                           |                                             | sav | e   | Shared               | Enabled     |                |
|            |                   |      |                     | 10   | 192.168.0.20-192.168.1.11 | 128                                         | 256 |     | Exclusive            | Enabled     |                |
|            |                   |      |                     |      |                           |                                             |     |     |                      | <           | 1 2 >          |

| <b>ConTel</b>       |                 |                |                           |                   |                     |                 |             |          |                       |
|---------------------|-----------------|----------------|---------------------------|-------------------|---------------------|-----------------|-------------|----------|-----------------------|
|                     | HOME PAGE > TRA | FFIC CONTROL > | IP LIMIT                  |                   |                     |                 |             |          |                       |
| State               | Messages List   |                |                           |                   | IP Limit Switch 💿 🕻 | Number per Page | e (10) 🔹 🔂  | Add 🗎 De | elete Selecter        |
| Network ©           | Select All      | No. 🗘          | IP                        | Upload Rate(KB/s) | Download Rate(KB/s) | Control Mode ≑  | Comments \$ | Status 🔅 | Edit                  |
| AC O                |                 | 1              | 192.168.1.54              | 350               | 350                 | Shared          | Waleed      | Enabled  |                       |
| Authentication 0    | E               | 2              | 192.168.1.34              | 350               | 350                 | Shared          |             | Enabled  |                       |
| Traffic Control     | 8               | 3              | 192.168.1.53              | 350               | 350                 | Shared          |             | Enabled  | 1                     |
| QoS<br>IP Limit     |                 | 4              | 192.168.1.55              | 350               | 350                 | Shared          |             | Enabled  | <ul> <li>8</li> </ul> |
| LocalNet Monitor    | 8               | 5              | 192.168.1.75              | 350               | 350                 | Shared          |             | Enabled  | 28                    |
| Firewall 0          |                 | 6              | 192.168.1.78              | 350               | 350                 | Shared          |             | Enabled  | 2 💼                   |
| Service Ø           | E               | 7              | 192.168.1.243             | 350               | 350                 | Shared          |             | Enabled  | 20                    |
| Log and Statistics® | E               | 8              | 192.168.1.30              | 350               | 350                 | Shared          |             | Enabled  | 2 💼                   |
| System Tools Ø      | 8               | 9              | 192.168.1.45              | 350               | 350                 | Shared          |             | Enabled  | 20                    |
|                     | 12              | 10             | 192.168.1.11-192.168.1.20 | 128               | 256                 | Exclusive       |             | Enabled  | 1                     |

# 6.3 LocalNet Monitor

Real-time monitoring of each user's uplink and downlink rates and uplink and downlink total traffic, and will automatically update real-time, you can manually add each user to a single IP speed limit list to control a single user speed.

**1.**Go into LocalNet monitor page, each user corresponding to the uplink and downlink rate and the total flow is of the same line with the actual value.

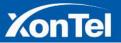

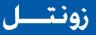

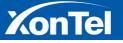

|         | onTel             |   |           |                             |                           |                     |              |                  |                       |           |
|---------|-------------------|---|-----------|-----------------------------|---------------------------|---------------------|--------------|------------------|-----------------------|-----------|
| ۹       |                   |   | HOME PAGE | > TRAFFIC CO                | ONTROL > LOCALNET MONITOR |                     |              |                  |                       |           |
| 鹍       | State             |   | Messages  | s List                      |                           |                     |              |                  | Number per Page (100) | C Refresh |
| 2       | Network           | 0 | No. 🗖     | ІР                          | Upload Rate(KB/s)         | Download Rate(KB/s) | Upload Bytes | Download Bytes 🔅 | Online Time 💠         | Edit      |
| 0       | AC                | 0 | 1         | 192.168.1.30                | 8.24 KB                   | 11.56 KB            | 45.87 MB     | 68.63 MB         | 2019-12-09 09:19:31   | 20        |
| T.      | Authentication    | 0 | 2         | 192.168.1.200               | 5.28 KB                   | 4.63 KB             | 862.14 MB    | 501.59 MB        | 2019-12-02 17:09:10   | 20        |
| 0       | Traffic Control   | • | 3         | 192.168.1.45                | 3.28 KB                   | 10.09 KB            | 347.05 MB    | 2.51 GB          | 2019-12-04 09:42:58   | 20        |
|         | QoS               |   | 4         | 192.168.1.232               | 3.06 KB                   | 729.00 B            | 1.71 GB      | 413.25 MB        | 2019-12-02 17:09:10   | 20        |
|         | IP Limit          |   | 5         | 192.168.1.56                | 1.93 KB                   | 20.52 KB            | 14.39 MB     | 121.50 MB        | 2019-12-09 09:08:18   | 20        |
|         | LocalNet Monitor  |   | 6         | 192.168.1.27                | 1.28 KB                   | 16.74 KB            | 12.78 MB     | 227.02 MB        | 2019-12-09 08:32:22   | 20        |
|         | Firewall          | 0 | 7         | 192.168.1.36                | 1.25 KB                   | 22.92 KB            | 10.57 MB     | 176.37 MB        | 2019-12-09 09:19:55   | 2 0       |
| 8       | Service           | 0 | 8         | 192.168.1.95                | 1.22 KB                   | 3.49 KB             | 20.23 MB     | 319.90 MB        | 2019-12-09 08:57:07   | 20        |
|         | Log and Statistic |   | 9         | 192.168 <mark>.1</mark> .54 | 1.14 KB                   | 3.76 KB             | 11.66 MB     | 58.55 MB         | 2019-12-09 09:01:06   | 20        |
| <u></u> | System Tools      | 0 | 10        | 192.168.1.93                | 849.00 B                  | 989.00 B            | 6.74 MB      | 11.88 MB         | 2019-12-09 09:22:27   | 20        |
|         |                   |   | 11        | 192.168.1.52                | 816.00 B                  | 14.00 KB            | 189.05 MB    | 4.86 GB          | 2019-12-04 08:53:54   | 20        |
|         |                   |   | 12        | 192.168.1.3                 | 789.00 B                  | 4.08 KB             | 7.63 MB      | 25.93 MB         | 2019-12-09 08:55:21   | 20        |
|         |                   |   | 13        | 192.168.1.19                | 705.00 B                  | 2.57 KB             | 5.09 MB      | 28.18 MB         | 2019-12-09 09:00:53   |           |

#### 2. Click on the 'Edit' icon of any user, to setup single IP speed limit of that user:

| K        | onTel            |   |           |               |                      | ć                       |          |      |              |                       |             |
|----------|------------------|---|-----------|---------------|----------------------|-------------------------|----------|------|--------------|-----------------------|-------------|
| Q        |                  |   | HOME PAGE | > TRAFFIC CON | Terminal Speed Limit |                         |          | ×    |              |                       |             |
| ₿        | State            |   | Messages  | s List        | Upload Rate(KB/s)    | 100                     | •        |      |              | Number per Page (100) | • C Refresh |
| <b>C</b> | Network          | 0 | No. 🔺     | ID 💠          | 56 USC 68400         | Ex:100, Limit 100(KB/s) |          |      | load Bytes 🔅 | Online Time           | ¢ Edit      |
| 0        | AC               | Θ | 1         | 192.168.1.30  | Download Rate(KB/s)  | 100                     | 0        |      | 3.63 MB      | 2019-12-09 09:19:31   |             |
|          | Authentication   | Θ | 2         | 192.168.1.200 |                      | Ex:100, Limit 100(KB/s) |          |      | 1.59 MB      | 2019-12-02 17:09:10   |             |
| 0        | Traffic Control  | 0 | 3         | 192.168.1.45  |                      |                         |          | save | .51 GB       | 2019-12-04 09:42:58   |             |
|          | QoS              |   | 4         | 192.168.1.232 | 3.06 KB              | 729.00 B                | 1.71 GB  | 41   | 3.25 MB      | 2019-12-02 17:09:10   |             |
|          | IP Limit         |   | 5         | 192.168.1.56  | 1.93 KB              | 20.52 KB                | 14.39 MB | 12   | 1.50 MB      | 2019-12-09 09:08:18   |             |
|          | LocalNet Monitor |   | 6         | 192.168.1.27  | 1.28 KB              | 16.74 KB                | 12.78 MB | 22   | 7.02 MB      | 2019-12-09 08:32:22   |             |

**3.** An abnormal traffic user can be added to the black list to prevent the user from accessing the Internet.

| ξ |                 |   | HOME DAG                                                                  |                  | Terminal Speed Limit |          |                       | ×               |                     |        |
|---|-----------------|---|---------------------------------------------------------------------------|------------------|----------------------|----------|-----------------------|-----------------|---------------------|--------|
|   |                 |   | HOME PAG                                                                  | E > TRAFFIC CONT |                      |          |                       |                 |                     |        |
| 6 |                 |   | A Warning Are you sure you can add" 0C:9D:92:99:C1:9A to the black list ? |                  |                      |          | Number per Page (100) | C Refrest       |                     |        |
| 6 | Network         | Ø | No. 🔦                                                                     | Ib 👌             |                      |          |                       | load Bytes      | Online Time         | ≑ Edit |
|   | AC              | 0 | 1                                                                         | 192.168.1.30     |                      |          |                       | 3.63 MB         | 2019-12-09 09:19:31 | 20     |
| 9 | Authentication  | Θ | 2                                                                         | 192.168.1.200    |                      |          |                       | save<br>1.59 MB | 2019-12-02 17:09:10 |        |
| 9 | Traffic Control | ۲ | 3                                                                         | 192.168.1.45     | 3.28 KB              | 10.09 KB | 347.05 MB             | 2.51 GB         | 2019-12-04 09:42:58 |        |
|   | QoS             |   | 4                                                                         | 192.168.1.232    | 3.06 KB              | 729.00 B | 1.71 GB               | 413.25 MB       | 2019-12-02 17:09:10 |        |
|   | IP Limit        |   | 5                                                                         | 192.168.1.56     | 1.93 KB              | 20.52 KB | 14.39 MB              | 121.50 MB       | 2019-12-09 09:08:18 |        |
|   |                 |   | 6                                                                         | 192.168.1.27     | 1.28 KB              | 16.74 KB | 12.78 MB              | 227.02 MB       | 2019-12-09 08:32:22 |        |

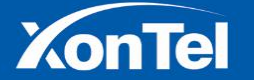

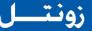

# 7 Firewall

### 7.1 IP Filter

Here you must know the IP of the computer achieved and the device allocated, and confirm that which computer achieved IP or IP segment need to filter forbid visit network base on the practical situation.

1. Click the home page "Firewall" and go into the IP Filter page, as below:

| KonTel            |                      |             |                  |          |        |                        |                      |
|-------------------|----------------------|-------------|------------------|----------|--------|------------------------|----------------------|
| ۹                 | HOME PAGE > FIREWALL | > IP FILTER |                  |          |        |                        |                      |
| 🕏 State           |                      | 3           | Use IP Blackist  |          |        |                        |                      |
| Network O         |                      |             | Use IP Whitelist |          |        |                        |                      |
| AC Ø              |                      |             |                  |          |        |                        |                      |
| Authentication Ø  | Messages List        |             |                  |          | Nur    | mber per Page (10) 🔹 🕒 | Add 🗎 Delete Selecte |
| Traffic Control   | Select All           | No.         | Protocol         | Start IP | End IP | Comments               | Edit                 |
| Firewall O        |                      |             |                  |          |        |                        |                      |
| IP Filter         |                      |             |                  |          |        |                        |                      |
| MAC Filter        |                      |             |                  |          |        |                        |                      |
| URL Filter        |                      |             |                  |          |        |                        |                      |
| Port Filter       |                      |             |                  |          |        |                        |                      |
| Port Mapping      |                      |             |                  |          |        |                        |                      |
| DMZ Setting       |                      |             |                  |          |        |                        |                      |
| ARP Binding       |                      |             |                  |          |        |                        |                      |
| Attack Protection |                      |             |                  |          |        |                        |                      |

2.Click "Add" and go into IP Filter's detail setup page, setting the Black List IP segment range which you need, then click "Save" as below:

| X  | onTel           |   |                        |                     |                       |   | -    |                      | ው                      |
|----|-----------------|---|------------------------|---------------------|-----------------------|---|------|----------------------|------------------------|
| Q  |                 |   | HOME PAGE > FIREWALL > | Single IP Filtering |                       |   | ×    |                      |                        |
| Ø  | State           |   |                        | Protocol            | ALL                   | • |      |                      |                        |
| ¢. | Network         | 0 |                        |                     |                       |   |      |                      |                        |
|    | AC              | 0 |                        | Start IP            | 192.168.1.11          | 0 |      |                      |                        |
|    |                 |   | Messages List          |                     | IP Ex: 3000.0000.0000 |   |      | Number per Page (10) | dd 🛙 🛍 Delete Selected |
|    | Authentication  | 0 |                        | End IP              | 192.168.1.50          | ۲ |      |                      |                        |
| Ø  | Traffic Control | Θ | Select All             |                     | IP Ex: 200.200.200    |   |      | Comments             | Edit                   |
| =h | Firewall        | 0 |                        | 700 IZ              |                       |   |      |                      |                        |
|    |                 |   |                        | Comments            |                       |   |      |                      |                        |
|    | IP Filter       |   |                        |                     | Maximum 32 characters |   |      |                      |                        |
|    | MAC Filter      |   |                        |                     |                       |   |      |                      |                        |
|    | URL Filter      |   |                        |                     |                       |   | save |                      |                        |
|    | Port Filter     |   |                        |                     |                       |   |      |                      |                        |
|    | Port Mapping    |   |                        |                     |                       |   |      |                      |                        |
|    |                 |   |                        |                     |                       |   |      |                      |                        |
|    | DMZ Setting     |   |                        |                     |                       |   |      |                      |                        |
|    | ARP Binding     |   |                        |                     |                       |   |      |                      |                        |

3.Open the native's browser, and it can not open the website normally, because the native IP:192.168.1.11 is in the IP Black List range:

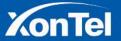

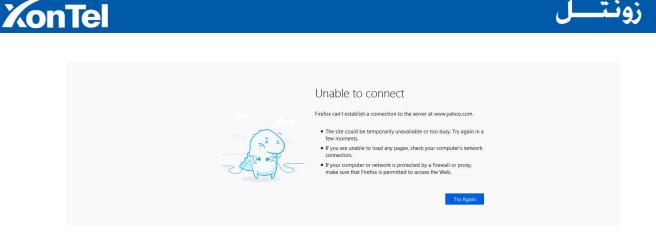

4. Switch to the White list. Only users in the White list can access the Internet. Other users cannot access the Internet. (Use this option with caution)

| K          | onTel           |   |                        |           |                  |          |        |                    | 3                     |
|------------|-----------------|---|------------------------|-----------|------------------|----------|--------|--------------------|-----------------------|
| ۹          |                 |   | HOME PAGE > FIREWALL > | IP FILTER |                  |          |        |                    |                       |
| ₿          | State           |   |                        |           | Use IP Blacklist |          |        |                    |                       |
| <b>C</b> . | Network         | 0 |                        | 121       | Use IP Whitelist |          |        |                    |                       |
| 0          | AC              | 0 | Managana               |           |                  |          |        |                    |                       |
| -          | Authentication  | 0 | Messages List          |           |                  |          | Num    | nber per Page (10) | Add 🗍 Delete Selected |
| 0          | Traffic Control | 0 | Select All             | No.       | Protocol         | Start IP | End IP | Comments           | Edit                  |
| BÅ         | Firewall        | 0 |                        |           |                  |          |        |                    |                       |
|            | IP Filter       |   |                        |           |                  |          |        |                    |                       |
|            | MAC Filter      |   |                        |           |                  |          |        |                    |                       |
|            | URL Filter      |   |                        |           |                  |          |        |                    |                       |
|            | Port Filter     |   |                        |           |                  |          |        |                    |                       |
|            | Port Mapping    |   |                        |           |                  |          |        |                    |                       |

# 7.2 MAC Filter

Here you must know the computer LAN card's MAC address, then enter the corresponding computer MAC address to block Internet in MAC Filter.

1. Login the router's WEB page,go into the "MAC Filter" page in Firewall,setup PC's MAC address which you want block and save the setting.

| KonTel          |                        | (                    |                         |   | -    | °                    |                     |  |  |  |
|-----------------|------------------------|----------------------|-------------------------|---|------|----------------------|---------------------|--|--|--|
| ۹               | HOME PAGE > FIREWALL > | Single MAC Filtering |                         |   | ×    |                      |                     |  |  |  |
| 🕏 State         |                        | MAC Address          | 00:25:64:C6:7E:D0       | • |      |                      |                     |  |  |  |
| C Network O     |                        |                      | MAC Ex. 100300300300300 |   |      |                      |                     |  |  |  |
| ◎ AC ●          |                        | Comments             | MyPC                    | ۲ |      |                      |                     |  |  |  |
| Authentication  | Messages List          |                      | Maximum 32 characters   |   |      | Number per Page (10) | d 👔 Delete Selected |  |  |  |
| Traffic Control | Select All No.         |                      |                         |   | save | Comments             | Edit                |  |  |  |
| EA Firewall •   |                        |                      | _                       |   |      |                      |                     |  |  |  |
| IP Filter       |                        |                      |                         |   |      |                      |                     |  |  |  |
| MAC Filter      |                        |                      |                         |   |      |                      |                     |  |  |  |
| URL Fiter       |                        |                      |                         |   |      |                      |                     |  |  |  |
| Port Filter     |                        |                      |                         |   |      |                      |                     |  |  |  |

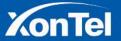

47 | Page

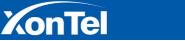

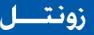

| X  | onTel           |   |                  |            |          |                   |   |                      |   | Q               |
|----|-----------------|---|------------------|------------|----------|-------------------|---|----------------------|---|-----------------|
| ٩  |                 |   | HOME PAGE > FIRE | EWALL > MA | C FILTER |                   |   |                      |   |                 |
| B  | State           |   |                  |            |          | Use MAC Blacklist |   |                      |   |                 |
| 6  | Network         | 0 |                  |            |          | Use MAC Whitelist |   |                      |   |                 |
| 0  | AC              | 0 | Manager 11a      |            |          |                   |   |                      |   |                 |
|    | Authentication  | 0 | Messages List    |            |          |                   |   | Number per Page (10) |   | Delete Selected |
| 0  | Traffic Control | 0 | Select All       | No.        | \$       | MAC Address       | ÷ | Comments             | 0 | Edit            |
| EN | Firewall        | • | (m)              | 1          |          | 00:25:64:C6:7E:D0 |   | MyPC                 |   |                 |
|    | IP Filter       |   |                  |            |          |                   |   |                      |   | < 1 >           |
|    | MAC Filter      |   |                  |            |          |                   |   |                      |   |                 |

2. Open the local browser. The filtered device cannot access the Internet normally.

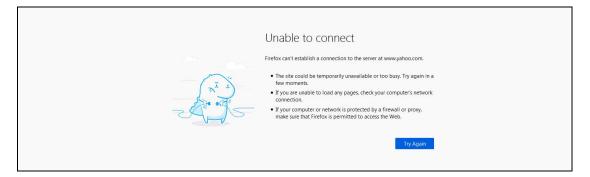

3. Modify the MAC address whitelist mode. Only devices in the whitelist can access the Internet. Other devices cannot access the Internet. (Use this option with caution)

| X  | onTel           |   |                                 |                   |                            | ወ               |
|----|-----------------|---|---------------------------------|-------------------|----------------------------|-----------------|
| ۹  |                 |   | HOME PAGE > FIREWALL > MAC FILT | ER                |                            |                 |
| ₿  | State           |   |                                 | Use MAC Blacklist |                            |                 |
| ¢. | Network         | 0 |                                 | Use MAC Whiteist  |                            |                 |
| 0  | AC              | 0 |                                 |                   |                            |                 |
| -  | Authentication  | 0 | Messages List                   |                   | Number per Page (10)   Add | Delete Selected |
| Ø  | Traffic Control | 0 | Select All No.                  | MAC Address       | Comments                   | Edit            |
| EŃ | Firewall        | ۰ |                                 |                   |                            |                 |
|    | IP Filter       |   |                                 |                   |                            |                 |
|    | MAC Filter      |   |                                 |                   |                            |                 |
|    | URL Filter      |   |                                 |                   |                            |                 |
|    | Port Filter     |   |                                 |                   |                            |                 |
|    | Port Mapping    |   |                                 |                   |                            |                 |

# 7.3 URL Filtering

Here you can setup the website address to filter which you need, and the saved address(URLs) can not be accessed.

**1.** Login the router's WEB page,click URL Filter in Firewall and enter "www.youtube.com" in the website filter.

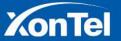

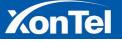

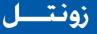

| Z  | onTel           |   |                 |           |           |                      |                   | Q     |
|----|-----------------|---|-----------------|-----------|-----------|----------------------|-------------------|-------|
| ٩  |                 |   | HOME PAGE > FIR | ewall > u | RL FILTER |                      |                   |       |
| Ċ  | State           |   | Messages List   |           |           | Number per Page (10) | d 🛛 🛍 Delete Sele | ected |
| C. | Network         | 0 | Select All      | No.       | •         | URL Address          | ÷ Edit            |       |
| 0  | AC              | 0 |                 | 1         |           | www.youtube.com      | 2 💼               | ĺ.    |
|    | Authentication  | 0 |                 |           |           |                      | < 1               | 1     |
| C  | Traffic Control | 0 |                 |           |           |                      |                   |       |
| EX | Firewall        | 0 |                 |           |           |                      |                   |       |
|    | IP Filter       |   |                 |           |           |                      |                   |       |
|    | MAC Filter      |   |                 |           |           |                      |                   |       |
|    | URL Filter      |   |                 |           |           |                      |                   |       |
|    | Port Filter     |   |                 |           |           |                      |                   |       |
|    | Port Mapping    |   |                 |           |           |                      |                   |       |

2.Open browser and try to visit <u>www.youtube.com</u>, the PC cannot access the website, but can visit other websites.

| ← → ♂ ŵ | 0 0 https://www.youtube.com                                                                                                    | … ⊠ ☆ | ± ⊪\ | • | ® Ξ |
|---------|----------------------------------------------------------------------------------------------------|-------|------|---|-----|
|         |                                                                                                    |       |      |   |     |
|         |                                                                                                    |       |      |   |     |
|         |                                                                                                    |       |      |   |     |
|         |                                                                                                    |       |      |   |     |
|         |                                                                                                    |       |      |   |     |
|         |                                                                                                    |       |      |   |     |
|         | Secure Connection Failed                                                                                                    |       |      |   |     |
|         | An error occurred during a connection to www.youtube.com. PR_END_OF_FILE_ERROR                                                               |       |      |   |     |
|         | <ul> <li>The page you are trying to view cannot be shown because the authenticity of the received data could not be<br/>verified.</li> </ul> |       |      |   |     |
|         | Please contact the website owners to inform them of this problem.                                                                            |       |      |   |     |
|         | Learn more                                                                                                    |       |      |   |     |
|         | Try Again                                                                                                    |       |      |   |     |
|         |                                                                                                    |       |      |   |     |
|         |                                                                                                    |       |      |   |     |

| (←) → ℃ 6  |                | 🛛 🔒 https://www.skynewsaral | ia.com/search?q=er | nglish&sort=DAT | E                       |                   |               |                                               |                                                                                                    | ☑ ☆                                                                                                    | ∓ IIV                                                                                                    | ▣ :          |
|------------|----------------|-----------------------------|--------------------|-----------------|-------------------------|-------------------|---------------|-----------------------------------------------|----------------------------------------------------------------------------------------------------|----------------------------------------------------------------------------------------------------|----------------------------------------------------------------------------------------------------|--------------|
| F 🌲 💿      | У 🛛 f          |                             |                    |                 |                         |                   |               |                                               | ~                                                                                                    | <b>17°C</b> ≎ الكويت                                                                                           | مبر 2019                                                                                                    | الأحد 29 ديس |
| Q          | بحث في المحتوى |                             |                    |                 | sky news                | عربية             |               |                                               |                                                                                                    |                                                                                                    | الدخول                                                                                                    | 🕒 تسجيل      |
| ادیو مباشر | م) عاجل 🕼      | مزید ب                      | فيديو ~            | برامجنا 🗸       | منوعات 🗸                | اقتصاد 🗸          | علوم 🗸        | رياضة 🗸                                       | عالم 🗸                                                                                                    | شرق أوسط 🗸                                                                                                    | أخبار 🗸                                                                                                    | الرئيسية     |
|            |                | حسب القسم                   | ×                  |                 |                         |                   |               |                                               |                                                                                                    | english                                                                                                    | Q                                                                                                    |              |
|            |                | 🗵 جميع الأقسام              | بخ   حسب الصلة     | حسب التاري      |                         |                   |               |                                               | "englis                                                                                                    | لعثور على 3 أخبار "h                                                                                           | تم ال                                                                                                    |              |
|            | 0              | 🗵 شرق أوسط                  |                    |                 |                         |                   |               | منوعات                                        | i.                                                                                                    |                                                                                                    |                                                                                                    |              |
|            | 0              | 🗵 عالم                      |                    |                 | ہ یتعلمھ <mark>ا</mark> | هارة الجديدة التر | اؤلات ما المو | بورة أثارت التسا<br>بريم                      |                                                                                                    | 1                                                                                                    |                                                                                                    |              |
|            | 1              | 🗵 رياضة                     |                    |                 |                         |                   | 2019          | ى <b>لاح؟</b><br>السبت 26 أكتوبر <del>(</del> | 5                                                                                                    | A Second                                                                                                    |                                                                                                    |              |
|            | 0              | 🗵 اقتصاد                    |                    |                 |                         |                   |               |                                               |                                                                                                    |                                                                                                    | -                                                                                                    |              |
|            | 0              | 🗵 علوم                      |                    |                 |                         | ل                 | تلاحق إسطنبو  | ىنوعات<br>ينة "الإنجليزية" i                  | and the second second se                                                                                                    |                                                                                                    |                                                                                                    |              |
|            | 2              | 🗵 منوعات                    |                    |                 |                         |                   |               | الثلاثاء 26 يونيو 8                           | STRANGE .                                                                                                    |                                                                                                    | and the second second se |              |
|            | 0              | 🗵 برامجنا                   |                    |                 |                         |                   |               |                                               | and the second diversion of the second diversion of th | The second second second second second second second second second second second second second second second s |                                                                                                    |              |
|            | 0              | 🗵 راديو سکاي نيوز عربية     |                    |                 |                         |                   |               | ياضة                                          |                                                                                                    |                                                                                                    | -                                                                                                    |              |
|            | _              |                             |                    |                 |                         | ية بحق زيدان      |               | كاميرا ترصد ألفا                              |                                                                                                    |                                                                                                    |                                                                                                    |              |
|            |                | ىحث متقدم                   |                    |                 |                         |                   | 2016          | الإثنين 26 سبتمبر                             | ° di                                                                                                    |                                                                                                    |                                                                                                    |              |

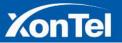

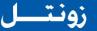

### 7.4 Port Filter

XonTel

When in actual use, certain ports need to be filtered, the port filtering module allows some internal services to be used or prohibited by internal users by opening or closing some ports.

**1**. On home page click on "Firewall-Port Filter" to enter the port filter page, click on the "+ Add" button to pop up into the port filter settings box:

| X    | onTel                   |    |                      |                    |                       |                          |                        |                       |             | Q               |
|------|-------------------------|----|----------------------|--------------------|-----------------------|--------------------------|------------------------|-----------------------|-------------|-----------------|
| Q    |                         |    | HOME PAGE > FIREWALL | > PORT FILTER      |                       |                          |                        |                       |             |                 |
| 勴    | State                   |    | Messages List        |                    |                       |                          |                        | Number per Page (10)  | • 🔂 Add     | Delete Selected |
| ¢.   | Network                 | 0  |                      | No. Protocol       | Source Start Port     | Source Send Port         | Destination Start Port | Destination Send Port |             | Edit            |
| 0    | AC                      | Ø  |                      |                    |                       |                          |                        |                       |             |                 |
|      | Authentication          |    |                      |                    |                       |                          |                        |                       |             |                 |
| Ø    |                         | Ø  |                      |                    |                       |                          |                        |                       |             |                 |
| EM   | Firewall                | 0  |                      |                    |                       |                          |                        |                       |             |                 |
|      |                         | 20 |                      |                    |                       |                          |                        |                       |             |                 |
|      | IP Filter<br>MAC Filter |    |                      |                    |                       |                          |                        |                       |             |                 |
|      | URL Filter              |    |                      |                    |                       |                          |                        |                       |             |                 |
|      | Port Fiter              |    |                      |                    |                       |                          |                        |                       |             |                 |
|      | Port Mapping            |    |                      |                    |                       |                          |                        |                       |             |                 |
|      | DMZ Setting             |    |                      |                    |                       |                          |                        |                       |             |                 |
|      |                         |    |                      |                    |                       |                          |                        |                       |             |                 |
| 1    | onTel                   |    |                      | -                  |                       |                          |                        |                       |             | ψ               |
| Q    |                         |    | HOME PAGE > FIREWALL | Single Port Filter | ing                   |                          | ×                      |                       |             |                 |
|      | State                   |    | Messages List        |                    |                       |                          |                        |                       | • • • • • • | Delete Selected |
|      |                         | 0  |                      |                    | Protocol              | BOTH<br>BOTH / UDP / TCP | •                      | Number per Page (10)  |             |                 |
|      | Network                 |    | Select All N         | 0.                 |                       |                          |                        | Destination Send Port | Comments    | Edit            |
|      | AC                      | 0  |                      |                    |                       | 100<br>Source Start Port | 0                      |                       |             |                 |
|      | Authentication          |    |                      |                    |                       |                          | 0                      |                       |             |                 |
|      | Traffic Control         | Ð  |                      |                    | Source Send Port      | 150<br>Source Send Port  | 0                      |                       |             |                 |
| - Sh | Firewall                | 0  |                      |                    | estination Start Port | 300                      | 0                      |                       |             |                 |
|      | IP Filter               |    |                      |                    |                       | Destination Start Port   |                        |                       |             |                 |
|      | MAC Filter              |    |                      | Di                 | estination Send Port  | 400                      | 0                      |                       |             |                 |
|      | URL Filter              |    |                      |                    |                       | Destination Send Port    |                        |                       |             |                 |
|      | Port Mapping            |    |                      |                    | Comments              | My                       | 0                      |                       |             |                 |
|      | DMZ Setting             |    |                      |                    |                       | Maximum 32 characters    |                        |                       |             |                 |
|      | ARP Binding             |    |                      |                    |                       |                          | save                   |                       |             |                 |
|      | Attack Protection       |    |                      | -                  |                       |                          |                        |                       |             |                 |
| 6    | Service                 | Ð  |                      |                    |                       |                          |                        |                       |             |                 |

2. Fill in the source port and the destination port (set according to the actual situation). The source port refers to the local port and the destination port is the remote port. Then click Save. After the setting is successful, filter the local port 100-150, remote port 300-400

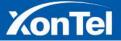

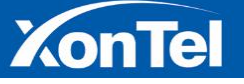

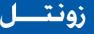

| K  | onTel           |   |                  |          |            |                   |                                |                          |                       |          | ¢                 |
|----|-----------------|---|------------------|----------|------------|-------------------|--------------------------------|--------------------------|-----------------------|----------|-------------------|
| ٩  |                 |   | HOME PAGE > FIRE | WALL > P | ORT FILTER |                   |                                |                          |                       |          |                   |
| ₿  | State           |   | Messages List    |          |            |                   |                                |                          | Number per Page (10)  | ▼ 🔁 Add  | 🛍 Delete Selected |
| ¢. | Network         | 0 | Select All       | No.      | Protocol   | Source Start Port | Source Send Port $\Rightarrow$ | Destination Start Port 🔅 | Destination Send Port | Comments | Edit              |
| 0  | AC              | Θ | <b>E</b>         | 1        | BOTH       | 100               | 150                            | 300                      | 400                   | My       | 28                |
|    | Authentication  | 0 |                  |          |            |                   |                                |                          |                       |          | < 1 >             |
| 0  | Traffic Control | 0 |                  |          |            |                   |                                |                          |                       |          |                   |
| Шİ | Firewall        | • |                  |          |            |                   |                                |                          |                       |          |                   |
|    | IP Filter       |   |                  |          |            |                   |                                |                          |                       |          |                   |
|    | MAC Filter      |   |                  |          |            |                   |                                |                          |                       |          |                   |
|    | URL Filter      |   |                  |          |            |                   |                                |                          |                       |          |                   |
|    | Port Filter     |   |                  |          |            |                   |                                |                          |                       |          |                   |

## 7.5 Port Mapping

**Port Mapping** or **Port Forwarding** is an application of network address translation (NAT) that redirects a communication request from one address and **port** number combination to another while the packets are traversing a network gateway, such as XonTel XT-1000AC.

| X  | onTel             |   |                  |             |           |                   |                |   |            |   |            |           |            |            |                |
|----|-------------------|---|------------------|-------------|-----------|-------------------|----------------|---|------------|---|------------|-----------|------------|------------|----------------|
| ۹  |                   |   | HOME PAGE > FIRE | ewall > por | RT MAPPIN | IG                |                |   |            |   |            |           |            |            |                |
| ₿  | State             |   | Messages List    |             |           |                   |                |   |            |   | Number per | Page (10) | • 🔂 Add    | <u>ش</u> ۵ | elete Selected |
| ¢. | Network           | 0 | Select All       | No.         | ¢         | Port Mapping Name | \$<br>Protocol | ¢ | Outer Port | ¢ | Inner Ip   | \$        | Inner Port | ¢          | Edit           |
| 0  | AC                | 0 |                  |             |           |                   |                |   |            |   |            |           |            |            |                |
|    | Authentication    | 0 |                  |             |           |                   |                |   |            |   |            |           |            |            |                |
| Ø  | Traffic Control   | 0 |                  |             |           |                   |                |   |            |   |            |           |            |            |                |
| EM | Firewall          | 0 |                  |             |           |                   |                |   |            |   |            |           |            |            |                |
|    | IP Filter         |   |                  |             |           |                   |                |   |            |   |            |           |            |            |                |
|    | MAC Filter        |   |                  |             |           |                   |                |   |            |   |            |           |            |            |                |
|    | URL Filter        |   |                  |             |           |                   |                |   |            |   |            |           |            |            |                |
|    | Port Filter       |   |                  |             |           |                   |                |   |            |   |            |           |            |            |                |
|    | Port Mapping      |   |                  |             |           |                   |                |   |            |   |            |           |            |            |                |
|    | DMZ Setting       |   |                  |             |           |                   |                |   |            |   |            |           |            |            |                |
|    | Attack Protection | 6 |                  |             |           |                   |                |   |            |   |            |           |            |            |                |

2. Click above picture's "+add" button,go into the Single Port Filtering page,setup the relative parameters.

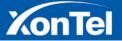

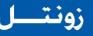

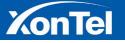

| X  | onTel             |   |                  | á      |                       |                                         | _ |                 |              | Q                 |
|----|-------------------|---|------------------|--------|-----------------------|-----------------------------------------|---|-----------------|--------------|-------------------|
| Q  |                   |   | HOME PAGE > FIRE | VALL > | Port Mapping Settings |                                         | × |                 |              |                   |
| ₿  | State             |   | Messages List    |        | Port Mapping Name     | SIP                                     |   | Number per Page | (10) 🔽 🖸 Add | 🛍 Delete Selected |
| 8  | Network           | Ð | Select All       | No.    | Porc Mapping Name     | SIF                                     |   | Inner Ip 🗧      | Inner Port   | ¢ Edit            |
| 0  | AC                | ø |                  | 1      | Protocol              | BOTH                                    |   | 92.168.1.200    | 5060         |                   |
|    | Authentication    | Ð | 6                | 2      | Outer Port            | 5060                                    |   | 92.168.1.200    | 10000-20000  |                   |
| Ø  | Traffic Control   | Θ |                  | 3      |                       | 1-65535                                 |   | 92.168.1.200    | 6040         |                   |
| зk | Firewall          | O |                  | 4      | Inner Ip              | 192.168.1.200<br>IP Ex: 100.100.100.100 |   | 92.168.1.200    | 5061         |                   |
|    | IP Filter         |   |                  | 5      | Inner Port            | 5060                                    |   | 192.168.1.25    | 8090         |                   |
|    | MAC Filter        |   |                  |        |                       | 1-65535                                 |   |                 |              |                   |
|    | URL Filter        |   |                  |        |                       | _                                       |   |                 |              |                   |
|    | Port Filter       |   |                  |        |                       | sav                                     | e |                 |              |                   |
|    | Port Mapping      |   |                  |        |                       |                                         |   |                 |              |                   |
|    | DMZ Setting       |   |                  |        |                       |                                         |   |                 |              |                   |
|    | ARP Binding       |   |                  |        |                       |                                         |   |                 |              |                   |
|    | Attack Protection |   |                  |        |                       |                                         |   |                 |              |                   |

3. Click save and go into the Massages List page, and the port forwarding function is successfully configured (the port is mapped to the external network port 5060 to the internal network port 5060 on IP Address 192.168.1.200).

| X        | onTel                    |   |                  |             |                   |          |            |        |               |              |                   |
|----------|--------------------------|---|------------------|-------------|-------------------|----------|------------|--------|---------------|--------------|-------------------|
| ۹        |                          |   | HOME PAGE > FIRE | WALL > PORT | MAPPING           |          |            |        |               |              |                   |
| ₿        | State                    |   | Messages List    |             |                   |          |            | N      | mber per Page | (10) 🔹 🔂 Add | 间 Delete Selected |
| <b>C</b> | Network                  | 0 | Select All       | No. \$      | Port Mapping Name | Protocol | Outer Port | \$ Inn | er Ip 🗢       | Inner Port   | ÷ Edit            |
| 0        | AC                       | 0 |                  | 1           | SIP               | BOTH     | 5060       | 192.16 | 8.1.200       | 5060         | 2 🗎               |
|          | Authentication           | 0 |                  |             |                   |          |            |        |               |              |                   |
|          | Traffic Control          | 0 |                  |             |                   |          |            |        |               |              |                   |
| ΞŅ       | Firewall                 | • |                  |             |                   |          |            |        |               |              |                   |
|          | IP Filter                |   |                  |             |                   |          |            |        |               |              |                   |
|          | MAC Filter               |   |                  |             |                   |          |            |        |               |              | < 1 >             |
|          | URL Filter               |   |                  |             |                   |          |            |        |               |              |                   |
|          | Port Filter              | - |                  |             |                   |          |            |        |               |              |                   |
|          | Port Mapping DMZ Setting |   |                  |             |                   |          |            |        |               |              |                   |
|          | ARP Binding              |   |                  |             |                   |          |            |        |               |              |                   |

# 7.6 DMZ settings

A *DMZ* or *demilitarized zone* (sometimes referred to as a perimeter network or screened Subnet) is a physical or logical sub-network that contains and exposes an organization's external-facing services to an untrusted network, usually a larger network such as the Internet.You can place some server facilities which needs to be public in this small web area, such as enterprise Web server,FTP server and forum, etc. On the other hand, through this DMZ area, it is more effectively to protect the internal network.

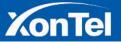

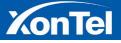

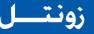

| X  | onTel           |   | Ö                          |
|----|-----------------|---|----------------------------|
| Q  |                 |   | HOME PAGE > FIREWALL > DMZ |
| ß  | State           |   |                            |
| ¢. | Network         | 0 | DMZ Feature Enabled        |
| 0  | AC              | 0 | Host IP 192.168.1.240      |
| B  | Authentication  | 0 | IP Ex xxx.xxx.xxxxxxxxxx   |
| Ø  | Traffic Control | 0 | Save                       |
| ΞŇ | Firewall        | • |                            |
|    | IP Filter       |   |                            |
|    | MAC Filter      |   |                            |
|    | URL Filter      |   |                            |
|    | Port Filter     |   |                            |
|    | Port Mapping    | _ |                            |
|    |                 |   |                            |

# 7.7 ARP Binding

The Address Resolution Protocol is a communication protocol used for discovering the link layer address, such as a MAC address, associated with a given internet layer address, typically an IPv4 address.

Attention:ARP Binding isn't a option of your device can receive the static IP, it can only receive it when you tick to choose compatible ARP binding list in DHCP static allocation.

| xon   |                | HOME PAGE > FIRE          | WALL > AR | P BINDING    |   |                   |   |         |     |                 |         |         |                |
|-------|----------------|---------------------------|-----------|--------------|---|-------------------|---|---------|-----|-----------------|---------|---------|----------------|
| State | 2              | Messages List             |           |              |   |                   |   |         | Nur | nber per Page ( | (100) 💌 | 🕂 Add   | Delete Selecte |
| Netw  | vork Ø         | Select All                | No.       | IP Address   | ÷ | MAC               | ÷ | Network |     | Comments        | 0       | Status  | ≑ Edit         |
| D AC  | Θ              | Statistics and statistics | 1         | 192.168.1.66 |   | 00:C0:EE:37:A6:16 |   | LAN1    |     |                 |         | Jnbound | 28             |
|       | entication 0   |                           | 2         | 192.168.1.47 |   | D4:67:61:F3:01:9B |   | LAN1    |     |                 |         | Jnbound | 20             |
|       | fic Control O  |                           | 3         | 192.168.1.99 |   | 30:24:32:95:9D:BD |   | LAN1    |     |                 | )       | Jnbound | 28             |
| Firev | vall 🗢         |                           | 4         | 192.168.1.48 |   | D8:C4:6A:C8:F3:CF |   | LAN1    |     |                 |         | Jnbound | 28             |
| IP Fi | iter<br>Filter |                           | 5         | 192.168.1.29 |   | 00:25:64:9A:1A:E6 |   | LAN1    |     |                 |         | Unbound |                |
|       | . Filter       |                           | 6         | 192.168.1.81 |   | D4:67:61:C8:07:25 |   | LAN1    |     |                 | 1       | Jnbound | 2 😒            |
| Port  | Filter         |                           | 7         | 192.168.1.11 |   | 4C:3B:74:01:BD:E4 |   | LAN1    |     |                 |         | Jnbound | 2 😒            |
| Port  | Mapping        |                           | 8         | 192.168.1.95 |   | 00:25:64:C6:7E:D9 |   | LAN1    |     |                 | į.      | Jnbound | 28             |
| DMZ   | 2 Setting      |                           | 9         | 192.168.1.26 |   | 0C:89:10:C7:4F:61 |   | LAN1    |     |                 | 9       | Inbound | 2 😒            |
|       | Binding        |                           | 10        | 192.168.1.8  |   | 0C:CD:ED:35:38:91 |   | LAN1    |     |                 | Q       | Jnbound | 28             |
| Atta  | ck Protection  |                           | 11        | 192 168 1 74 |   | 48-BA-4E-37-D4-6D |   | LAN1    |     |                 |         | Inhound |                |

### 7.8 Attack Protection

A distributed denial-of-service (DDoS) attack is a malicious attempt to disrupt normal traffic of a targeted server, service or network by overwhelming the target or its surrounding infrastructure with a flood of Internet traffic. Attack Protection can effectively protect the network from attacks and protect the network security.

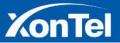

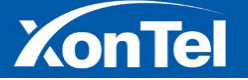

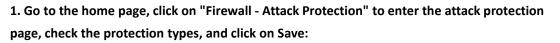

| X  | onTel             |    |                                          |        |                 | ڻ        |
|----|-------------------|----|------------------------------------------|--------|-----------------|----------|
| ٩  |                   |    | HOME PAGE > FIREWALL > ATTACK PROTECTION |        |                 |          |
| 酌  | State             |    |                                          |        |                 |          |
| ¢. | Network           | 0  | Anti ICMP Attack                         | ~      | Anti UDP Attack | <b>~</b> |
| 0  | AC                | 0  |                                          |        |                 |          |
|    | Authentication    | 0  | Anti SYN Attack                          | ~      | Anti NULL Scan  | <b>~</b> |
| Ø  | Traffic Control   | Ø  |                                          |        |                 |          |
| ΞŃ | Firewall          | •  | Anti FIN Scan                            | ~      | Anti Xmas Tree  | ✓        |
|    | IP Filter         |    | Anti Sumrf                               | ~      | Anti Ping       |          |
|    | MAC Filter        |    | And Summ                                 | ×      | And Ping        |          |
|    | URL Filter        |    | ICMP Rate Threshold                      | 1000   |                 |          |
|    | Port Filter       |    |                                          | 1-5000 |                 |          |
|    | Port Mapping      |    | UDP Rate Threshold                       | 2000   |                 |          |
|    | DMZ Setting       |    |                                          | 1-5000 |                 |          |
|    | ARP Binding       |    | SYN Rate Threshold                       | 200    |                 |          |
|    | Attack Protection |    |                                          | 1-5000 |                 |          |
| •  | Service           | 0  |                                          | Save   | Cancel          | 1        |
|    | Log and Statistic | sØ |                                          |        |                 |          |

### 8 Service

### **8.1 DDNS Settings**

DDNS supports dyndns, 3322, Oray three ways of domain name resolution. (Note: If the device is used as the primary router for PPPoE dial up, the source of the IP address is selected to resolve the network adapter. If you are using as the secondary or lower route, the source of the IP address here is to select the network) Add your domain name and password here:

| onTel           |   | warmen gen en som |          | Maria Maria  |            |                  |           |            |        |                 |    |           |            |         |
|-----------------|---|-------------------|----------|--------------|------------|------------------|-----------|------------|--------|-----------------|----|-----------|------------|---------|
|                 |   | HOME PAGE > SERV  | TCE > DE | ONS SETTINGS |            |                  |           |            |        |                 |    |           |            |         |
| State           |   | Messages List     |          |              |            |                  |           |            | Number | r per Page (10) | •  | 🕀 Add     | 💼 Delete S | Selecte |
| Network         | Ø | Select All        | No.      | DDNS Enable  | Provider   | Domain 🗘         | User Name | Password/M | tey 🗘  | IP Source       | \$ | Interface | ÷          | dit     |
| AC              | 0 | 22                | 1        | Enabled      | dyndns.org | falan@xontel.com | user      | pass       |        | Interface       |    | WAN1      | 1          | 1       |
| Authentication  | 0 |                   |          |              |            |                  |           |            |        |                 |    |           | <          | 1       |
| Traffic Control | 0 |                   |          |              |            |                  |           |            |        |                 |    |           | 1.1        | 1       |
| Firewall        | 0 |                   |          |              |            |                  |           |            |        |                 |    |           |            |         |
| Service         | • |                   |          |              |            |                  |           |            |        |                 |    |           |            |         |
| DDNS Settings   |   |                   |          |              |            |                  |           |            |        |                 |    |           |            |         |
| Static DNS      |   |                   |          |              |            |                  |           |            |        |                 |    |           |            |         |

# 8.2 Static DNS

Sometimes it required to use some service from your home/office device through Mobile App, locally and remote. Static DNS useful in that case. Static DNS can map a local IP address of the

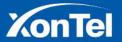

54 | Page

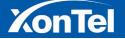

device with a Domain name. So the mobile app can work with that domain name either in private WiFi network or on public network (4G/5G, Public WiFi)

| KonTel          |      |                 |                   |                     |   |                              | Q               |
|-----------------|------|-----------------|-------------------|---------------------|---|------------------------------|-----------------|
| Q               |      | HOME PAGE > SER | VICE > STATIC DNS |                     |   |                              |                 |
| 🕏 State         |      | Messages List   |                   |                     |   | Number per Page (10) 🗸 🕂 Add | Delete Selected |
| C Network       | 0    | Select All      | No. \$            | Domain              | ÷ | IP Address                   | \$              |
| ◎ AC            | 0    |                 | 1                 | kuwait.gulfgate.com |   | 192.168.1.200                |                 |
| Authentication  | 0    |                 |                   |                     |   |                              | < <b>1</b> >    |
| Traffic Control | Θ    |                 |                   |                     |   |                              |                 |
| H Firewall      | 0    |                 |                   |                     |   |                              |                 |
| Service         | •    |                 |                   |                     |   |                              |                 |
| DDNS Settings   |      |                 |                   |                     |   |                              |                 |
| Static DNS      |      |                 |                   |                     |   |                              |                 |
| Remote Manage   | ment |                 |                   |                     |   |                              |                 |
| VPN Client      | 0    |                 |                   |                     |   |                              |                 |

# 8.3 Remote Management Setting

Enterprise network administrators want to manage routers from anywhere on the network, allowing them to be managed and configured in real time and securely. Remote WEB management function can allow remote management of routers in the place of access to the Internet.

1. Click "Service - Remote Management" on the main interface of the XT-1000AC to enter the remote setup page, as shown below:

2. Enable the service, the port enters 1-65535 any one port, IP address default to remain empty, enter the specific IP only allow that particular IP remote access, do not enter any external network IP remote access, and then click Save.

| X  | onTel           |      | ٥                                                               |
|----|-----------------|------|-----------------------------------------------------------------|
| ٩  |                 |      | HOME PAGE > SERVICE > REMOTE MANAGEMENT                         |
| ₿  | State           |      | Remote Management                                               |
| ¢. | Network         | 0    | Switch Enabled                                                  |
| 0  | AC              | Θ    | Port 80                                                         |
| -  | Authentication  | 0    | Port 80 Port (1~65335)                                          |
| 0  | Traffic Control | 0    | IP Address                                                      |
| ыk | Firewall        | 0    | IP Ex. xooucoucousous (Only this IP will have Remote<br>Access) |
| 6  | Service         | 0    |                                                                 |
|    | DDNS Settings   |      | Save Cancel                                                     |
|    | Static DNS      |      |                                                                 |
|    | Remote Managerr | ient | Remote Control                                                  |

3. Enter the gateway of the upper-level route to set up the virtual server, IP is the WAN port IP of the XT-1000AC, and the port number of the external network port and internal network port is the same as the port number set on the remote management page.

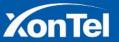

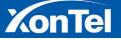

| tertface Status |           | Online: 🗹 Offline: | × Other: - |
|-----------------|-----------|--------------------|------------|
| Name            | Designate | IP Address         | Status     |
| Interface0      | WAN1      | 192.168.22.106     | ~          |
| Interface1      | LAN2      | 192.168.3.3        | ~          |
| Interface2      | LAN1      | 172.16.0.1         | ×          |
| Interface3      | LAN1      | 172.16.0.1         | ×          |
| Interface4      | LAN1      | 172.16.0.1         | ×          |

4.After added, connect to the upper-level route, enter the WAN port address of the device in the browser: port number (such as "192.168.22.106:80"), press Enter, you can access the gateway of the device remotely.

## 8.4 VPN Client

#### 8.4.1 PPTP Client

PPTP Client:PPTP is Point to Point Tunneling Protocol.This protocol is a new enhanced security protocol which base on the PPP protocol, it support VPN,PAP and EAP,etc.enhanced security.It can also let the remote clients safety visit the enterprise network through dial-in ISP, directly connect the Internet or other network.

Use the PPTP client function, enabled the PPTP switch, enter the Username, Password and Server/IP, click "save" and finish the setting.

| X        | onTel           |   |                                                |                           | ტ |
|----------|-----------------|---|------------------------------------------------|---------------------------|---|
| Q        |                 |   | HOME PAGE > SERVICE > VPN CLIENT > PPTP CLIENT |                           |   |
| ₿        | State           |   |                                                |                           |   |
| <b>C</b> | Network         | 0 | PPTP Switch                                    | Enabled                   |   |
| 0        | AC              | 0 | Username                                       | ai                        | 0 |
| -        | Authentication  | 0 |                                                | Usemame                   |   |
| Ø        | Traffic Control | 0 | Password                                       | 123456<br>Password        | 0 |
| BÅ       | Firewall        | 0 |                                                |                           | 0 |
| G        | Service         | 0 | Server/IF                                      | 62.132.45.48<br>Server/IP | ~ |
|          | DDNS Settings   |   | Link Status                                    | Disabled                  |   |
|          | Static DNS      |   | IP Address                                     | Other                     |   |
|          | Remote Manager  |   | IP Address                                     | oule                      |   |
|          | VPN Client      | • |                                                | Save Cancel               | l |
|          |                 |   |                                                |                           |   |

#### 8.4.2 L2TP Client

L2TP Client: L2TP is an industrial standard Internet tunneling protocol, the function is the same as PPTP protocol, such as it can also encryption for the network traffic. But it also have the different, such as PPTP require the network as the IP network, L2TP require point to point

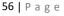

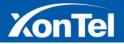

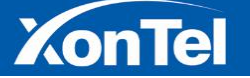

connection for the data packet. PPTP use the single tunnel, L2TP use multi-tunnels. L2TP provide header compression and tunnel verify, but PPTP not support it.

Use L2TP Client, enabled L2TP Switch, enter the username, password and server/IP, click save then finish the L2TP client function setting.

| X  | onTel                       |      |                                                |                              | ڻ |
|----|-----------------------------|------|------------------------------------------------|------------------------------|---|
| ۹  |                             |      | HOME PAGE > SERVICE > VPN CLIENT > L2TP CLIENT |                              |   |
| ₿  | State                       |      |                                                |                              | _ |
| ¢. | Network                     | ø    | L2TP Swite                                     | h Enabled                    | - |
| 0  | AC                          | 0    | Usernan                                        |                              | 0 |
|    | Authentication              | 0    |                                                | Username                     |   |
| Ø  | Traffic Control             | 0    | Passwo                                         | d 123456<br>Password         | • |
| EÅ | Firewall                    | 0    |                                                |                              |   |
| 6  | Service                     | 0    | Server/                                        | P 62.125.215.37<br>Server/JP | 0 |
|    | DDNS Settings<br>Static DNS |      | Link State                                     | is Disabled                  |   |
|    | Remote Manager              | nent | IP Addre                                       | is Other                     |   |
|    | VPN Client                  | •    |                                                | Save Cancel                  |   |
|    | PPTP Client                 |      | -                                              |                              | - |
|    |                             |      |                                                |                              |   |

### 8.5 VPN Server

VPN is Virtual Private Network, it built up a temporary, safety and simulated point to point connection through a public network (such as Internet). This is an information tunnel which pass through the public network, the data can safety transmitting in the public network through this tunnel. So the user can vividly call it "Network of Network".

#### 8.5.1 PPTP Server

**1.Go into PPTP Server setting page, enter VPN account and password, as below:** 

| 7  | onTel            |      |                                                |                                        |   |
|----|------------------|------|------------------------------------------------|----------------------------------------|---|
| Q  |                  |      | HOME PAGE > SERVICE > VPN SERVER > PPTP SERVER |                                        |   |
| ₿  | State            |      |                                                |                                        |   |
| C. | Network          | 0    | PPTP server switch                             | Enabled ~                              | - |
| 0  | AC               | 0    |                                                |                                        |   |
|    | Authentication   | 0    | ServerIP                                       | 192.168.0.1<br>IP Ex: x0x.x0x.x0x.x0x  | 0 |
| 0  | Traffic Control  | 0    |                                                |                                        | 0 |
| EA | Firewall         | 0    | Start IP                                       | 192.168.0.20<br>IP Ex: x00.400.300.300 | ~ |
| G  | Service          | 0    | End IP                                         | 192.168.0.30                           |   |
|    | DDNS Settings    |      |                                                | IP Ec xocuoocuoocuooc                  |   |
|    | Static DNS       |      | Main DNS                                       | 192.168.0.1                            | 0 |
|    | Remote Manager   | ment |                                                | IP Ex: xox.xox.xox.xox                 |   |
|    | VPN Client       | Ø    | Secondary DNS                                  |                                        |   |
|    | VPN Server       | 0    |                                                | IP Ex: xox.xox.xox.xox (Optional)      |   |
|    | PPTP Server      |      | MTU                                            |                                        |   |
|    | PPTP User        |      |                                                | Optional/range value(128-1500)         |   |
|    | UPNP Setup       |      | MRU                                            |                                        |   |
|    | Log and Statisti | ics© |                                                | Optional/range value(128-1500)         | _ |
|    |                  |      |                                                |                                        |   |

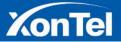

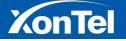

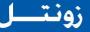

2.Go into PPTP USER page, set up the user

| X  | onTel           |      |                  |             |                    |   |                                |       | 0            |
|----|-----------------|------|------------------|-------------|--------------------|---|--------------------------------|-------|--------------|
| ۹  |                 |      | HOME PAGE > SERV | ICE > VPN S | SERVER > PPTP USER |   |                                |       |              |
| ₿  | State           |      | Messages List    |             |                    |   | Number per Page (10) 🛛 👻 🔂 Add | 🗎 Del | ete Selected |
| C. | Network         | 0    | Select All       | No.         | \$ Username        | ÷ | Password                       | ¢     | Edit         |
| 0  | AC              | 0    |                  | 1           | youruser           |   | yourpass                       |       |              |
|    | Authentication  | 0    |                  |             |                    |   |                                |       | 1 >          |
| 0  | Traffic Control | 0    |                  |             |                    |   |                                |       | 10-01        |
| ΞÅ | Firewall        | 0    |                  |             |                    |   |                                |       |              |
| 6  | Service         | 0    |                  |             |                    |   |                                |       |              |
|    | DDNS Settings   |      |                  |             |                    |   |                                |       |              |
|    | Static DNS      |      |                  |             |                    |   |                                |       |              |
|    | Remote Manager  | nent |                  |             |                    |   |                                |       |              |
|    | VPN Client      | 0    |                  |             |                    |   |                                |       |              |
|    | VPN Server      | 0    |                  |             |                    |   |                                |       |              |
|    | PPTP Server     |      |                  |             |                    |   |                                |       |              |
|    | PPTP User       |      |                  |             |                    |   |                                |       |              |

**3.** Setup a VPN connection in laptop which is on different network, enter the user name and password added by PPTP, test the connection, and get the specified IP address.

### **8.6 UPNP Settings**

UPnP is a variety of intelligent devices, wireless devices and PC to realize peer to peer network connection (P2P) structure throughout the world. UPnP is a distributed and open network structure.

|                   | HOME PAGE >  | SERVICE > UPNP SET | UP |              |   |               |       |             |                                 |
|-------------------|--------------|--------------------|----|--------------|---|---------------|-------|-------------|---------------------------------|
| State             | Messages Lis | t                  |    |              |   |               |       | Num         | ber per Page (100) VPNP Feature |
| Network ©         | No.          | Protocol           | \$ | IP Address   | ÷ | External Port | Inter | rnal Port 🗦 | Description                     |
| AC O              | 1            | TCP                |    | 192.168.1.44 |   | 34001         | 3     | 8341        | DIRECT_REVERSE_SERVER           |
| Authentication 0  | 2            | UDP                |    | 192.168.1.38 |   | 56066         | 5     | 6066        | WhatsApp                        |
| Traffic Control   | 3            | UDP                |    | 192.168.1.38 |   | 45874         | 4     | 5874        | WhatsApp                        |
|                   | 4            | UDP                |    | 192.168.1.65 |   | 51500         | 5     | 1500        | WhatsApp                        |
| Firewall O        | 5            | UDP                |    | 192.168.1.95 |   | 63314         | 6     | 3314        | WhatsApp                        |
| Service o         | 6            | UDP                |    | 192.168.1.70 |   | 58618         | 5     | 8618        | WhatsApp                        |
| DDNS Settings     |              |                    |    |              |   |               |       |             | < 1                             |
| Static DNS        |              |                    |    |              |   |               |       |             |                                 |
| Remote Management |              |                    |    |              |   |               |       |             |                                 |
| VPN Client O      |              |                    |    |              |   |               |       |             |                                 |
| VPN Server 0      |              |                    |    |              |   |               |       |             |                                 |

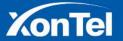

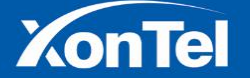

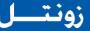

### 9 Log and Statistics

# 9.1 Log

Here you can view the system's working status when the device is working.

**1.**Go to WEB Interface and go to Log and Statistics-Log page,click "GET LOG" button, then the page will refresh the log details every moments, as below:

| KonTel             |                                |                                                                                                    | Q |
|--------------------|--------------------------------|----------------------------------------------------------------------------------------------------|---|
| ۹                  | HOME PAGE > LOG AND STATISTICS | > L0G                                                                                                    |   |
| 🕏 State            |                                |                                                                                                    |   |
| C Network O        |                                | GET LOG                                                                                                    |   |
| AC                 | Date Leve                      | l Log                                                                                                    |   |
| Authentication 0   | 2020/1/6 16:25:31 Info         | DHCPREQUEST for 192.168.1.87 (192.168.1.1) from d4:67:61:c8:07:03 via br-lan: database update failed                                                                                                    |   |
| Traffic Control    | 2020/1/6 16:25:31 Info         | Wrote 93 leases to leases file.                                                                                                    |   |
| BM Firewall ©      | 2020/1/6 16:25:29 Info         | DHCPACK on 192.168.1.22 to d4:67:61:c8:06:f8 via br-lan                                                                                                    |   |
|                    | 2020/1/6 16:25:29 Info         | DHCPREQUEST for 192.168.1.22 (192.168.1.1) from d4:67:61:c8:06:f8 (android-cc8faa0cee33eae7) via br-lan                                                                                                    |   |
| Service 0          | 2020/1/6 16:25:29 Debu         | g reuse_lease: lease age 3 (secs) under 25% threshold, reply with unaltered, existing lease                                                                                                    |   |
| Log and Statistics | 2020/1/6 16:25:26 Info         | DHCPREQUEST for 192.168.1.22 (192.168.1.1) from d4:67:61:c8:06:f8 via br-lan: database update failed                                                                                                    |   |
|                    | 2020/1/6 16:25:26 Info         | Wrote 93 leases to leases file.                                                                                                    |   |
| Status Chart       | 2020/1/6 16:24:38              | CGI error: -32601/Method not found                                                                                                    |   |
| System Tools O     | 2020/1/6 16:24:37 Info         | User admin/xontel authorized OK                                                                                                    |   |
|                    | 2020/1/6 16:24:37 Info         | DHCPACK on 192.168.1.10 to 00:08:7b:16:af:a4 via br-lan                                                                                                    |   |
|                    | 2020/1/6 16:24:37              | R Action (Construction of the Action of the Construction of the Landback on Action of the Action of the Action of |   |
|                    | 2020/1/6 16:24:37 Debu         |                                                                                                    |   |
|                    | 2020/1/6 16:24:36              |                                                                                                    |   |
|                    | 2020/1/6 16:24:16 Info         |                                                                                                    |   |
|                    | 2020/1/6 16+24+0E              | DUCDACK on 100 160 1 17 to ad-36-16/02-76-00 uis brillion                                                                                                    |   |

# 9.2 Status Chart

#### **Historical Statistics**

1.CPU: here record the CPU usage information when the devise working 8 hours, one day and one week.

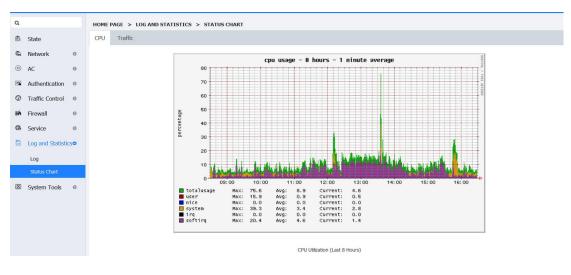

<8 Hours>

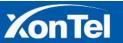

59 | Page

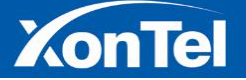

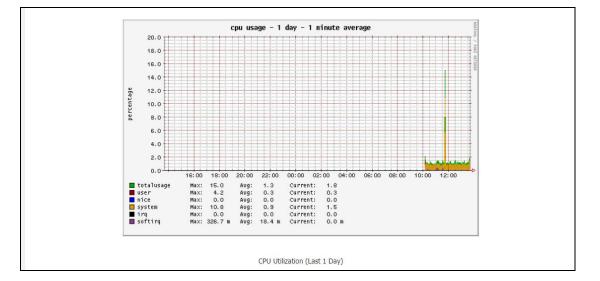

<One Day>

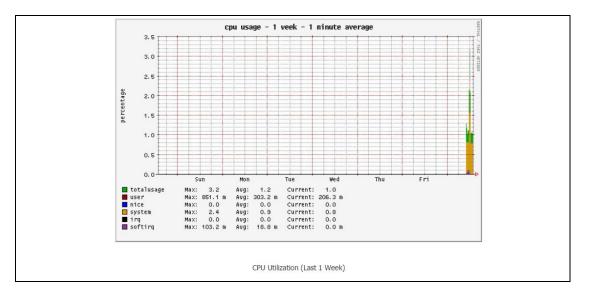

<One Week>

2.Traffic: Here record the traffic status information when the devise working 8 hours, one day and one week.

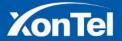

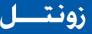

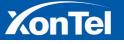

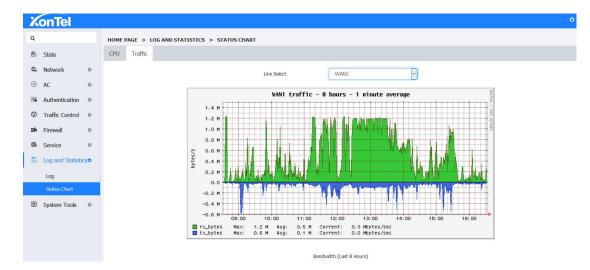

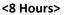

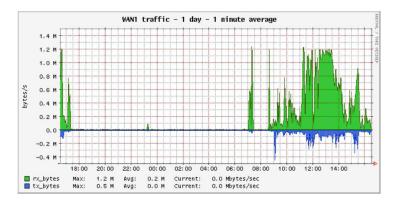

Bandwidth (Last 1 Day)

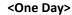

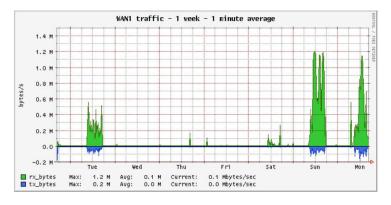

Bandwidth (Last 1 Week)

<One Week>

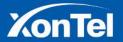

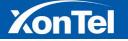

# **10 System Tools**

### 10.1 System upgrade

Download the latest XT-1000AC firmware from the website <u>https://xontel.com</u>, download and save it on the computer. Go into the system upgrade page,click Browse to choose the firmware file you had downloaded in this page. Then click "Upgrade Firmware" button to upgrade.

| KonTel              | ڻ<br>ن                                    |
|---------------------|-------------------------------------------|
| Q                   | HOME PAGE > SYSTEM TOOLS > SYSTEM UPGRADE |
| 🕏 State             | Local upgrade                             |
| C Network O         | Firmware Version XT-1000AC-V1.0           |
| • AC •              | Select Browse No file selected.           |
| Authentication      | No file selected.                         |
| Ø Traffic Control ◎ | Upgrade Firmware Cancel                   |
| ₩ Firewall ©        |                                           |
| CB Service 0        |                                           |
| Log and Statistics  |                                           |
| 🗷 System Tools 🗢    |                                           |
| System Upgrade      |                                           |
| Manage Config       |                                           |

# 10.2 Manage Config

**Backup Config:** After you configure the device's parameters, you can click "download" button to save the configure parameters in file to be used later.

| KonTel             |    | 0                                                                                               |
|--------------------|----|-------------------------------------------------------------------------------------------------|
| Q                  |    | HOME PAGE > SYSTEM TOOLS > MANAGE CONFIG                                                        |
| 🕏 State            |    | Backup Config File                                                                              |
| C Network          | 0  | Download                                                                                        |
| ◎ AC               | 0  |                                                                                                 |
| Authentication     | 0  | () information Press' Download' Button. Choose File Location.                                   |
| C Traffic Control  | 0  |                                                                                                 |
| Hirewall           | 0  | Update Config                                                                                   |
| Service            | 0  | Select Browse No file selected.                                                                 |
| Log and Statistics | 50 | Upload Cancel                                                                                   |
| System Tools       | 0  |                                                                                                 |
| System Upgrade     |    | information Press button, the system will restore the configuration to the upbaded backup file. |
| Manage Config      |    |                                                                                                 |
| Reboot             |    | Restore Factory Settings                                                                        |
| Password Setting   |    | Kesure ratury seturitys                                                                         |
| Time Setting       |    | Restore Factory Settings                                                                        |
| PING               |    | A information Pressing the 'Restore Factory Settings' Button will Reset Device.                 |

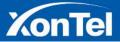

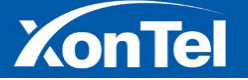

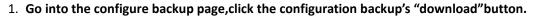

| HOME PAGE > SYSTEM TOOLS > MANAGE CONFIG                   |          |  |  |  |  |
|------------------------------------------------------------|----------|--|--|--|--|
| Backup Config File                                         |          |  |  |  |  |
|                                                            | Download |  |  |  |  |
| information Press 'Download' Button. Choose File Location. |          |  |  |  |  |

2. Select the path to save the configuration, and then click OK, the current configuration has been saved on the local computer.

Update Config: If you need to change the configure temporary or the device was restored the default settings, you can select to choose the configure file that you save before.

1. Choose the configure file that you save before, Click "Upload" button to restore.

| Update Config                                                    |                               |                   |
|------------------------------------------------------------------|-------------------------------|-------------------|
|                                                                  | Select                        | Browse bakup.file |
|                                                                  | Upload                        | Cancel            |
| () information Press button, the system will restore the configu | ration to the uploaded backup | fie.              |

2. Click "Upload" and after a while system will popping the interface to login again.

| (←) → C <sup>4</sup> <sup>(1)</sup> | 0 🔏 192.168.1.1/login.html |                                                      | Q v A | <u>⊀</u> III\ ⊡ ®* ≡ |
|-------------------------------------|----------------------------|------------------------------------------------------|-------|----------------------|
|                                     |                            | XonTel                                               |       |                      |
|                                     |                            | 🖾 Username                                           |       |                      |
|                                     |                            | Q Password                                           |       |                      |
|                                     |                            | LOGIN                                                |       |                      |
|                                     |                            | Copyright © 2004-2019 By Xontel All Rights Reserved. |       |                      |

**Restore Factory Settings**: If you want to reset the device to its factory default, you can click "Restore Factory Settings" button at the bottom of the Manage Config page.

1. Go to the Manage Config page, click "Restore Factory Settings"

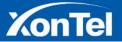

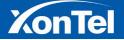

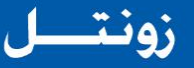

| Restore Factory Settings                                                        |                          |
|---------------------------------------------------------------------------------|--------------------------|
|                                                                                 | Restore Factory Settings |
| A information Pressing the 'Restore Factory Settings' Button will Reset Device. |                          |

2. System will pop the notice information, configuration will set to factory defaults, please wait for <180> seconds and Do Not disconnect the power.

3. 3 minutes later system will automatic interface to login again, it is success to restore factory settings.

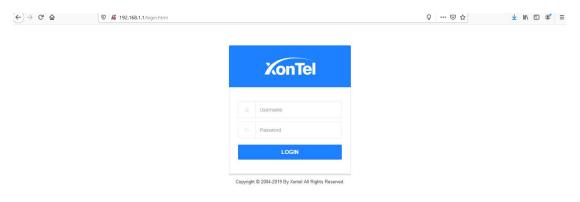

### 10.3 System Reboot

### 10.3.1 Timed Restart

**1**. Go into the System Tools- Reboot page, you can On or Off scheduled reboot, select or remove the restart days of week, input the restart time click Save.

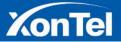

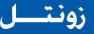

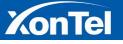

| K                | onTel             |    |                                                          | ڻ     |
|------------------|-------------------|----|----------------------------------------------------------|-------|
| ۹                |                   |    | HOME PAGE > SYSTEM TOOLS > REBOOT                        |       |
| ₿                | State             |    | Timed Restart                                            |       |
| ¢,               | Network           | 0  | Timed Restart Switch                                     |       |
| 0                | AC                | 0  |                                                          | WED 🗹 |
| -                | Authentication    | 0  |                                                          | SUN 2 |
| 0                | Traffic Control   | 0  | Restart Time 04:00                                       |       |
| BÅ               | Firewall          | 0  | ex. : 00:00                                              |       |
| •                | Service           | 0  | Interval Restart O OFF                                   |       |
|                  | Log and Statistic | so | Save Cano                                                | 4     |
| 8                | System Tools      | ۲  |                                                          | _     |
|                  | System Upgrade    |    |                                                          |       |
|                  | Manage Config     |    | Reboot Now                                               |       |
|                  | Reboot            |    | Reboot Now                                               |       |
| Password Setting |                   |    |                                                          |       |
|                  | Time Setting      |    | Warning Pressing the 'Reboot' Button will Reboot Device. |       |
|                  | PING              |    |                                                          |       |

2. After this setup the device will restart automatically on the days and time your setup above.

Interval Restart: Go into the System Tools-reboot page, you can set up an interval Restart. Turn On the Interval Restart, input the interval restart time, click Save. As shown below the device restarts every 6 hours.

| X  | onTel            |      |                                                          | đ |
|----|------------------|------|----------------------------------------------------------|---|
| ۹  |                  |      | HOME PAGE > SYSTEM TOOLS > REBOOT                        |   |
| 勴  | State            |      | Timed Restart                                            |   |
| C. | Network          | 0    | Timed Restart Switch                                     |   |
| 0  | AC               | 0    |                                                          |   |
|    | Authentication   | 0    | Interval Restart                                         |   |
| Ø  | Traffic Control  | 0    | Interval 6                                               |   |
| EÁ | Firewall         | Θ    | Internal(untch)                                          |   |
| 6  | Service          | Θ    | Save Cancel                                              |   |
|    | Log and Statisti | cs Ø |                                                          |   |
|    | System Tools     | 0    | Reboot Now                                               |   |
|    | System Upgrade   |      | Reboot Now                                               |   |
|    | Manage Config    |      |                                                          |   |
|    | Reboot           |      | Warning Pressing the 'Reboot' Button will Reboot Device. |   |

### 10.3.2 Reboot Now

**1.** If system required immediate restart go into the System Tools-Reboot page,click "Reboot Now" button.

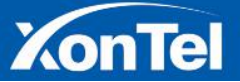

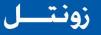

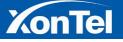

| KonTel               | Ö                                                          |
|----------------------|------------------------------------------------------------|
| ٩                    | HOME PAGE > SYSTEM TOOLS > REBOOT                          |
| 🕏 State              | Timed Restart                                              |
| C Network O          | Timed Restart Switch                                       |
| ◎ AC Ø               |                                                            |
| Authentication ©     | Interval Restart 🛛 🔍                                       |
| Traffic Control      | Interval 6                                                 |
| BN Firewall ©        | Interva(unith)                                             |
| C Service 0          | Save Cancel                                                |
| Log and Statistics Ø |                                                            |
| 🗷 System Tools 🔹     | Reboot Now                                                 |
| System Upgrade       | Reboot Now                                                 |
| Manage Config        |                                                            |
| Reboot               | A Warning Pressing the 'Reboot' Button will Reboot Device. |
| Password Setting     |                                                            |

2. Wait for 1 minute for the system to come up again.

### **10.4 Password Setting**

Here you can change the Admin Password. After setting you need to use the new password to login.

1. Go into System home page and go to System Tools "Password Setting" page as below:

| K        | onTel            |    |                                             |                  |
|----------|------------------|----|---------------------------------------------|------------------|
| Q        |                  |    | HOME PAGE > SYSTEM TOOLS > PASSWORD SETTING |                  |
| ₿        | State            |    |                                             |                  |
| <b>C</b> | Network          | ø  | Old Password                                | Old Password     |
| 0        | AC               | 0  | New Password                                |                  |
| -        | Authentication   | 0  |                                             | New Password     |
| Ø        | Traffic Control  | 0  | Confirm Password                            |                  |
| EA       | Firewall         | 0  |                                             | Confirm Password |
| 6        | Service          | 0  |                                             | Save             |
|          | Log and Statisti | sø |                                             |                  |
| 团        | System Tools     | 0  |                                             |                  |
|          | System Upgrade   |    |                                             |                  |
|          | Manage Config    |    |                                             |                  |
|          | Reboot           |    |                                             |                  |
|          | Password Setting |    |                                             |                  |

- 2. Enter the new password two times and click Save:
- 3. After setting you need to use the new password to login again.

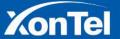

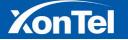

### **10.5 Time Setting**

Here you can the sync the system time with Computer time from where you logged in,Enable/Disable Internet Sync time. The device will be automatic sync system time with NTP server configured.

1.Go into System home page and go to System Tools -"Time Setting" page as below:

| X  | onTel            |     |                                         |                    |
|----|------------------|-----|-----------------------------------------|--------------------|
| ۹  |                  |     | HOME PAGE > SYSTEM TOOLS > TIME SETTING |                    |
| ß  | State            |     |                                         |                    |
| C. | Network          | Θ   | Computer Time 20                        | 020-01-07 15:55:14 |
| 0  | AC               | 0   | Internet Sync D                         | Disabled V         |
|    | Authentication   | 0   | Save                                    | e Cancel           |
| 0  | Traffic Control  | 0   |                                         |                    |
| BÅ | Firewall         | 0   |                                         |                    |
| 6  | Service          | 0   |                                         |                    |
|    | Log and Statisti | cs€ |                                         |                    |
| 浽  | System Tools     | 0   |                                         |                    |
|    | System Upgrade   |     |                                         |                    |
|    | Manage Config    |     |                                         |                    |
|    | Reboot           |     |                                         |                    |
|    | Password Setting | 1   |                                         |                    |
|    | Time Setting     |     |                                         |                    |

2. Click Internet Sync switch's button, choose "Enabled" then click Save.

| X  | onTel             |     |                                         | Ø                            |
|----|-------------------|-----|-----------------------------------------|------------------------------|
| ٩  |                   |     | HOME PAGE > SYSTEM TOOLS > TIME SETTING |                              |
| B  | State             |     |                                         |                              |
| ¢. | Network           | 0   | Computer Time                           | 2020-01-07 15:42:40          |
| 0  | AC                | 0   | Internet Sync                           | Enabled                      |
|    | Authentication    | 0   | Current Time Zone                       | (UTC+03:00)Kuwait, Riyadh 🖌  |
| 0  | Traffic Control   | 0   | NTP Server                              | pool.ntp.org                 |
| ВÅ | Firewall          | 0   |                                         | r.g : 0.openwrt.pool.ntp.org |
| •  | Service           | 0   |                                         | Save Cancel                  |
|    | Log and Statistic | cs0 |                                         |                              |
| 図  | System Tools      | 0   |                                         |                              |
|    | System Upgrade    |     |                                         |                              |
|    | Manage Config     |     |                                         |                              |
|    | Reboot            |     |                                         |                              |
|    | Password Setting  | 1   |                                         |                              |
|    | Time Setting      |     |                                         |                              |

3. Wait for 5 seconds, the system time will be synchronized with the network time.

4. Disable the Internet Sync, use the option to sync time from the computer from which you logged in. This will be a onetime sync.

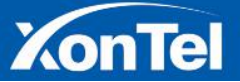

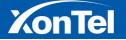

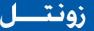

### **10.6 PING (Diagnostic Tool)**

Here you can PING any IP address or Domain name to confirm the connectivity of the system to Internet.

**1**. Go into system home page and go to the System Tools "PING" page as below:

| KonTel                           | ୦<br>୦                                              |
|----------------------------------|-----------------------------------------------------|
| Q                                | HOME PAGE > SYSTEM TOOLS > PING                     |
| 🕏 State                          |                                                     |
| C Network O                      | Host Name PING Please Input: IP Address/Doman Itame |
|                                  |                                                     |
| Authentication Ø                 |                                                     |
| Traffic Control                  |                                                     |
| 🖬 Firewall 🛛 🛛                   |                                                     |
| C Service 0                      |                                                     |
| Log and Statistics O             |                                                     |
| 🗷 System Tools 🔹                 |                                                     |
| System Upgrade                   |                                                     |
| Manage Config                    |                                                     |
| Reboot                           |                                                     |
| Password Setting<br>Time Setting |                                                     |
| PING                             |                                                     |

2. Enter IP address of google.com as 8.8.8.8 or the domain google.com itself, click "PING" button, wait some seconds, it will show the result as below:

| X  | onTel             |    |                                 |                                                                                                    | ტ                                   |  |  |
|----|-------------------|----|---------------------------------|----------------------------------------------------------------------------------------------------|-------------------------------------|--|--|
| Q  |                   |    | HOME PAGE > SYSTEM TOOLS > PING |                                                                                                    |                                     |  |  |
| ₿  | State             |    |                                 |                                                                                                    |                                     |  |  |
| ¢. | Network           | 0  |                                 | Host Name                                                                                                    | google.com PING                     |  |  |
| 0  | AC                | 0  |                                 |                                                                                                    | Please Input IP Address/Domain Name |  |  |
|    | Authentication    | 0  |                                 |                                                                                                    | 14: seq=0 ttl=54 time=62.162 ms     |  |  |
| Ø  | Traffic Control   | 0  |                                 | 64 bytes from 172.217.19.14: seq=1 ttl=54 time=50.006 ms<br>64 bytes from 172.217.19.14: seq=2 ttl=54 time=43.711 ms |                                     |  |  |
| EA | Firewall          | 0  |                                 | 64 bytes from 172.217.19.14: seq=3 ttl=54 time=35.461 ms google.com ping statistics                                  |                                     |  |  |
| 6  | Service           | 0  |                                 | 4 packets transmitted, 4 packets received, 0% packet loss<br>round-trip min/avu/max = 35.461/47.835/62.162 ms        |                                     |  |  |
| 8  | Log and Statistic | s⊚ |                                 |                                                                                                    | Å                                   |  |  |
| 8  | System Tools      | 0  |                                 |                                                                                                    |                                     |  |  |
|    | System Upgrade    |    |                                 |                                                                                                    |                                     |  |  |
|    | Manage Config     |    |                                 |                                                                                                    |                                     |  |  |
|    | Reboot            |    |                                 |                                                                                                    |                                     |  |  |
|    | Password Setting  |    |                                 |                                                                                                    |                                     |  |  |
|    | Time Setting      |    |                                 |                                                                                                    |                                     |  |  |
|    | PING              |    |                                 |                                                                                                    |                                     |  |  |

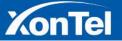